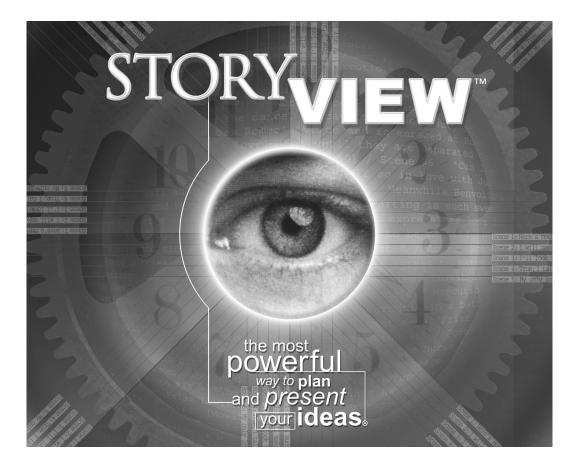

# Users Manual for Microsoft® Windows®

The software described in this manual is furnished under license and may be used only in accordance with the terms of such license.

#### Disclaimer

Screenplay Systems, Incorporated makes no representations or warranties with respect to the contents hereof and specifically disclaims any implied warranties of merchantability or fitness for any particular purpose. StoryView for Windows is provided "as is" without warranty of any kind, either expressed or implied.

Screenplay Systems, Incorporated shall have no liability or responsibility to you or any other person or entity with respect to any loss or damage caused by StoryView for Windows including, but not limited to, any loss of profits, interruption of service, loss of business or consequential damages resulting from the use of such programs.

#### **Copyright Notice**

Manual written by Larry Mann, with contributions by Stephen Greenfield.

Copyright ©2000, Screenplay Systems, Incorporated.

All rights reserved. No part of this publication may be transmitted, reproduced, stored in any retrieval system, or translated into any language or computer language in any form or by any means, mechanical, electronic, magnetic, optical, chemical, manual, or otherwise without prior written consent by Screenplay Systems, Inc.

#### Trademarks

StoryView, the StoryView Logo, Dramatica, and Movie Magic Screenwriter are trademarks of Screenplay Systems, Incorporated.

### **Patent Pending**

Certain user interface elements, including timeline-based display of text, patent-pending.

# Introduction

# You May Be Wondering...

# What is StoryView?

StoryView is a remarkable new visual outliner for writers that lets you brainstorm, create, structure, and organize your ideas. StoryView uses a timeline format that is superior to index cards, post-it notes, and traditional outlining systems.

# Who needs StoryView?

StoryView is for all writers who want to plot or chart their story in a visual manner, and want to create printouts that help them present their story to others. StoryView is especially useful for outlining and developing complex stories and tracking throughlines. Also, writers who work with stories that have specific time limits (i.e., commercials, television, live events) can use StoryView to lay out the pieces of their work and see how much time has been used.

# What kinds of stories can I write with StoryView?

You can write screenplays, episodic television, sitcoms, mini-series, commercials, stage plays, novels, novellas, short stories, live events, presentations, business plans, historical timelines, and a lot of other stuff we've yet to discover.

# What's a timeline format?

StoryView is the first writing tool that lets you create the pieces of your story on a timeline (patent pending). For example, you might be writing a two-hour movie and have an idea for the ending or for a scene in the middle of your story. StoryView lets you position those ideas visually along the timeline. Story structuring and development is greatly enhanced by allowing you to zoom back and see how all the pieces of your story fit together.

The program uses the generic term "events" to describe the different types of story pieces. When you write, you'll put your text into events of different types. For example, a screenwriter might write in act events, sequence events, and scene events. This is similar to the different levels of indentation found in an outline.

### What is the Outline Window?

StoryView Version 2.0 introduces an entirely new way to compose and view your story: The Outline window. The Outline window provides a familiar word processor interface which lets you work with text in a familiar vertical (top-to-bottom) manner, similar to other outliners.

# **Outline Window vs. Timeline Window**

The Outline window offers features and options that are different than the Timeline window. You may find it easier to work in one window over the other, or to view and work with specific hierarchies in one type of window. Here's some basics to help you decide which to use:

- Events you create in the Outline window appear in the Timeline window, and vice-versa. Same with deleting events and making edits: changes appear in both windows.
- In both the Timeline and Outline windows, the pieces of your story are broken up into story "events". Each event has an optional title area and a content area.
- In the Timeline window, the amount of text that is visible depends on the scale you are viewing the Timeline. This means that you may or may not see all of the text in an event. In the Outline window, you can easily see the entire text.
- You can optionally select unique combinations of events and hierarchies to be visible on a per-Outline or per-Timeline window basis. Why would you want them to be different? For example, you might want to display an outline with notes, and a timeline with the actual body of your work.
- You can switch back and forth between the Timeline and Outline windows by pressing F9. The window you switch to will try to select the same events you were working on when you pressed F9.
- In the Timeline window is a ruler, and the width of the events are proportional to the number of pages or minutes (duration) of those events. In the Outline window, there is no ruler, and the event durations are not visible on-screen (although there is an option to display those durations in titles, using the <duration> autotext).
- Because of its unique layout, the Timeline window has many features that let you make and view connections to tracks. The Outline window doesn't have any track-related features.
- The Timeline window lets you hide the content of an entire level of events, but not for individual events. The Outline window permits you to turn on and off the title or content for specific events of your choosing.
- In the Timeline window, event titles are limited by either the width or height of the event. In the Outline window, event titles are wrapped so you can see their entire text (unless the event is collapsed or the title is summarized).
- In the Timeline window, when you edit an event's title area, the automatic text (numbering, for example) disappears, leaving only the actual title text. In the Outline window, automatic text remains while you edit titles, though it will optionally dim so you can tell that it's not editable.
- There are subtle differences in the way events are created and positioned in the Outline window: all newly created events are assumed to be

positioned as left as possible, when viewed in the Timeline. This helps eliminate undesired gaps. To introduce gaps between events, use the Timeline window to move events.

- In the Timeline window, you can collapse or hide entire levels or entire event types. In the Outline window, you can selectively collapse or expand parts of an event's hierarchy. This allows you to work selectively on only those areas of the outline that interest you, with less extraneous clutter.
- In the Timeline window you can select events that are not adjacent to each other by holding down the Control key, and perform formatting operations (for example, select several events at different areas of the timeline and set their color). In the Outline window, you can only select events and text that is adjacent, as you would in a normal word processor. Use the Shift key to extend selection in the Outline window. NOTE: the use of these two different modifier keys for selection is consistent with accepted Microsoft standards for object and text selection.
- The Timeline window lets you set constraints (see below) on the positions of events, the Outline window does not.
- The Timeline window lets you dim events by type or by connections, the Outline window does not.
- You can have multiple windows open on-screen that display the same hierarchies and events. This can be helpful so you can utilize the best of both views. It helps to have a large monitor or have your display set to higher resolutions if you're going to have multiple windows open.

### Why did you pick the term "event?"

We picked that name because there isn't any word that is used to describe the variety of story pieces found in different forms of writing. For example, the term "scene" may be appropriate for screenplays and stage plays, but not for novels. A chapter makes sense for a book, but not a television commercial. "Event" is a generic term that fits a timeline well, because an event starts at a specific point in the timeline and has a *duration*.

### Why do story events have a "duration?"

One of the many useful features of StoryView is that you can see how much time or how many pages are taken up by specific areas of your story. This can help give you a general sense of the flow of the story, as well as spot pacing problems. The concept of laying a story across a timeline wouldn't really work well if you couldn't tell how much time (or space) the parts of your story used.

### How do the pieces of my story look with different durations?

Think of each story event as an index card that has a width proportional to the time or pages it occupies in your story. That means that a four-minute scene is four times wider than a one-minute scene. A chapter that is 20 pages long is twice as long as a ten-page chapter.

# What if I don't care about the length of the pieces of my story?

That's OK -- you can use StoryView without entering durations. In that case, each piece will be the same size. Used in this manner, StoryView acts like an advanced index card system. You can also enter the durations when you are finished writing. If you don't want to see durations, you can choose preferences that temporarily turn off the display of the durations.

# I see you use the terms "levels" and "hierarchies." What are those?

Levels are the areas where the events are placed in the timeline. You probably will have different levels for different story concepts. For example, a screenwriter might have an act level, a sequence level, and a scene level. A novelists might have a chapter level and a section level. A commercial writer might have an audio level and a video level.

Hierarchies are just groups of these levels. So a screenplay might be made up of acts, sequences, and scenes. Acts are composed of sequences, which are in turn made up of scenes.

# That's not how I write. Can I use my own structuring methodology?

Yes! You can either work from our pre-designed templates, or you can make your own hierarchy of levels and create your own event types to put in them. You can visualize structure using almost any writing system developed. Take the steps or methods of your favorite writing instructor or mentor and create empty story events in your timeline, then fill them out with your own story.

# How hard is it to create my own hierarchies?

Not difficult, but it requires experience with many of the program's features. Before attempting to design your own story hierarchies, you should 1) work through the tutorials, 2) play with the example stories and templates, and 3) read the section of this manual that explains how to build a hierarchy.

# Once I've created a story hierarchy I like, can I reuse it as a template?

Yes. A StoryView template is just a StoryView document. If you develop a custom set of hierarchies, event types, options, levels and tracks, you can just save that document and stick it into a folder called "templates." Then every time you create a new document, you will be asked if you want to work from any of the available templates. If you choose a template, your new document starts out as an exact copy of the template you selected.

# I noticed you mentioned the word "tracks." What are tracks?

Tracks are another powerful feature of StoryView. Displayed below the timeline, they allow you to "track" any character, concept, throughline - virtually anything - and show all the events where that element is used in your story. For example, you may wish to track the growing relationship between two characters. Or you may want to track the development of a theme, such as "man vs. society." You

might want to track all the scenes that are told in flashback. Or locations. Or specific props or special effects.

### How do I use the track feature?

First, you create a track and give it a name. Once you have a track, you can make a "connection" to the track in a number of ways: you can click on one of your events and drag it to the track, or vice-versa: click on a track and drag it to an event. A "connection line" will appear between the track and the event. The track will also contain a dot which signifies the actual connection.

# Can the program make connections automatically?

Yes! Each track can be set to look for specific words in your text. If you type those words, then a connection will be made automatically. If you delete those words, then the connection is removed automatically.

# So now that I have these tracks and connections, what can I do with them?

Click on the button to the left of each track to display only those events that are connected to the track. You can even disable event hiding so that other events don't disappear - they become "dim" instead. This allows you to see where the connected events are in relationship to the rest of the timeline.

# The manual occasionally refers to "parent," "child," and "sibling" events. How do these terms relate to my story?

These terms, which are used only in the documentation and not in the program, describe the relationship of one event to another. Unlike a traditional outlining system, StoryView allows you to position events in relation to each other. We want to make sure you know which events we're talking about when we describe certain specialized operations.

A parent event is an event that is above another event (one level up). A child event is an event that is below an event (one level down). A sibling is an event that is on the same level.

### Some of the events look tiny on-screen. How do I work in them?

Your monitor has only so much screen space. When you zoom back to see all the pieces of your story (a panorama), the events may be too small to work in. Have no fear -- StoryView provides many tools for quickly changing scale so you can work comfortably. Some common scale tools are:

| Scale Tool         | Function  |
|--------------------|-----------|
| Fit to View        | Control 2 |
| Fit to 2/3rds View | Numpad 5  |

| Scale Tool           | Function                                                                                           |
|----------------------|----------------------------------------------------------------------------------------------------|
| Zoom Tool            | Press and hold the "Z" key when not in edit mode.<br>Left click = zoom in; Right click = zoom out. |
| Panorama             | Control-1, Control+NumPad 5, or click on toolbar icon.                                             |
| Set Horizontal Scale | Slider on top toolbar or Control Numpad 4/Control<br>Numpad 6.                                     |
| Set Vertical Scale   | Slider on side toolbar or Control-Numpad 8/Control<br>Numpad 2.                                    |
| Resize Level         | Click on line between levels and drag.                                                             |

# What type of output do I get from StoryView?

StoryView has two major types of printed reports: the timeline report and the outline report.

The *Timeline* report looks just like the timeline. It shows events similar to the way they look on-screen. You can select how many pieces of paper your timeline is printed on. Typically, a large story needs to be printed across several pieces of paper. Multi-page printouts can have crop marks and edge lines that will help you tape the pages together to make a single multi-page timeline.

You can also print the timeline at any copy center that supports large format printout. This allows you to print a timeline on a single sheet of virtually any length.

The *Outline* report looks like a standard outline. It prints the full text of everything you've written, with different levels printed at different levels of indentation.

# Can I write in StoryView, then transfer to another program?

Yes. There are three ways to get your written work out of StoryView and into another program: the first is to copy events and paste them into another program (i.e., Microsoft Word) that supports rich text format (RTF). You can even select all the events, copy them, and paste the entire work.

The second method is using StoryView's **Export** command to create an RTF file that can be opened by Microsoft Word and many other programs that support RTF.

The third method is of particular interest to screenwriters, TV writers and playwrights that own Movie Magic Screenwriter 2000. You can write your script in StoryView using paragraph styles, then press a single button to launch Movie Magic Screenwriter. Instantly, your story will be exported from StoryView to Screenwriter 2000, and presented to you in perfect screenplay, teleplay or stage play format. All special screenplay formatting (page breaks, dialog breaks, continueds, scene numbering) will be done for you automatically - all you need to do is print the script!

### How does Dramatica connect to StoryView?

StoryView can import Dramatica story files. Events are automatically created for scenes you've entered. Tracks are created for characters you've created, and connections created for story points you've attached to scenes. Note that no events will be created if you haven't detailed scenes inside your Dramatica story. In that case, you'll import only the characters and story points, which is still an excellent starting point for writing from Dramatica.

#### What's the best way to get to know the program?

The fact that you've read this far indicates that you're curious about learning more. The next step is to work through the tutorials. They will walk you through the basic operation of the program. Browse the reference manual to find out more detailed information about StoryView and the features it has to offer.

# **Related Documents**

Refer to the following resources for more information about StoryView:

- User's Manual (version 2.0 addendum) This contains information on all the changes from version 1.0 to 2.0. Where there are discrepancies between the two User's Manuals (this one and the Addendum), the Addendum should be considered the most up-to-date accurate version.
- **Installation & Release Notes** See this document for instructions on installing the program.
- **Tutorial** Refer to this document for a series of training exercises that walk you through different types of tasks in Screenwriter.
- Quick Reference Card Use this document to view lists common keyboard commands and identifies the function of speedbar buttons.
- Online Help Select Help > Help Topics from any program window to view more detailed information about the components of a window or dialogs.

# **Users Manual Conventions**

The following formatting conventions are used in this manual:

- **Titles** Window, dialog, menu, and toolbar titles display in *bold italics*. For example: "This section describes how to use the *Options* dialog to customize a timeline."
- Areas The components of a window appear in *italics*. For example: "Click the button again to hide the *Track* area."

- Cross-References All references to other sections of this manual also appear in *italics*. For example: "See *Keyboard Shortcuts on page 138* for a complete list of keyboard shortcuts."
- **File Names** All references to StoryView files and files for other applications also appear in italics. For example: "Select the *Screenplay.syv* template file."
- Keyboard Entries Text entered in a field appears in a **bold Courier** font. For example: "Enter **Family**. **syv** in the **File Name** field."
- Field Names Check box, drop-down list, field, icon, and radio button names display in **bold**. For example: "Select an event type from the Name drop-down list."
- Menu Commands Menu commands appear in **bold** with each command divided by a right bracket (>) with the shortcut letter underlined. For example: "Select **File** > **Save** to save your timeline changes."
- Buttons and Panels Command buttons and panels on a dialog in a bold, sans serif font. For example: "Click the OK button to save your changes."
- Keyboard Commands Keyboard commands appear in a sons serif font. For example: "Press Ctrl+7 to display the connection lines."

# Table of Contents

| Related Documents                                   |  |  |  |  |
|-----------------------------------------------------|--|--|--|--|
| Users Manual Conventions9                           |  |  |  |  |
| Overview of Working with StoryView1                 |  |  |  |  |
| Features of the Main Window2                        |  |  |  |  |
| Features of the Timeline Window                     |  |  |  |  |
| Template Files4                                     |  |  |  |  |
| Creating a New Template4                            |  |  |  |  |
| Customizing an Existing Template $\epsilon$         |  |  |  |  |
| Example Files                                       |  |  |  |  |
| Opening an Example File8                            |  |  |  |  |
| Overview                                            |  |  |  |  |
| Timeline Features                                   |  |  |  |  |
| Events                                              |  |  |  |  |
| Creating a New Event11                              |  |  |  |  |
| Editing an Event12                                  |  |  |  |  |
| Changing the Duration of an Event13                 |  |  |  |  |
| Moving an Event to a New Position14                 |  |  |  |  |
| Moving an Event to a New Level15                    |  |  |  |  |
| Removing an Event from the Timeline16               |  |  |  |  |
| Selecting and Moving a Group of Events17            |  |  |  |  |
| Using the Select Objects Dialog18                   |  |  |  |  |
| Level Selector                                      |  |  |  |  |
| Dimming an Event Type19                             |  |  |  |  |
| Hiding an Event Type20                              |  |  |  |  |
| Setting All Event Types to the Same Display State21 |  |  |  |  |
| Using the Show Levels Button21                      |  |  |  |  |
| Find and Replace                                    |  |  |  |  |

| Finding Text2                                | 2 |
|----------------------------------------------|---|
| Replacing Text                               | 3 |
| Outline Mode                                 | 5 |
| Overview                                     | 7 |
| Timeline Display2                            | 8 |
| Displaying a Panorama of the Timeline24      | 8 |
| Fitting an Event to View24                   | 9 |
| Fitting an Event to Two-Thirds View3         | 0 |
| Centering Events                             | 1 |
| Scrolling                                    | 2 |
| Using the Scroll Tool                        | 2 |
| Scrolling with the NumPad                    | 3 |
| Scrolling with Menu Commands                 | 3 |
| Scaling                                      | 4 |
| Using the Zoom Tool                          | 4 |
| Using the Horizontal Scale Tool              | 5 |
| Using the Vertical Scale Tool3               | 6 |
| Scaling with the NumPad3                     | 7 |
| Scaling with Menu Commands                   | 7 |
| Splits                                       | 8 |
| Adding a Horizontal Split3                   | 8 |
| Removing a Horizontal Split                  | 9 |
| Adding a Vertical Split4                     | 0 |
| Removing a Vertical Split4                   | 1 |
| Adding Both a Horizontal and Vertical Split4 | 1 |
| Set Ruler Options                            | 2 |
| Visibility                                   | 4 |
| Toolbars                                     | 5 |
| Overview                                     | 7 |
| Track Features                               | 8 |
| Track Selector                               | 9 |
| Displaying a Track Set                       | 9 |

| Adding a Track                                         | 50 |
|--------------------------------------------------------|----|
| Connecting an Event to a Track                         | 51 |
| Removing a Track Connection                            | 51 |
| Deleting a Track                                       | 52 |
| Track Status                                           | 53 |
| Displaying Events Connected to One Track               | 54 |
| Displaying Events Connected to Multiple Tracks         | 55 |
| Hiding Events Connected to a Track                     | 56 |
| Overview                                               | 57 |
| Features of the Document Settings Dialog               | 58 |
| General Settings                                       | 60 |
| Adjusting General Settings                             | 60 |
| Event Hierarchies                                      | 61 |
| Modifying an Event Hierarchy                           | 61 |
| Creating a New Event Hierarchy                         | 62 |
| Promoting an Event Type                                | 63 |
| Demoting an Event Type                                 | 64 |
| Deleting an Event Type                                 | 65 |
| Event Types                                            | 66 |
| Formatting the Title of an Event Type                  | 66 |
| Formatting the Content of an Event Type                | 69 |
| Setting the Duration of an Event Type                  | 69 |
| Setting the Layout of an Event Type                    | 71 |
| Track Sets                                             | 73 |
| Creating a Track Set                                   | 73 |
| Removing Tracks from a Track Set                       | 75 |
| Track Properties                                       | 76 |
| Changing Track Colors                                  | 76 |
| Automating Track Connections                           | 77 |
| Setting Treatment of Tracks for Export to Screenwriter | 78 |
| Styles                                                 | 79 |
| Assigning Paragraph Styles to an Event Type            | 79 |
|                                                        |    |

| Setting Timeline Indentations         |     |
|---------------------------------------|-----|
| Units of Measurement                  | 81  |
| Adding a New Unit of Measurement      | 81  |
| Deleting a Unit of Measurement        |     |
| Modifying a Conversion Formula        |     |
| Export to Screenwriter                |     |
| Modifying Export Settings             |     |
| Overview                              |     |
| Features of the Options Dialog        |     |
| File Options                          |     |
| Setting File Options                  |     |
| General Options                       |     |
| Setting General Options               |     |
| Editing Options                       | 90  |
| Setting Editing Options               | 90  |
| Overview                              |     |
| Features of the Report Options Dialog | 94  |
| Timeline Report Format                | 95  |
| Selecting the Timeline Format         | 95  |
| Outline Report Format                 |     |
| Selecting the Outline Format          |     |
| Events Range                          | 100 |
| Selecting a Range of Events to Print  |     |
| Report Margins                        | 101 |
| Setting Print Margins                 | 101 |
| Report Headers and Footers            | 102 |
| Creating Headers and Footers          | 102 |
| Print Setup                           | 104 |
| Completing the Print Setup Dialog     | 104 |
| Print Preview                         | 105 |
| Viewing a Timeline On-Screen          | 105 |
| Print                                 |     |

| Printing a Timeline106                     |
|--------------------------------------------|
| Overview                                   |
| Import from Dramatica                      |
| Importing a Dramatica File to StoryView110 |
| Export Formats                             |
| Exporting a Timeline to Screenwriter111    |
| Exporting a Timeline as a RTF File112      |
| Overview115                                |
| Menu Bar Options116                        |
| File Menu118                               |
| Edit Menu120                               |
| View Menu121                               |
| Format Menu122                             |
| Event Menu122                              |
| Tools Menu123                              |
| Window Menu                                |
| Help Menu124                               |
| Overview                                   |
| Toolbars                                   |
| File and Editing Toolbar128                |
| Timeline Tools Toolbar129                  |
| View Toolbar130                            |
| Event and Timeline Toolbar130              |
| Text Format Toolbar131                     |
| Track Toolbar                              |
| Scale Toolbars                             |
| Selection Properties Toolbar               |
| Outline Appearance Toolbar134              |
| Outline Editing Toolbar135                 |
| Overview                                   |
| Keyboard Shortcuts                         |
| Edit Shortcuts138                          |

|     | Event Shortcuts             |     |
|-----|-----------------------------|-----|
|     | File Shortcuts              |     |
|     | Format Shortcuts            | 140 |
|     | Text Shortcuts              |     |
|     | Timeline Tools Shortcuts    | 142 |
|     | View Shortcuts              |     |
| Ov  | verview                     |     |
| Co  | ontext Menu Options         | 146 |
|     | Level Selector Context Menu | 150 |
|     | Level Display Context Menu  | 150 |
|     | Ruler Context Menu          |     |
|     | Timeline Context Menu       | 151 |
|     | Event Level Context Menu    | 152 |
|     | Event Context Menu          |     |
|     | Text Context Menu           | 154 |
|     | Not Connected Context Menu  | 154 |
|     | Track Selector Context Menu | 155 |
|     | Track Status Context Menu   | 155 |
|     | Track Display Context Menu  | 156 |
| Ov  | verview                     | 159 |
| Sto | oryView Folders and Files   |     |
|     | Dramatica Example Files     | 161 |
|     | Example Files               | 161 |
|     | Support Files               | 161 |
|     | Template Files              |     |

# Getting Started

# Overview of Working with StoryView

The first step in developing an idea in StoryView is to select a timeline template to work with. A template is a StoryView document that has predefined event types. Some templates also include individual events, tracks, paragraph styles, and customized timeline and program settings. StoryView includes templates for most forms of writing, including commercials, novels, and screenplays. See *Template Files on page 4* for information on creating and modifying StoryView templates.

StoryView also includes a set of example files. Example files include complete sets of events and tracks that demonstrate how to structure a timeline. StoryView includes example files for a variety of writing forms, including screenplays and stage plays. Refer to *Example Files on page 8* for instructions on selecting a StoryView example file.

# Features of the Main Window

The *Main* window appears after you launch the program and open a timeline (such as the *Pulp Fiction* example timeline shown below).

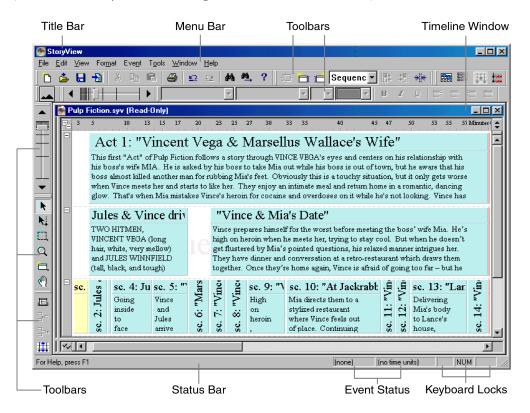

This window includes the following components:

- 1. **Title Bar** Lists the title of the program and the file name of the active, or selected, *Timeline* window.
- 2. **Menu Bar** Includes a series of menus used to open windows and execute program commands. Refer to *Menu Bar Options on page 116* for more information.
- 3. **Toolbars** Includes a series of buttons and tools used to execute program commands. See *Toolbars on page 126* for more details.
- 4. **Timeline Window** All open timelines appear in this area. Refer to *Features of the Timeline Window on page 3* for more information.
- 5. **Status Bar** Indicates what command can be executed from the current mouse location. The status bar also includes the following items:
  - *Event Status* Displays the name and duration of the selected event.
  - *Keyboard Locks* Indicates if the Caps Lock, Num Lock, and/or Scroll Lock keys on your keyboard are in the lock position.

# Features of the Timeline Window

The *Timeline* window appears as shown below after you open a timeline (such as the *Pulp Fiction* example timeline) and press Ctrl+5 to display the *Control* and *Track* areas.

| Title Bar                                                                                                    | Level Selecto                     | or          |                                                                                                    |         | Event                                                                           | Area                                                                                                    |                                                                                      |                                                  |   |
|----------------------------------------------------------------------------------------------------|-----------------------------------|-------------|----------------------------------------------------------------------------------------------------|---------|---------------------------------------------------------------------------------|----------------------------------------------------------------------------------------------------|--------------------------------------------------------------------------------------|--------------------------------------------------|---|
| Pulp Fiction.syv                                                                                                    | (Read-Only)                       |             |                                                                                                    |         |                                                                                 |                                                                                                    |                                                                                      | _ 0                                              | × |
| All Event Types<br>- Narretive Events<br>1 V Act<br>2 V Sequence<br>3 V Scene<br>4 V Pet<br>Show I<br>Objective Characters | 327<br>327<br>3<br>6<br>54<br>264 | -           | 1570 1580 1590<br>"Vince gets stoned/Vince shows<br>The final beat of this scene is that<br>Vince wants to quickly shoot up<br>before he leaves. The extended,<br>lyrical way it's presented<br>emphasizes Vince's love for his<br>drugs - but the beat continues<br>until he reaches Marsellus' place t<br>pick up his wife. Here the beat is<br>turned as it suddenly seems he's<br>taken the drugs to prepare for this | 0       | When Vi<br>hidden b<br>security<br>Vince on<br>to throw<br>over the<br>waiting, | 1620<br>Trews with V<br>behind the wa<br>office, where<br>a video monit<br>Vince off bai<br>intercom and<br>but Vince is t<br>eally care. | o meet Mis<br>ills of her h<br>she watch<br>ors. She h<br>lance by ta<br>i keeping h | n, she's<br>nome-<br>nes<br>opes<br>Iking<br>nim |   |
| Not connected                                                                                                    | 9                                 | ۲           |                                                                                                    |         |                                                                                 |                                                                                                    |                                                                                      |                                                  |   |
| Mia Wallace                                                                                                    | 54                                | •           | Mia Wallace                                                                                                    | •       | 🛛 Mia Wal                                                                       | lace                                                                                                    |                                                                                      |                                                  |   |
| Marselbus Wallace                                                                                                    | 73                                | •           | Marsellus Wallace                                                                                                    |         |                                                                                 |                                                                                                    |                                                                                      |                                                  |   |
| Jules Winnfield                                                                                                    | 114                               | ۲           |                                                                                                    | Jules W | nfield                                                                          |                                                                                                    |                                                                                      |                                                  |   |
| Butch Coolidge                                                                                                    | 115                               | ۲           |                                                                                                    | Butch C | olidge                                                                          |                                                                                                    |                                                                                      |                                                  |   |
| Marvin                                                                                                    | 19                                | ۲           |                                                                                                    | Marvin  |                                                                                 |                                                                                                    |                                                                                      |                                                  |   |
| The Gimp                                                                                                    | 4                                 | ۲           |                                                                                                    | The Gin | ip .                                                                            |                                                                                                    |                                                                                      |                                                  |   |
| Maynard                                                                                                    | 13                                | ۲           |                                                                                                    | Maynar  |                                                                                 |                                                                                                    |                                                                                      |                                                  |   |
| Capt. Koons                                                                                                    | 5                                 | ۲           |                                                                                                    | Capt. K | ons                                                                             |                                                                                                    |                                                                                      |                                                  |   |
| Lance                                                                                                    | 26                                | ۲           |                                                                                                    |         | Lance                                                                           |                                                                                                    |                                                                                      |                                                  |   |
| Jody                                                                                                    |                                   | ۲           |                                                                                                    | Jody    |                                                                                 |                                                                                                    |                                                                                      |                                                  | - |
|                                                                                                    | <u> </u>                          | ~~ <u> </u> |                                                                                                    |         |                                                                                 |                                                                                                    |                                                                                      | Þ                                                |   |
| Track S                                                                                                    | elector                           |             |                                                                                                    | ٦       | rack A                                                                          | rea                                                                                                    |                                                                                      |                                                  |   |

This window includes the following components:

- 1. Title Bar Lists the StoryView file name of the *Timeline* window.
- 2. **Level Selector** Indicates what event types appear in the *Event* area. Refer to *Level Selector on page 19* for more information.
- 3. **Event Area** Contains all of the events included in the timeline and measures the duration of each event. This area also includes a ruler that measures the position and duration of each event. See *Timeline Features on page 10* for more information about the *Event* area.
- 4. **Track Selector** Lists existing tracks and the number of connections to each track. See *Track Selector on page 49* for more information.
- 5. **Track Area** Indicates which tracks are connected to specific events in the timeline. Refer to *Track Features on page 48* for more detailed information about the *Track* area.

# **Template Files**

Use a StoryView template files as a starting point in building your own timeline. Customize the template to suit the needs of your writing project and save it with a unique file name to save your custom formats. See *Template Files on page 162* for a complete list of template files included with StoryView.

# **Creating a New Template**

This section describes how to use the *Blank.syv* template to build your own template from scratch. To create a template, you need to set the length of your timeline, create an event hierarchy, select fonts to use with different event types, and define tracks. If there already is a template for your type of writing, it is much easier (and quicker) to modify that template to suit your needs. See *Customizing an Existing Template on page 6* for more details.

Select <u>File > New</u>, or click the New toolbar button, to display the *Open From Template* dialog.

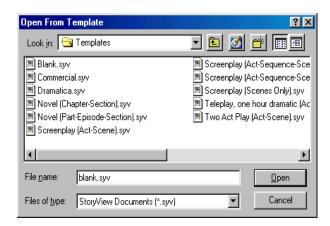

- 2. Select the **Blank**.**syv** template file.
- 3. Click the **Open** button to display this file.

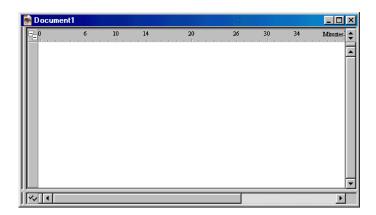

- 4. Add the following information to your new template:
  - **Duration** Enter the minimum and maximum duration for your timeline. See *Adjusting General Settings on page 60* for more details.
  - **Hierarchy** Create a hierarchy of event types. See *Creating a New Event Hierarchy on page 62* for more information.
  - **Events** Edit the default font, font size, font color, and duration of event types. Refer to *Event Types on page 66* for more information.
  - **Tracks** Define a set of tracks. Refer to *Adding a Track on page 50* for more details.
- 5. Select <u>File > Save As</u> to display the *Save As* dialog.
- 6. Enter a unique name for your new file. For example, enter **newfile**.

| Save As               |                             |     |         |          | ? ×          |
|-----------------------|-----------------------------|-----|---------|----------|--------------|
| Save jn: 🔂            | StoryView                   | - 🗈 | <u></u> | <b>ä</b> |              |
| Examples              |                             |     |         |          |              |
| File <u>n</u> ame:    | newfile                     |     |         |          | <u>S</u> ave |
| Save as <u>t</u> ype: | StoryView Documents (*.syv) |     | •       | 0        | Cancel       |

7. Click the **Save** button to save your changes to the duration, hierarchy, event, and track settings.

| TIP | Click the <b>Create New Folder </b> button if you want to add a new |
|-----|---------------------------------------------------------------------|
|     | folder to save your custom templates in.                            |

# **Customizing an Existing Template**

This section describes how to modify the *Screenplay.syv* template to meet format and layout requirements of your own screenplay. Select a template, customize it, and save it with a unique file name to create your own custom formatted template.

**NOTE** These instructions also apply to any other StoryView template listed in *Template Files on page 162*.

Select <u>File > Open</u>, or click the **Open** by toolbar button, to display the *Open* dialog.

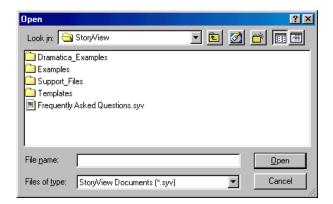

2. Double-click on the **Templates** folder to view the contents of this folder.

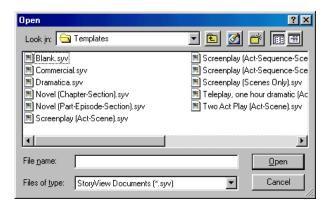

3. Select the template file you want to modify. For example, select the **Screenplay (Act-Scene)**.syv file.

| TIP | You can also open a template by dragging the file icon from Windows<br>Explorer (or your Windows desktop) and dropping it on the StoryView<br>main window. |
|-----|----------------------------------------------------------------------------------------------------|
|-----|----------------------------------------------------------------------------------------------------|

4. Click the **Open** button to display the selected template file.

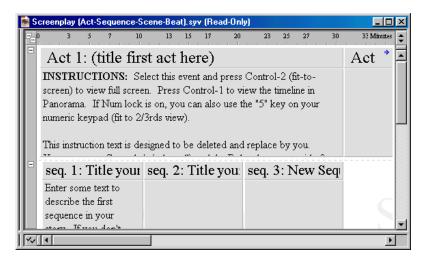

- 5. Modify the following information in the template:
  - **Duration** Adjust the default duration of your timeline. See *Adjusting General Settings on page 60* for more details.
  - **Hierarchy** Modify the existing event type hierarchy. See *Modifying an Event Hierarchy on page 61* for more information.
  - **Events** Edit the default font, font size, font color, and duration of event types. Refer to *Event Types on page 66* for more information.
  - **Tracks** Define your own set of tracks or modify existing tracks. Refer to *Adding a Track on page 50* for more information.
- 6. Select <u>File > Save As</u> to display the *Save As* dialog.
- 7. Enter a unique name for the new file. For example, enter **modfile**.

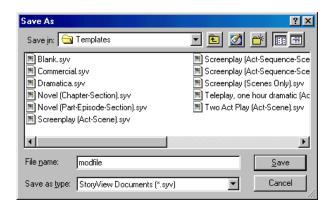

8. Click the **Save** button to save your changes to the duration, hierarchy, event, and track settings.

# **Example Files**

StoryView includes a number of example timelines to help you visualize how a completed timeline should look. Each example file includes a finished timeline, complete with predefined events, tracks, and paragraph styles. Refer to *Example Files on page 161* for a complete list of example files included with StoryView.

# **Opening an Example File**

Select <u>File > Open</u>, or click the **Open** button, to display the *Open* dialog.

2. Double-click on the **Examples** folder to view the contents of this folder.

| Open                           |                         | ? ×          |
|--------------------------------|-------------------------|--------------|
| Look in: 🔂 Examples            | - 🗈 💆                   |              |
| 💌 Babylon 5 (first season).syv | 🔊 Huckleberry Finn.syv  | 🔊 Tiger Wood |
| 💌 Godfather II.syv             | 📧 Pulp Fiction.syv      |              |
| 🔳 Gone With The Wind.syv       | 📧 Romeo and Juliet.syv  |              |
| 💌 Grifters.syv                 | 💌 Run Lola Run.syv      |              |
| 💌 Groundhog Day.syv            | 📧 Star Wars Saga.syv    |              |
| 💌 Hamlet.syv                   | 📧 Thelma and Louise.syv |              |
| •                              |                         | Þ            |
| File <u>n</u> ame:             |                         | <u>O</u> pen |
| Files of type: StoryView Docum | nents (*.syv)           | Cancel       |

- 3. Select the example file you want to open.
- 4. Click the **Open** button to open the selected file.

# Building a Timeline

# Overview

Once you have selected and, if necessary, modified a template file, you are ready to begin building a timeline. The timeline is the place where you develop your thoughts and organize them into a cohesive document. Refer to *Timeline Features on page 10* for a description of the components of a timeline.

Each idea you have for your story is represented as an event on the timeline. Think of events as the building blocks for your timeline. You place events at the point in the timeline where you think they should occur. This point represents the position, based on the selected unit of measurement, where the event belongs in the story.

The insertion point of an event also represents a level in the story. In StoryView, events are inserted at different levels in a hierarchical structure similar to an outline. In a screenplay, for example, an *Act* event contains several *Sequence* events, each *Sequence* event contains a number of *Scene* events, and so on. See *Events on page 11* for more information.

| NOTE | See Event Types on page 66 for instructions on using the <b>Document</b>                                                                   |
|------|----------------------------------------------------------------------------------------------------|
| NOTE | See Event Types on page 66 for instructions on using the <b>Document</b><br><b>Settings</b> dialog to modify the display of your timeline. |

# **Timeline Features**

A timeline is a container for all of the events in a story. A typical timeline has hundreds of events, with each event containing text for a specific part of the story. This approach, which is similar to an outline, allows you to create a story in a non-linear manner. The *Event* area of the *Godfather II* example timeline is shown below:

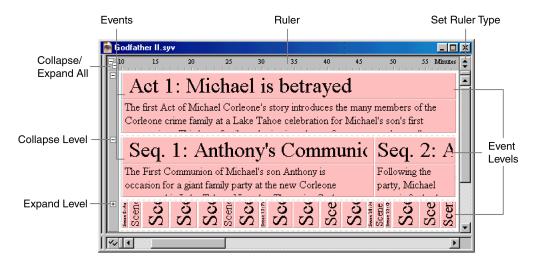

The *Event* area includes the following components:

- 1. **Ruler** Uses the designated unit of measurement (time or pages) to indicate the duration of events and the entire story. The duration of events is not affected by changes to the width, or horizontal scale, of the timeline. Refer to *Using the Horizontal Scale Tool on page 35* for more information.
- 2. **Set Ruler Type -** Click this button to display the *Ruler* context menu. See *Set Ruler Options on page* 42 for more details.
- 3. **Event Levels** Identifies with a watermark each level in the event hierarchy of the document. Watermarks can be turned off in the *Options* dialog. Refer to *Setting General Options on page 88* for more information.
- 4. **Event** Signifies one dramatic unit. Each event starts at a designated point in the timeline and has a specific duration. They contain title and content sections, although some only display the content sections.
- 5. **Collapse Level** Hides the content area of all the events on a level. This function conserves vertical display space on screen.
- 6. **Expand Level** Displays both the title and content areas of all the events on a level.

# Events

As you develop the content of your document, you will need to adjust, modify, and reorganize events. This section describes how to open, modify, and move events, change the color of event boxes, and delete events. Refer to *Template Files on page 4* for information on selecting a timeline template.

**NOTE** See Event Hierarchies on page 61 for instructions on adding a new event type (level) to the hierarchy tree for your timeline.

# **Creating a New Event**

- 1. Open a timeline. For example, open the *Godfather II* example timeline.
- 2. Click the **Creation Tool** , toolbar button, or press the C key, to turn the cursor into an event creation icon.

**NOTE** If the cursor is to the right of the box, the new event will be inserted to the right of the nearest event. If the cursor is to the left of the box, the new event will be inserted to the left of the nearest event.

3. Click on a level and ruler position in the timeline to insert a new event, and drag it to the right to set the duration. For example, click on the *Scene* level at the 61:04 minute mark on the ruler and drag it to the 62:18 minute mark. Then release the mouse button to create the new event with a duration of 1:14 minutes.

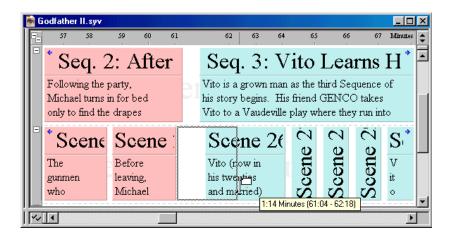

NOTE

The box that appears below and to the right of the cursor is called a flyover. It lists the duration and position of the selected event on the ruler. See *General Options on page 88* for more information.

4. Enter a title for the new event in the *Event Title* area, then press Enter to move to the *Event Content* area.

- 5. Enter text for the new event in the *Event Content* area.
- 6. Press the Escape key to deselect the event and exit edit mode.
- 7. Repeat this process for each event you want to add to the timeline.

### **Editing an Event**

You can modify the title and content areas of an event at any time, add special text formats, and apply paragraph styles to selected text.

- 1. Click on an event to select it. For example, click on **Sequence 2**.
- 2. Click on either the *Event Title* or *Event Content* area to put the event in edit mode.

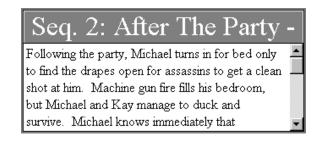

TIP

You can also put an event in edit mode by pressing the **Enter** key or selecting **Event > Edit Selection**.

- 3. Modify the existing text and add new text as needed.
- 4. Add the following types of formatting as needed by selecting For<u>m</u>at >:
  - <u>Character</u> Displays the *Font* dialog. Use this dialog to change the font type, style, and size for selected text.
  - <u>Paragraph</u> Select a paragraph style for selected text from the submenu. See *Styles on page 79* for more information.
  - **Color** Displays the *Color* dialog. Use this dialog to add a new color to selected text.
  - <u>**Bold</u>** Select to apply **bold** formatting to selected text.</u>
  - **Italic** Select to add *italic* formatting to selected text.
  - <u>U</u>nderline Select to <u>underline</u> selected text.
- 5. Press the Escape key to exit from edit mode or press Alt+(Up, Down, Left, or Right) Arrow to move to a neighboring event.

# Changing the Duration of an Event

The duration of any event can be modified to reflect a change to the contents of that event. The duration of an event's parent will also increase, if necessary, so that it continues to extend over the child event.

- 1. Click on the event you want to resize. For example, click on **Scene 2**.
- 2. Place the cursor over the right edge of the selected event to turn it into a double-headed arrow.
- 3. Drag the right edge of the event to the right to increase the duration or to the left to decrease the duration. For example, drag *Scene* 2 to the right until duration increases to five minutes.

| 👼 Godf               | ather II.syv     |                                                             |                             |                                                                   |                | ١×         |
|----------------------|------------------|-------------------------------------------------------------|-----------------------------|-------------------------------------------------------------------|----------------|------------|
|                      | 2                | 3 4                                                         | 5 6                         | 7 8                                                               | 9 10 Mirante   | " <b>‡</b> |
|                      | Seq.             | 1: Don (                                                    | Ciccio'                     | Seq. 2: T                                                         | he New         |            |
|                      | father's fu      | mpanies his mother<br>neral. Men who w<br>s killer, DON CIC | ork for                     | Reaching New Yor<br>ship, Vito faces the<br>officials alone and u | immigration    |            |
|                      | Sce              | Scene 3:                                                    | Scen                        | Scene 5:                                                          | Sce 8          | -          |
| Search : Opening Cid | Su<br>peri<br>mp | Vito's Marra<br>(MRS.<br>ANDOLINI)                          | Don<br>Cicci∉→<br>is the 5: | Alone, young<br>Vito sails<br>00 Minutes (1:00 - 6:00)            | Lu<br>mp<br>ed | •          |
|                      |                  |                                                             |                             |                                                                   |                | •          |

**TIP**You can also use the Select Properties toolbar to change the position<br/>and duration of an event. Refer to Selection Properties Toolbar on<br/>page 133 for more information.

4. Release the mouse button to reset the duration of the event at five minutes.

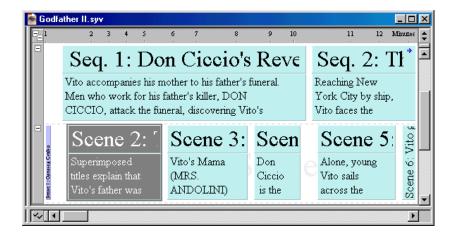

# Moving an Event to a New Position

You can move an event to any position on the timeline. This section describes how to move an event to a new position on the *same* event level.

- 1. Click on the event you want to move to a new position on the timeline. For example, click on **Scene 5**.
- 2. Drag it to the new position. The insertion point indicates where the event will be placed and the flyover indicates the current position of the cursor on the timeline. For example, drag *Scene 5* to the left until the cursor rests between *Scene 2* and *Scene 3*.

| 👼 Godfa               | ather II.syv                                                               |                                                 |                                                 |                                                      | - 🗆 ×      |
|-----------------------|----------------------------------------------------------------------------|-------------------------------------------------|-------------------------------------------------|------------------------------------------------------|------------|
|                       | 2 3 4 5                                                                    | 6 7 8                                           | 9 10                                            | 11 12 M                                              | lirontes 韋 |
|                       | Seq. 1: Do                                                                 | n Ciccio's                                      | s Reve                                          | Seq. 2: T                                            | 'l 🗖       |
|                       | Vito accompanies his m<br>Men who work for his :<br>CICCIO, attack the fur | father's killer, DON                            |                                                 | Reaching New<br>York City by ship,<br>Vito faces the |            |
| =                     | Scene 2: [                                                                 | Seene-3:                                        | Scen                                            | Scene 5:                                             | Vito ⊊<br> |
| Sease 1: Opening Cird | Superimposed<br>titles explain that<br>Vito's father was                   | Vito's Xama<br>(MRS.<br>ANDOLIN <mark>17</mark> | Don<br>Ciccio<br>inutes (6:00 - 8:33)<br>15 uic | Alone, young<br>Vito sails<br>across the             | Scene 6: 1 |
|                       |                                                                            | 31                                              |                                                 |                                                      |            |

The up arrow in the above screen shot indicates that the event will NOTE become a child of that parent event (Sequence 1).

3. Release the mouse button to place the event in the new position.

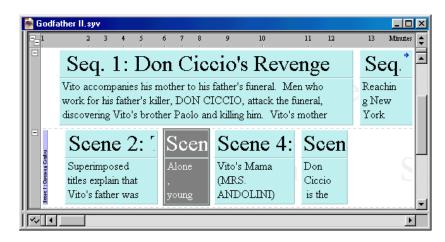

#### Moving an Event to a New Level

This section explains how to move an event to a new level in your hierarchy. Keep in mind that when you move an event to a new level, you change its relationship with any parent and/or child events it is connected to. This can affect relationships throughout your timeline and also change the total duration of the timeline.

1. Click on the event you want to move to a new level on the timeline. For example, click on **Scene 3**.

| TIP | Press the Ctrl key and click on the event again to deselect it if you |
|-----|-----------------------------------------------------------------------|
|     | decide that you don't want to move a selected event.                  |

2. Drag *Scene 3* up between *Sequence 1* and 2. The insertion point indicates where the event will be placed and the flyover indicates the current position of the cursor on the ruler.

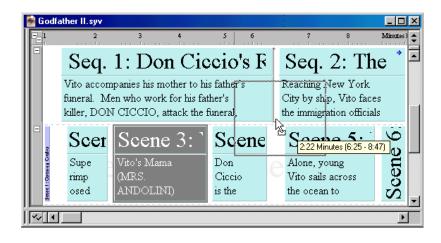

3. Release the mouse button to place the event on the new level and a *StoryView* warning dialog displays.

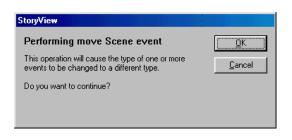

4. Click the **OK** button to place the event on the new level.

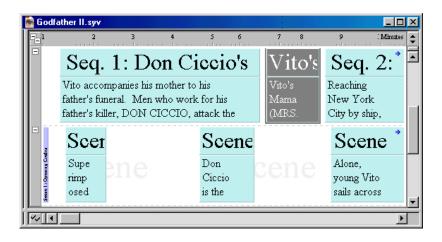

5. Press the End key to scroll to the end of the timeline. The duration of your timeline has increased by 2:22 minutes. This increase reflects the addition of a new sequence with a duration of 2:22 minutes.

## Removing an Event from the Timeline

- 1. Click on the event you want to remove from the timeline.
- 2. Click the **Cut** *k* toolbar button, or press the Delete key, to move the event to the clipboard.

| TIP | You can select <b>Edit &gt; Clegr</b> to delete the event without moving it to |
|-----|--------------------------------------------------------------------------------|
|     | the clipboard.                                                                 |

# Selecting and Moving a Group of Events

Moving events one at a time can be time consuming. To make this process easier, StoryView includes a tool that allows you to select a group of events and move them together to a new point on the timeline.

- 1. Click the **Group Selection Tool** toolbar button, or press the S key, to activate the group selection tool.
- 2. Select all the events you want to include in the group.

| TIPPress the Shift key and click on a parent event to select the parent and<br>all its descendants (child events). Press the Ctrl and Shift keys, then click<br>on the parent to deselect the parent event and its children. |
|----------------------------------------------------------------------------------------------------|
|----------------------------------------------------------------------------------------------------|

- 3. Release the cursor when all of the desired events are selected.
- 4. Click the **Selection Tool** toolbar button to turn the cursor back into the default cursor icon.
- 5. Move the group of events selected in Step 2 to a new position or level.

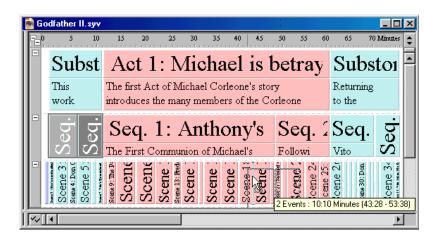

6. Release the cursor when the group of events is correctly repositioned.

# Using the Select Objects Dialog

If your timeline is scaled all the way out, you may not be able to select individual events. When this happens, StoryView displays a Select Objects dialog that you can use to select events to edit and move.

- 1.
  - Click the **Panoramic I** toolbar button to display the entire *Godfather II*

timeline on-screen.

Refer to Displaying a Panorama of the Timeline on page 28 for more NOTE information about this toolbar button.

2. Place the cursor over the *Scene* event level.

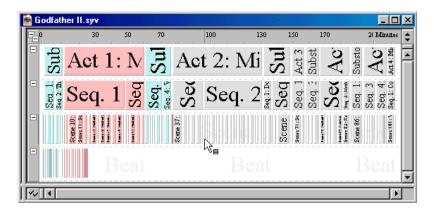

3. Make sure that your cursor turned into the **Select Objects Tool**  $k_{\text{e}}$ , then click to display the Select Objects dialog.

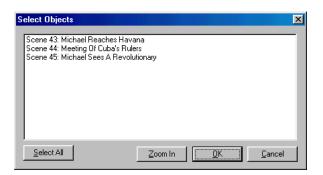

- 4. Select an event from the displayed list, or click the **Select All** button to select every event on this list.
- Click the **OK** button to return to your timeline. 5.

TIP Click the **Zoom In** button to fit the selected event(s) to your screen.

# Level Selector

If you are working with a large number of event levels in your timeline, it can become difficult to differentiate between different event types. To avoid this problem, you can click the check marks on the *Level Selector* to dim and hide specific event types. These check marks can be in any of the following states:

- **Display Event Level** Displays the level normally. This is the default display option for all event levels.
- **Dim Event Level** Dims all events on the level but leaves the level displayed in the timeline. This option is useful if you want to move event levels that you're not working with into the background.
- **Hide Event Level** Hides the event level so that it does not display in the timeline. This option is useful if you are working with a lot of event levels and want to save display space. Hidden event levels *are not* deleted from the timeline.

**NOTE** See Event Hierarchies on page 61 for details on creating event types.

# Dimming an Event Type

1. Place the cursor over the lower-left corner of the window.

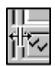

2. Drag the cursor to the right.

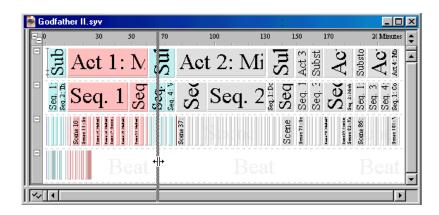

3. Release the mouse to display the *Level Selector* area.

| TIP | You can also select View > Visibility > Show Control Area or press Ctrl+R                                             |
|-----|----------------------------------------------------------------------------------------------------|
|     | You can also select <u>View &gt; Visibility &gt; Show Control Area</u> or press Ctrl+R to display the Level Selector. |

4. Click on the check mark next to the event type you want to dim. For example, click on the **Scene** check mark.

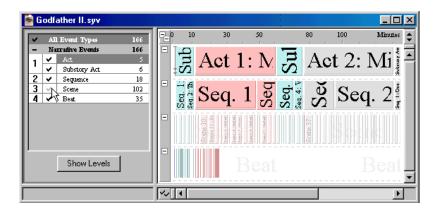

**NOTE** Refer to Event Hierarchies on page 61 for information on adding and removing event types from the **Timeline** window.

# Hiding an Event Type

- 1. Follow Steps 1 through 3 for *Dimming an Event Type on page 19* to display the *Level Selector*.
- 2. Click twice on the check mark next to the event type you want to hide. For example, click twice on the **Scene** check mark.

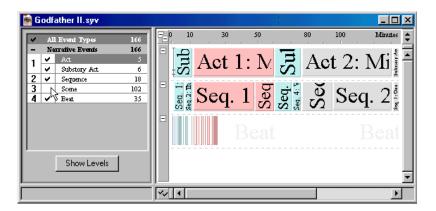

#### Setting All Event Types to the Same Display State

1. Click on the **All Event Types** check mark to switch every event type to the same display state.

| 👼 Godfather II.syv                                                                                                    |          |       |          |                |
|----------------------------------------------------------------------------------------------------|----------|-------|----------|----------------|
| All Event Types 166                                                                                                    | 0 10     | 30 50 | 80       | 100 Mirantes 🗘 |
| Narrative Events         166           1         ✓         Act         5           ✓         Substary Act         6         6           2         ✓         Sequence         18           3         ✓         Scene         102         4           4         ✓         Beat         35 |          |       |          | t 2: Mi        |
| Show Levels                                                                                                    |          |       | Scene 37 | Beat           |
| ſ                                                                                                    | <b>∽</b> |       |          | Þ              |

#### Using the Show Levels Button

- 1. Click on the event level you want to display in the *Event* area. For example, select the **Sequence** level.
- 2. Click the **Show Levels** button to display the focus the *Sequence* event level on-screen.

|   | G | odf    | ather II.syv      |           |          |                                              |              |      |                       |          |            | <u>- 0 ×</u> |
|---|---|--------|-------------------|-----------|----------|----------------------------------------------|--------------|------|-----------------------|----------|------------|--------------|
| Γ | ~ | AI     | l Event Types     | 166       | F-       | 0 10                                         | ) 30         | 50   |                       | 80       | 100        | Mirates 🜲    |
| Ш | - | Na     | rrative Events    | 166       |          | 5                                            | crime family |      | -22                   | in the   | works      |              |
| Ш | 1 | ~      | Act               | 5         |          | $\mathbf{v}$                                 | at a Tiatra  |      | Ś                     | ereith T | Namida     |              |
| Ш | 0 | ~      | Substory Act      | 6         |          | co.                                          | ~ *          | ĽЦ   | <u>ة ت</u>            | $\geq$   | ~          |              |
| Ш | 2 | ×<br>• | Sequence<br>Scene | 18<br>102 |          | -8                                           | Seq. 1       | Afte | Vito L                | $\sim$   | Seq.       | . 2. –       |
| Ш | 4 | ž      | Beat              | 35        |          | jų ta                                        | ~~1          | <    | E E.                  | ••       |            |              |
| Ш | 4 | •      | Dear              |           |          | L L L                                        | The First    | i    |                       | -        | Michael    | s ;          |
| Ш |   |        |                   |           |          | 0 s                                          | Communi      |      |                       | • .      |            |              |
| Π |   |        |                   |           |          | Seq. 1: Don Ciccio's<br>seq.2: The New World | on of        | Seq. | Seq. 2<br>Seq. 4: Vit |          | activities | ,            |
| μ |   |        |                   |           |          | Seq.2                                        | Michael's    | Š    | Se <sup>a</sup> .     | Ň        | change     | i.           |
|   |   |        | Show Levels       |           |          |                                              | es to See    |      |                       | ( UTEM S |            | <b>.</b>     |
| Γ |   |        |                   |           | <b>~</b> |                                              |              |      |                       |          |            | F            |

# Find and Replace

Use the find and replace functions to quickly locate or replace a specified search string in an event, group of events, or entire timeline. These features are useful for identifying and updating tracks and connecting events to tracks.

# **Finding Text**

- 1. Select an event or group of events to search in. Skip this step if you want to search in *all* events.
- Select <u>Edit > Find</u>, or click the Find M toolbar button, to display the Find dialog.
- 3. Enter a search string in the **Find Text** drop-down list. For example, enter **Vito**.

| Find       |                        |                                                                                          | ×                             |
|------------|------------------------|------------------------------------------------------------------------------------------|-------------------------------|
| Find Text: | Vito                   | <ul> <li>In visible events</li> <li>In selected events</li> <li>In all events</li> </ul> | <u>F</u> ind<br>Select Events |
| Direction: | From Selection Forward | <ul> <li>In title and content</li> <li>In title</li> <li>In content</li> </ul>           |                               |
| Help       | More                   | Match case                                                                               | Done                          |

4. Click on the **Direction** drop-down list and make a selection to indicate the way to look for occurrences of the *Vito* search string.

| From Selection Forward 📃                                                    |
|-----------------------------------------------------------------------------|
| From Start<br>From Selection Forward<br>From Selection Backward<br>From End |

- 5. Click on one of the following radio buttons in the *Events* area *if* you want to specify which events to search in for the *Vito* string:
  - In Visible Events Looks for the string in visible events only.
  - **In Selected Events** Looks for the string in selected events only. If no events were selected in Step 1, this radio button is dimmed.

Activate this radio button by clicking the **Select Events** button. This action causes StoryView to select all the events that contain the search string. For example, this is useful if you want to identify and assign a special color to all the events with *Vito* in them.

- In All Events Looks for the string in all events.
- 6. Click on one of the following radio buttons in the *Title/Content* area *if* you want to specify which parts of an event to search in for the *Vito* string:
  - In Title and Content Looks for the string in both event titles and event contents.
  - In Title Looks for the string in event titles only.
  - In Content Looks for the string in event contents only.
- 7. Mark either/both/neither of the following check boxes:
  - **Match Case** Looks only for exact matches to the case (upper and lower) used for the search string.
  - Whole Words Looks only for exact word matches to the search string.
- 8. Click the **Find** button to begin the search.
- 9. Click the **Find** button again to locate the next match for the *Vito* search string. A *StoryView* confirmation dialog displays when you reach the last occurrence of the search string in the timeline.

| StoryView                                      |          |  |
|------------------------------------------------|----------|--|
| StoryView has finished searching the timeline. | <u> </u> |  |
|                                                |          |  |
|                                                |          |  |

- 10. Click the **Yes** button to continue the search at the beginning of the timeline, or the **No** button to return to the *Find* dialog.
- 11. Click the **Done** button when you are finished with your search.

TIP Click the More button to transform the Find dialog into the Find and Replace dialog.

#### **Replacing Text**

- 1. Select an event or group of events to search in. Skip this step if you want to search in *all* events.
- 2. Select <u>Edit > Replace</u> to display the *Find and Replace* dialog.
- 3. Enter a search string in the **Find Text** drop-down list. For example, enter **Sicily**.

4. Enter a replacement string in the **Replace Text** drop-down list. For example, enter **Corsica**.

| Find and Rep  | lace                     |                                      | ×                      |
|---------------|--------------------------|--------------------------------------|------------------------|
| Find Text:    | Sicily 💌                 | In visible events                    | <u>F</u> ind           |
| Replace Text: | Corsica 💌                | O in selected events O in all events | Select Events          |
|               | 🔽 Keep existing case     |                                      |                        |
| Direction:    | From Selection Forward 💌 | In title and content                 | <u>R</u> eplace        |
|               |                          | C In title<br>C In content           | Re <u>p</u> lace Again |
|               |                          |                                      | Replace <u>A</u> ll    |
| Help          | Less                     | Match case Whole words               | Done                   |
|               |                          |                                      |                        |

- 5. Mark the **Keep Existing Case** check box to use the same case for replaced text, regardless of what case you enter in the **Replace Text** field.
- 6. Click on the **Direction** drop-down list and make a selection to indicate the way to look for occurrences of the *Sicily* search string to replace.
- 7. Click a radio button in the **Events** and **Title/Content** areas as described in *Finding Text on page* 22.
- 8. Mark the **Match Case** and **Whole Words** check boxes as described in *Finding Text on page* 22.
- 9. Click the **Replace All** button to change *Sicily* to *Corsica* throughout the selected portion of your timeline. A *StoryView* warning dialog displays when you reach the last occurrence of the replace string in the timeline.

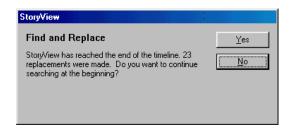

- 10. Click the **Yes** button to continue the search at the beginning of the timeline, or the **No** button to return to the *Find and Replace* dialog.
- 11. Click the **Done** button when you are finished replacing text.

TIP Click the Less button to transform the Find and Replace dialog into the Find dialog.

# Working In Outline Mode

# **Outline Mode**

Documentation for the Outline window is located in the Version 2.0 Addendum Manual (New Feature.pdf).

# Adjusting Timeline Display

# Overview

A key benefit of using StoryView is that it helps you to clearly visualize the flow of your story. However, as you add events to your timeline, it soon becomes impossible to display the entire timeline on-screen in normal view. As a result, it is important that you be able to control how your timeline displays on-screen. StoryView includes a number of methods on the *View* menu for adjusting the display of your timeline.

There are several general commands available that let you quickly adjust the timeline display. These commands are **Panorama**, **Fit to View**, **Fit to 2/3rds View**, and **Center**. Refer to *Timeline Display on page 28* for information about each of these commands.

You will do a lot of scrolling and scaling as you work in a timeline. To make these repetitive tasks as easy as possible, StoryView includes several methods for scrolling and scaling in your timeline. Refer to *Scrolling on page 32* and *Scaling on page 34* for more information about each scrolling and scaling method.

If you want to work in two different parts of your timeline at the same time, you will find it useful to split the timeline horizontally, vertically, or even both. See *Splits on page 38* for more information.

The *View* menu also includes three sub-menus that let you control what displays in the *Timeline* and *Main* windows. See *Set Ruler Options on page 42* for information on adjusting how events appear on the timeline in relation to the ruler. In addition, refer to *Visibility on page 44* for instructions on controlling what timeline elements, such as events and connection lines, display on-screen. And finally, see *Toolbars on page 45* to determine which toolbars to display on the *Main* window.

# **NOTE** There are shortcut keys next to many of the options on the **View** menu. Feel free to use these shortcut keys instead of the **View** menu commands. See Keyboard Shortcuts on page 138 for a complete list of shortcut keys.

# **Timeline Display**

The *View* menu includes several commands that let you quickly adjust the magnification of a timeline. These commands allow you to zoom in on a selected event, range of events, or display all events on-screen.

## Displaying a Panorama of the Timeline

The **Panoramic** command lets you display an entire timeline, up to the preferred panoramic duration set in the *Document Settings* dialog, on-screen with one click of the mouse.

1. Open a timeline. For example, open the Godfather II example timeline.

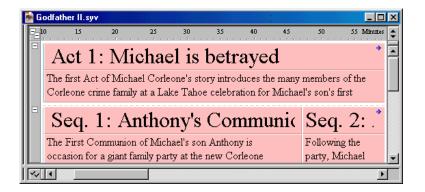

2. Click the **Panoramic** toolbar button to display the entire timeline onscreen.

| 📄 G | odfat                 | her II.syv              |     |     |           |           |       |      |       |                  |              | L                           | . 🗆         | ×  |
|-----|-----------------------|-------------------------|-----|-----|-----------|-----------|-------|------|-------|------------------|--------------|-----------------------------|-------------|----|
|     | )                     | 20                      |     | 50  |           | 80        | 100   | 120  |       | 150              | 180          | · · ·                       | rottes      | \$ |
|     | Subs                  | Act                     | 1:  | Ν   | Sul       | Ac        | et 2: | Mi   | Sul   | Act 3<br>Subst   | Ac           | $\mathbf{Ac}$               | Act 4: Mù   | -  |
|     | Seq. 1:<br>sea 2: Def | Seq                     | . 1 | Seq | Seq. 4: V | Sec       | Sec   | q. 2 | Seq   | Seq. 1<br>Seq. 3 | Seq          | Seq. 1:<br>Seq. 3<br>Seq. 3 | Seq. 1: Co  |    |
| +   | 1                     | Scene 10:<br>Seare 11:5 |     |     |           | Scene 37: |       |      | Scene | Serve 71:5       | Second State | Scene 86:                   | Seese 101:1 |    |
|     |                       |                         | В   | eat | <u>t</u>  |           |       | Bea  | at    |                  |              | Be                          | al          | -  |
|     |                       |                         |     |     |           |           |       |      |       |                  |              |                             | Þ           |    |

Click the **Panoramic** toolbar button a second time to return to the original zoom level.

#### Fitting an Event to View

The **Fit to View** command is useful when you want to zoom in on one or more events. It allows you to display just those events on-screen, making it easier to edit the title and contents.

1. Click on an event to select it. For example, click on Act1: Michael is betrayed.

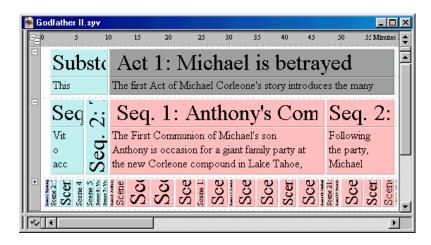

2. Select <u>View > Fit to View</u>, or press Ctrl+2, to fit the selected event to view on-screen.

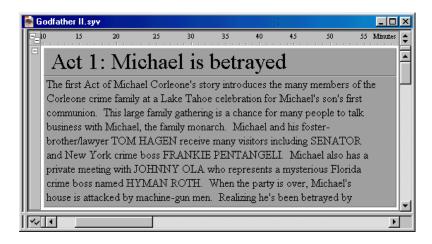

3. Select the **Fit to View** command again to return to the original zoom level.

#### Fitting an Event to Two-Thirds View

The **Fit to 2/3rds View** command is useful when you want to zoom in on one or more events, but still want to be able to see the surrounding events.

1. Click on an event to select it. For example, click on Act1: Michael is betrayed.

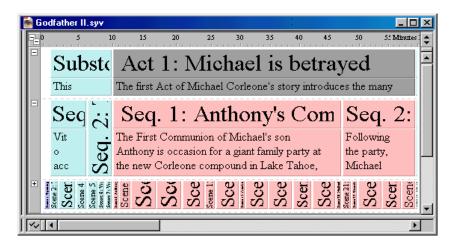

Select <u>View > Fit to 2/3rds View</u> to focus two-thirds of the screen on the event.

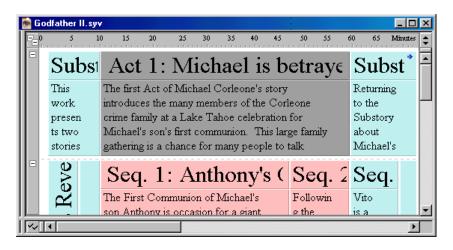

3. Select the **Fit to 2/3rds View** command again to return to the original zoom level.

# Centering Events

The **Center** command is useful when you want to display a group of events at the center of the screen without changing the magnification.

1. Select an events.

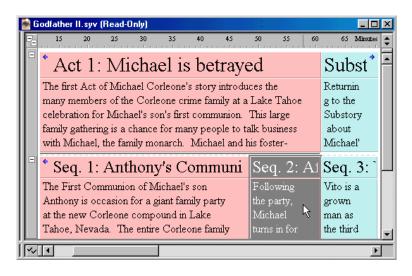

2. Select <u>View > Center</u> to center the event on-screen.

| P  | G | odf                                                                                                    | athe             | r II | .syv             | (Read         | -Only    | )                |                   |                                                             |                 |                  |             |              |               |          |                      | ×      |
|----|---|----------------------------------------------------------------------------------------------------|------------------|------|------------------|---------------|----------|------------------|-------------------|-------------------------------------------------------------|-----------------|------------------|-------------|--------------|---------------|----------|----------------------|--------|
|    | 1 | 5                                                                                                    | 30               | ۱.,  | 35               |               | 0<br>Г   | 45               | 50                | <u>.</u>                                                    | i5<br>· · · · · | 60               | 6           | 5            | , 70<br>, 1 , | 75       | Mirantes             | •      |
|    |   | Corleone crime family at a Lake Tahoe<br>celebration for Michael's son's first<br>communion. This large family gathering is a |                  |      |                  |               |          |                  |                   | Michael's forw<br>father, the first ard<br>Act of Vito's to |                 |                  | •           |              |               |          |                      |        |
|    | - |                                                                                                    |                  | -    |                  | An            |          | ony'<br>f        |                   | eq.<br><sup>Ilowi</sup>                                     |                 | Ai               | Sec<br>Vito | -            |               | Vito     | Seq *<br>Mich        |        |
|    |   |                                                                                                    |                  |      |                  | Anth<br>giant |          |                  | the               | the party,<br>Michael                                       |                 | grown 🕂          |             | ael<br>journ |               |          |                      |        |
| Ш  |   | pa                                                                                                    | rty a            | at t | he ne            | ew Co         | orleo    | ne               | tur               | ns in                                                       | for             |                  | the th<br>~ | urd          |               | Seq.     | eys                  |        |
|    | - | edo Arrive:                                                                                                    | <b>fichael N</b> | 1.0  | <b>Tichael S</b> | )inner At     | redo's W | fichael <b>D</b> | <br>Goes To Bel/A | dichael D                                                   | Jummen I        | <b>Aichael T</b> | ito Sees    | n Fanucci    | a<br>2000     | ito Help | sc. 37:<br>Mi<br>cha | -      |
| İĒ | ~ | •                                                                                                    |                  | 1    |                  | ^             |          | 7                |                   | 7                                                           | 75              |                  | <u>, 1</u>  | 14 8         |               | K, P     | ·                    | i<br>i |

# Scrolling

There are several methods for scrolling through a timeline. You can use the **Scroll Tool** toolbar button, the numerical keypad (NumPad) on your keyboard, or the commands on the *Scroll* sub-menu.

# Using the Scroll Tool

This tool lets you click on the timeline and move it in any direction.

- 1. Click the **Scroll Tool** toolbar button, or press the Space bar, to activate the scroll tool.
- 2. Click anywhere on the timeline to "grab" it with the hand icon.

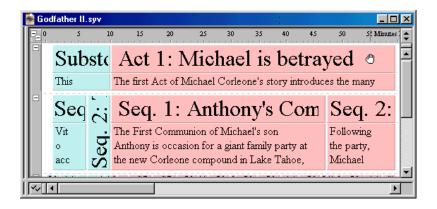

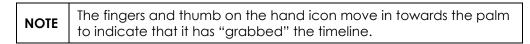

3. Move the cursor in any direction to scroll the display area of the timeline in that direction.

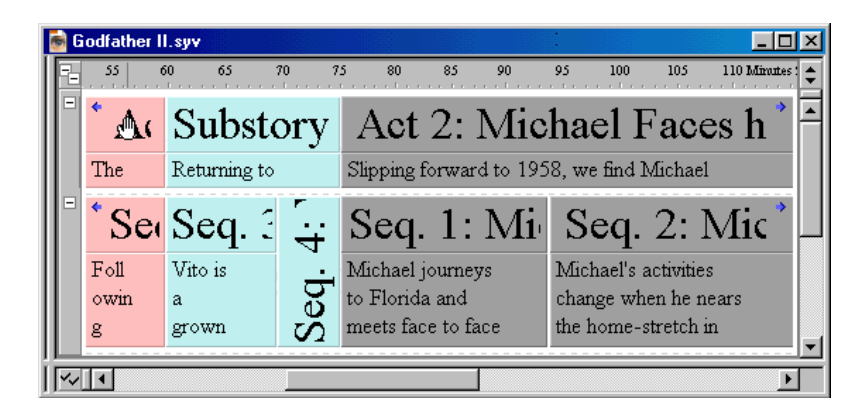

4. Release the cursor when the timeline is correctly repositioned.

# Scrolling with the NumPad

This method allows you to use the NumPad on your keyboard to scroll through the timeline.

- 1. Make sure that the NUM LOCk key is in the locked position.
- 2. Press the applicable key to move the window display area one "click" in that direction.

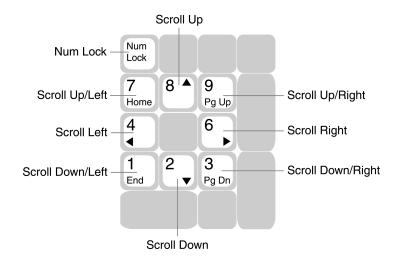

# Scrolling with Menu Commands

This method lets you use the *Scroll* sub-menu to scroll through the timeline.

1. Select <u>View > Scroll View</u> to display the *Scroll* sub-menu.

| Scroll Left  | NumPad-4 |
|--------------|----------|
| Scroll Right | NumPad-6 |
| Scroll Up    | NumPad-8 |
| Scroll Down  | NumPad-2 |

- 2. Select any of the following options:
  - Scroll Left Moves the window display area one "click" to the left.
  - **Scroll Right** Moves the window display area one "click" to the right.
  - Scroll Up Moves the window display area one "click" up.
  - Scroll Down Moves the window display area one "click" down.

**NOTE** You can also use scroll bars on the right and bottom of the window to adjust the display area.

# Scaling

There are several methods for adjusting the magnification of a timeline. You can use the **Zoom Tool** toolbar button, the **Set Horizontal Scale** and **Set Vertical Scale** toolbar buttons, the NumPad on your keyboard, and the commands on the *Scale* sub-menu.

# Using the Zoom Tool

Use this tool to draw a box on part of a timeline and fit that area on-screen.

- 1. Click the **Zoom Tool Q** toolbar button, or press the Z key, to activate the zoom tool.
- 2. Click and drag to draw a box around the events you want to zoom in on.

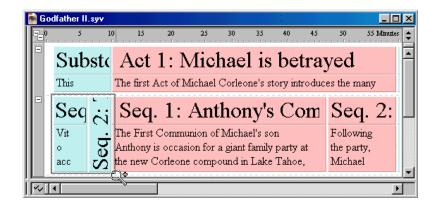

TIPPress the Shift key while clicking and dragging if you want to limit<br/>changes to the size of the box to the horizontal or vertical axis.

3. Release the mouse button to zoom in on the boxed area.

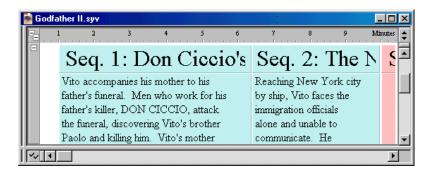

**TIP** Right-click to zoom out by just one "click" or left-click to zoom in by just one "click."

### Using the Horizontal Scale Tool

The *Set Horizontal Scale* toolbar allows you to adjust the display width of a timeline *without* affecting the height, or vertical scale. Changing the width of the timeline to display more or less of it on-screen does not alter the duration of events or the total duration of the timeline.

- 1. Select <u>View > Toolbars > Horizontal Scale</u> to display the **Set Horizontal Scale** toolbar (if not already displayed).
- 2. Use any of the following methods to adjust the horizontal scale of your timeline:
  - Click on the **Left Arrow** to shrink the horizontal scale. This increases the horizontal percentage of the timeline that displays on-screen.

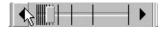

• Click on the **Right Arrow** to expand the horizontal scale. This decreases the horizontal percentage of the timeline that displays on-screen.

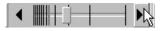

• Click on the **Scale Bar** and drag it to any position on the toolbar to adjust the timeline to that horizontal scale.

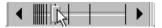

• Click on *any* point in the toolbar to adjust the timeline to that horizontal scale.

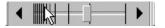

3. Repeat Step 2 until your timeline displays at the desired horizontal scale.

TIPIf you don't want to use the Set Horizontal Scale toolbar, select View ><br/>Toolbars > Horizontal Scale to hide it.

# Using the Vertical Scale Tool

The *Set Vertical Scale* toolbar allows you to adjust the display height of a timeline *without* affecting the width, or horizontal scale.

- 1. Select <u>View > Toolbars > Vertical Scale</u> to display the **Set Vertical Scale** toolbar (if not already displayed).
- 2. Use any of the following methods to adjust the vertical scale of your timeline *without* affecting the horizontal scale:
  - Click on the **Up Arrow** to shrink the vertical scale. This increases the vertical percentage of the timeline that displays on-screen.

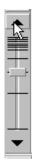

• Click on the **Down Arrow** to expand the vertical scale. This decreases the vertical percentage of the timeline that displays on-screen.

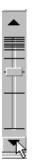

- Click on the **Scale Bar** and drag it to any position on the toolbar to adjust the timeline to that vertical scale.
- Click on *any* point in the toolbar to adjust the timeline to that vertical scale.
- 3. Repeat Step 2 until your timeline displays at the desired vertical scale.

TIP If you don't want to use the Set Vertical Scale toolbar, select <u>View ></u> Toolbars > <u>V</u>ertical Scale to hide it.

# Scaling with the NumPad

This method allows you use the NumPad to adjust the scale of your timeline.

- 1. Make sure that the NUM LOCk key is in the locked position.
- 2. Hold down the Ctrl key *and* press the applicable key to move the window display area one "click" in that direction.

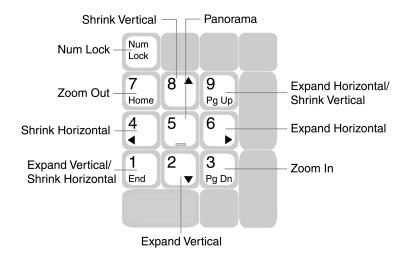

# Scaling with Menu Commands

This method lets you use the Scale sub-menu to scroll through the timeline.

1. Select <u>View > Scale View</u> to display the *Scale* sub-menu.

| Zoom <u>I</u> n            | Ctrl+NumPad-3 |
|----------------------------|---------------|
| Zoom <u>O</u> ut           | Ctrl+NumPad-7 |
| Expand Horizontal          | Ctrl+NumPad-6 |
| Shri <u>n</u> k Horizontal | Ctrl+NumPad-4 |
| Expand Vertical            | Ctrl+NumPad-2 |
| Shrin <u>k</u> Vertical    | Ctrl+NumPad-8 |

- 2. Select any of the following options:
  - Zoom <u>In</u> Increases the magnification of the window by one "click."
  - Zoom Out Decreases the magnification of the window by one "click."
  - Expand Horizontal Increases window width by one "click."
  - Shrink Horizontal Decreases window width by one "click."
  - Expand Vertical Increases window height by one "click."
  - Shrink Vertical Decreases window height by one "click."

# Splits

StoryView includes options for dividing a timeline horizontally and/or vertically into two (or four) parts. This feature is helpful when you want to work in different parts of the timeline but still need to keep both parts displayed on-screen.

| NOTE | Since the divided portions of the timeline are still part of the same document, changes made in one portion are automatically made in the other portion(s). |
|------|----------------------------------------------------------------------------------------------------|
|------|----------------------------------------------------------------------------------------------------|

# Adding a Horizontal Split

A horizontal split allows you to work on two different levels in a timeline at the same time. This allows you to avoid scrolling up and down while entering text in different parts of the timeline. You can also use the split feature to compare information entered in different parts of a timeline.

- 1. Open the timeline you want to split.
- 2. Place the cursor over the horizontal splitter (located in the upper-right corner of the *Timeline* window).

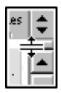

3. Drag the splitter into the timeline.

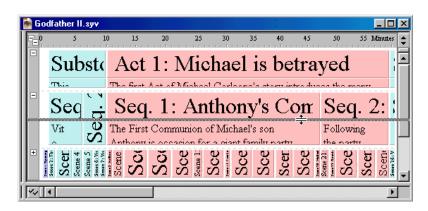

4. Release the mouse button to split the timeline horizontally.

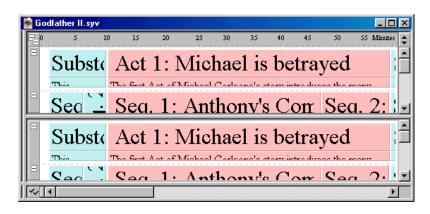

5. Use the vertical scroll bars to display different levels in each part of the timeline. (The horizontal scroll bar moves both parts of the timeline at the same time.)

| NOTE | You can also select <u>View &gt; Add Horizontal Split</u> or press the F3 key to |
|------|----------------------------------------------------------------------------------|
| NOTE | split your timeline horizontally.                                                |

#### Removing a Horizontal Split

- 1. Place the cursor over the horizontal splitter.
- 2. Drag the splitter back to its original position above the scroll bar in the upper-right corner of the *Timeline* window.

| 👼 Go       | dfather II.syv |           |              |              |           |       |             |              |
|------------|----------------|-----------|--------------|--------------|-----------|-------|-------------|--------------|
| <b>-</b> 0 | 5 1            | 10 15     | 20           | 25 30        | 35<br>    | 40 45 | 5 50        | 55 Mirates 🛟 |
|            | Substa         | Act       | 1: M         | lichae       | el is     | betr  | ayed        |              |
|            | This           | The first | ۸+ .FNG.     | ahaal Carla  | onola atr |       | hucca the m |              |
|            | Sea 🗋          | Sea       | . 1: A       | <u>Antho</u> | nv's      | Con   | c Sea       | ı. 2: I -    |
|            | Substa         | Act       | 1: M         | lichae       | el is     | betr  | ayed        |              |
|            | This           | The first | A -+ - £ እ.መ | abaal Carla  | onola ati |       | hunna tha m |              |
|            | Can .          | Saa       | 1. /         | \ntha        | nt/a      | Can   | - San       | <u></u>      |
|            | •              |           |              |              |           |       |             | ▶            |

3. Release the mouse button to remove the horizontal split from the timeline.

| NOTE |
|------|
|------|

# Adding a Vertical Split

A vertical split allows you to work on two points on the ruler at the same time. This saves you time by eliminating the need to scroll back and forth while entering text in different parts of the timeline.

- 1. Open the timeline you want to split.
- 2. Place the cursor over the vertical splitter (located in the lower-left corner of the *Timeline* window).

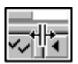

3. Drag the splitter into the timeline.

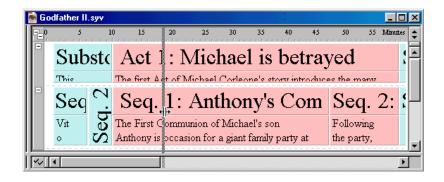

4. Release the mouse button to split the timeline vertically.

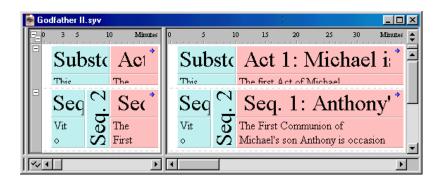

5. Use the horizontal scroll bars to display different points in the timeline. (The vertical scroll bar moves both parts of the timeline at the same time.)

| NOTE | You can also select <u>View &gt; Add Vertical Split</u> or press the <b>F4</b> key to |
|------|---------------------------------------------------------------------------------------|
| NOTE | split your timeline vertically.                                                       |

# **Removing a Vertical Split**

- 1. Place the cursor over the vertical splitter.
- 2. Drag the splitter back to its original position to the left of the bottom scroll bar.

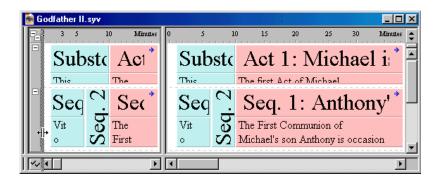

3. Release the mouse button to remove the vertical split from the timeline.

**NOTE** You can also select <u>View > Remove Vertical Split</u> or press the F4 key to remove a vertical split.

#### Adding Both a Horizontal and Vertical Split

- 1. Open the timeline you want to split.
- Follow the instructions for *Adding a Horizontal Split on page 38* or select <u>View > Add Horizontal Split</u> to divide the timeline horizontally.
- Follow the instructions for *Adding a Vertical Split on page 40* or select <u>View</u>
   Add <u>Vertical Split</u> to divide the timeline vertically.

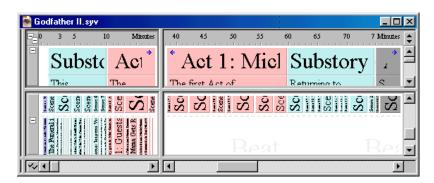

4. Use the split view to compare data in separate parts of the timeline.

# Set Ruler Options

Use the *Ruler* sub-menu to change the display settings for the timeline.

1. Select <u>View > Set Ruler Options</u> to display the *Ruler* sub-menu.

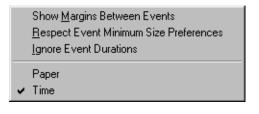

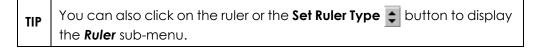

- 2. Select any combination of the following options:
  - Show <u>Margins Between Events</u> Displays the timeline with small gaps between events instead of just a thin line. This option, unlike the other two, is selected by default, so you have go into the *Ruler* submenu to turn it off.

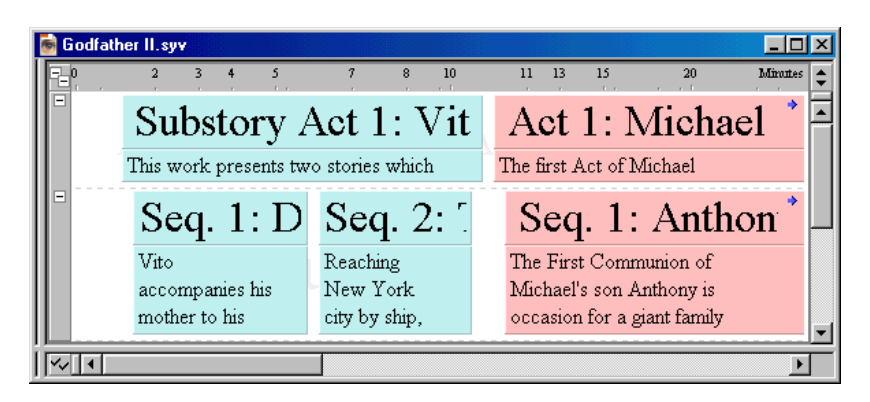

• <u>**Respect Event Minimum Size Preferences**</u> - Keeps the duration of event types from being reduced past the minimum size set in the *Document Settings* dialog. Refer to *Setting the Duration of an Event Type on page 69* for more details.

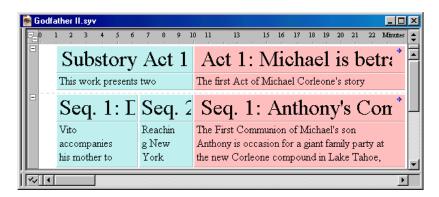

• **Ignore Event Durations** - Displays all events with the minimum sizes designated in the *Document Settings* dialog, regardless of the actual duration of each event. When this option is selected, you cannot adjust the horizontal scale of your timeline.

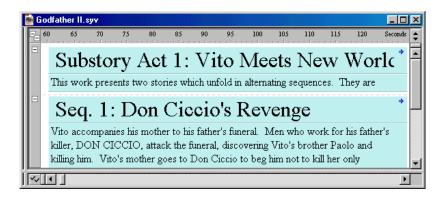

| NOTE | Selecting any of these options (especially <b>Ignore Event Durations</b> )<br>may limit the ability of the <b>Panorama</b> command to display the entire<br>timeline on-screen. Refer to <i>Displaying a Panorama of the Timeline</i> |
|------|----------------------------------------------------------------------------------------------------|
|      | on page 28 for more information.                                                                                                    |

• Select **Paper** or **Time** as the unit of measurement category to use for the ruler. Refer to *Setting the Duration of an Event Type on page 69* for information about specifying the unit of measurement (hours, minutes, paper, etc.).

# Visibility

Use the *Visibility* sub-menu to determine whether various parts of the *Timeline* window are displayed or hidden.

1. Select <u>View > Visibility</u> to display the *Visibility* sub-menu.

| Show <u>T</u> rack Area     | Ctrl+T                                                                                                    |
|-----------------------------|----------------------------------------------------------------------------------------------------|
| Show <u>C</u> ontrol Area   | Ctrl+R                                                                                                    |
| Show Tracks and Controls    | Ctrl+5                                                                                                    |
| Show All <u>E</u> vents     |                                                                                                    |
| Show Events Hidden by Type  |                                                                                                    |
| Show Events Hidden by Track |                                                                                                    |
| Enable Event Hiding         | Ctrl+6                                                                                                    |
| Show Connection Lines       | Ctrl+7                                                                                                    |
| Show Connection Labels      | Ctrl+8                                                                                                    |
|                             | Show <u>C</u> ontrol Area<br>Show Tracks <u>and Controls</u><br>Show All <u>E</u> vents<br><u>S</u> how Events Hidden by Type<br>S <u>h</u> ow Events Hidden by Track<br>E <u>nable Event Hiding</u><br>Show Connection <u>L</u> ines |

- 2. Select any of the following options:
  - Show <u>Track Area</u> Displays the *Track* area of the window.
  - Show <u>Control Area</u> Activates controls for the *Event* area and, if active, the *Track* area.
  - Show Tracks <u>and Controls</u> Displays the *Track* area and activates controls for the *Timeline* and *Track* areas.
  - **Show All <u>Events</u>** Displays any hidden event levels and expands any collapsed event levels.
  - <u>Show Events Hidden by Type</u> Displays any hidden event types and, if all event types on a level are hidden, displays the hidden event level.
  - **Show Events Hidden by Track** Displays any events hidden based on their track status.
  - Enable Event Hiding Activates the hide function. This function allows you to use the *Control* area to hide event levels. This command also allows the **Track Status** buttons to hide events based on their connection to tracks.
  - Show Connection Lines Displays connecting lines between events and tracks.
  - Show Connection Labels Displays identification labels for tracks.

**NOTE** See Chapter 5 - Setting Up Tracks for more information about tracks.

# Toolbars

Use the *Toolbars* sub-menu to select toolbars to include on the *Main* window.

- 1. Select **<u>V</u>iew > Toolbars** to display the *Toolbars* sub-menu.
- 2. Select any of the following toolbars to display (or hide):
  - <u>File and Editing</u> Includes buttons for opening, editing, saving, and printing documents.
  - <u>**Timeline Tools**</u> Contains buttons for selecting events, connecting events to tracks, and adjusting the display of your timeline.
  - **View** Includes buttons for adjusting the display of events and tracking lines.
  - <u>Event and Timeline</u> Contains buttons (and one drop-down list) for adjusting the view and placement of events on the timeline.
  - **Text Format** Includes buttons and drop-down lists for customizing the appearance and alignment of text.
  - **T**<u>r</u>**ack** Contains buttons for viewing and organizing the *Track* area.
  - <u>Horizontal Scale</u> Includes an icon for adjusting the horizontal display of the timeline.
  - <u>Vertical Scale</u> Includes an icon for adjusting the vertical display of the timeline.
  - <u>Panoramic Button</u> Activates a button that displays the entire timeline on-screen.
  - <u>Selection Properties</u> Contains fields and a drop-down list for viewing and adjusting the duration of an event.

|      | All the toolbars, except View and Selection Properties, default to    |
|------|-----------------------------------------------------------------------|
| NOTE | display when you first install the program. Refer to Toolbars on page |
|      | 126 for more information about each toolbar.                          |

# Setting Up Tracks

# Overview

One of the most useful features of StoryView is the ability it gives you to create tracks for specific characters, actions, and story points. Tracks are items of information that are connected to all the events they appear in. They help you visualize where different types of information appear in the timeline. See *Track Features on page 48* for a description of the components of the *Track* area of a *Timeline* window.

Once you're familiar with the different parts of the *Track* area, you can create your own tracks and connect the tracks to events they appear in. The approach taken to building tracks is entirely up to you. You can create them sporadically, at regular intervals, or all at once when the timeline is complete. There is no "correct" way to build a set of tracks. Refer to *Track Selector on page* 49 for more information about the *Track* area.

After creating a set of tracks and linking them to events, you can change the status of tracks. This function helps you to organize a timeline by allowing you to dim and hide events you're not currently working with based on their track connections. Refer to *Track Status on page 53* for more information about organizing tracks.

| NOTE | Refer to Track Sets on page 73 and Track Properties on page 76 for<br>information on using these panels of the <b>Document Settings</b> dialog<br>to create track sets, add custom colors to tracks, and automate the<br>Track - Event connection process. |
|------|----------------------------------------------------------------------------------------------------|
|------|----------------------------------------------------------------------------------------------------|

# **Track Features**

Use StoryView's tracking feature to identify story elements that you want to track. The *Track* area of the *Timeline* window is shown below:

|              | Timelin                                                                       | e Area    |                                                                                |                 |            |
|--------------|-------------------------------------------------------------------------------|-----------|--------------------------------------------------------------------------------|-----------------|------------|
| <b>a</b>     | Godfather II.svv                                                              |           |                                                                                |                 | - 0 ×      |
|              | 19 20 21                                                                      | 22        | 23                                                                             | 24              | Miranes 🌲  |
|              | Scene 11: Senator                                                             | Ge:       | Scene 12:                                                                      | Micha           | el : 🗖     |
|              | On the band-stand, an emcee introduces<br>SENATOR PAT GEARY to make a         |           | In his office, Michael<br>Geary have a busines                                 | s meeting about |            |
|              | speech. The content of the speech is a<br>thank you to Michael and Kay for a  |           | Michael's intention to take over more<br>casinos in Nevada. Michael insists on |                 |            |
|              | generous donation. But the Senator<br>mispronounces the name "Corleone" sever | al        | having his associates<br>front of Tom Hagen a                                  |                 | -          |
| Track Status | ••••                                                                          |           | • • • • •                                                                      | • •             | • •        |
|              |                                                                               | nnie's Re |                                                                                |                 |            |
| Track        | Corruption of a Senator                                                       | e Both/H  | Corruption of a Senator –<br>avana Plan                                        | ]               |            |
| Display      | Michael & Kay Grow Apart                                                      |           |                                                                                |                 |            |
|              |                                                                               | :o & Don  | a saturva                                                                      |                 |            |
|              |                                                                               | o's Rever | nge<br>'Genco Imports                                                          |                 | <b>_</b> _ |
| Show All     |                                                                               |           | Genco Imporis                                                                  |                 |            |
|              | Connection Line Conne                                                         | ction E   | Bullet Connec                                                                  | tion Label      |            |

The *Track* area includes the following components:

- 1. **Track Status** Indicates what tracks are currently displayed. Use this area to display and hide specific tracks.
- 2. Track Display Includes the following components:
  - *Connection Line* Displays a vertical line that connects an event with all the tracks that occur in that event.
  - *Connection Bullet* Displays as one of the following buttons:
    - Indicates the first event where the track appears.
    - Indicates the last event where the track appears.
    - Indicates that the track only appears in one event.
    - - Indicates all other events where the track appears.
  - *Connection Label* Displays the name of the track.
- 3. **Show All Tracks** Click this button to reset all the buttons in the *Track Status* area to the "visible" state. This makes any events hidden based on their connections reappear in the *Track Display* area.

# Track Selector

The *Track Selector* area lists all the tracks in the selected track set and indicates how many events are connected to each track. Use this area to add new tracks, delete tracks, and view different track sets.

# **Displaying a Track Set**

The *Track Selector* portion of the *Track* area lists all of the currently defined tracks and track sets in your timeline.

- 1. Open a timeline. For example, open the **Godfather II**.**syv** example file.
- 2. Select <u>View > Visibility > Show Tracks and Controls</u>, or press Ctrl+5, to display all portions of the *Track* area, including the *Track Selector*.
- 3. Select a track set from the **Track Set** drop-down list to display it on-screen. For example, select the **Locations** track set.

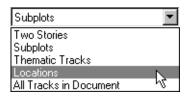

| NOTE |
|------|
|------|

The default selection is **All Tracks in Document**. The other options on this list are custom track sets. Refer to Creating a Track Set on page 73 for instructions on setting up a custom track set.

| 👼 Godfather II.syv              |                |    |                                           |              | ×   |  |  |
|---------------------------------|----------------|----|-------------------------------------------|--------------|-----|--|--|
| 🖌 All Event Types               | 166            | 립  | 19 20 21 22                               | Miranes      | ÷ 🜲 |  |  |
| - Narrative Events              | 166            | Ξ  | a 11 a / a                                | ~ <b>*</b>   |     |  |  |
| 1 🗸 Act                         | 5              |    | Scene 11: Senator Gea                     | Scer         |     |  |  |
| Y Substory Act     Z ✓ Sequence | <u>6</u><br>18 |    |                                           |              | -   |  |  |
| 3 ✓ Scene                       | 102            |    | On the band-stand, an emcee introduces    | In his       |     |  |  |
| <b>4</b> ✓ Beat                 | 35             |    | SENATOR PAT GEARY to make a               | office,      |     |  |  |
|                                 |                |    | speech. The content of the speech is a    | Michael      |     |  |  |
| Show Levels                     |                |    | thank you to Michael and Kay for a        | and          |     |  |  |
|                                 |                |    |                                           |              |     |  |  |
| Locations                       |                |    | generous donation. But the Senator        | Senator      |     |  |  |
|                                 |                |    | mispronounces the name "Corleone" several | Geary        | -   |  |  |
| Not connected                   | 49             | ۲  | • • • •                                   | • • •        |     |  |  |
| Lake Tahoe                      | 39             | ۲  | 🜢 Lake Tahoe                              | 🜢 Lake Tahoe |     |  |  |
| Havana                          | 19             | ۲  | Havana                                    |              |     |  |  |
| New York City (1901-1917)       | 34             | ۲  | New York City (1901-1917)                 |              |     |  |  |
| New York City (1958) 2          |                | ۲  | New York City (1958)                      |              |     |  |  |
| New York City (1941) 1          |                | ۲  | New York City (1941)                      |              |     |  |  |
| Miani 5                         |                | ۲  | Miami                                     |              |     |  |  |
| Corleone, Sicily                | 10             | ۲  | Corleone, Sicily                          |              |     |  |  |
|                                 |                | ۲  | Washington D.C.                           |              |     |  |  |
|                                 |                |    |                                           |              | -   |  |  |
| <ul> <li>≤</li> </ul>           | Þ              | ~~ | •                                         | •            | ·   |  |  |

# Adding a Track

You can add to the tracks listed in the *Track Selector* area any time you want. The following instructions explain how to add a new track to the *Locations* track set.

- 1. Click on the *Track Selector* area.
- Select Tools > Tracks > Insert Track, or click the Insert Track ∃ toolbar button, to add a new track to the *Track Selector* area. The *Select a Track to Insert* dialog displays.

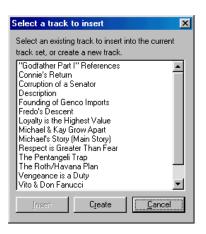

- 3. Click the **Create** button.
- 4. Enter a name for the new track. For example, type **Rome**.
- 5. Press the Enter key to add the new track to the list in alphabetical order.

| Not connected             | 49 |
|---------------------------|----|
| Lake Tahoe                | 39 |
| Rome                      |    |
| Havana                    | 19 |
| New York City (1901-1917) | 34 |
| New York City (1958)      | 2  |
| New York City (1941)      | 1  |
| Mismi                     | 5  |
| Corleone, Sicily          | 10 |
| <b>F</b>                  |    |

# Connecting an Event to a Track

- 1. Click on the event you want to connect to the *Rome* track.
- 2. Drag the event down to the *Rome* track.

| 🗑 Godfather II.syv                                                                                                    | _     |                                                                                                    |                                                | × |
|----------------------------------------------------------------------------------------------------|-------|----------------------------------------------------------------------------------------------------|------------------------------------------------|---|
| ✓ Substory Act                                                                                                    | 6 📃 🖃 | Scene 11: Senator Ge                                                                                                    |                                                | + |
| 2     ✓     Sequence     10       3     ✓     Scare     100       A     ✓     Read     3       Show Levels     Image: Show Levels     10 | 2     | On the band-stand, an emcee introduces<br>SENATOR PAT GEARY to make a<br>speech. The content of the speech is a<br>thank you to Michael and Kay for a<br>generous donation. But the Senator | In his<br>office,<br>Michael<br>and<br>Senator |   |
| Not connected                                                                                                    | 49 🖲  |                                                                                                    | • • •                                          |   |
| Lake Tahoe                                                                                                    | 39 🖲  | Jake Tahoe                                                                                                    | Lake Tahoe                                     |   |
| Rome                                                                                                    | •     | • Rome                                                                                                    |                                                |   |
| Havana                                                                                                    | 19 🔘  | Havana                                                                                                    |                                                |   |
| New York City (1901-1917)                                                                                                    | 34 🔘  | New York City (1901-191                                                                                                    | 7)                                             |   |
| New York City (1958)                                                                                                    | 2     | New York City (1958)                                                                                                    |                                                |   |
| New York City (1941)                                                                                                    | 1 🔘   | New York City (1941)                                                                                                    |                                                |   |
| Miami                                                                                                    | 5 🔘   | Miami                                                                                                    |                                                |   |
| Corleone, Sicily                                                                                                    | 10 🔘  | Corleone, Sicily                                                                                                    |                                                | - |
| 4                                                                                                    |       |                                                                                                    | •                                              |   |

3. Release the mouse button to manually link the event with the *Rome* track. See *Automating Track Connections on page* 77 for detailed information on automating the track connection process.

# **Removing a Track Connection**

1. Click on the track connection you want to delete. For example, click on the **Rome** track connection you made in the previous section.

| 蘭 Godfather II.syv (Read-On | ly)         |                           |                                                   |                                            |   |                                                                                             |                                     |       | ×  |
|-----------------------------|-------------|---------------------------|---------------------------------------------------|--------------------------------------------|---|---------------------------------------------------------------------------------------------|-------------------------------------|-------|----|
| All Event Ty                | - 18<br>- 2 |                           | nd-stand, a<br>SENATC<br>make a s<br>nt of the sp | an emcee<br>DR PAT<br>peech.<br>peech is a | - | 23<br>sc. 12: M<br>In his office<br>and Senato<br>have a busi<br>meeting ab<br>Michael's in | e, Micha<br>er Geary<br>ness<br>out | el    |    |
| Not connected               |             |                           |                                                   |                                            |   |                                                                                             |                                     |       |    |
| Lake Tahoe                  | ۲           | Lake Tahoe                |                                                   |                                            |   | Lake Tahoe                                                                                  |                                     | . ∳La | ų, |
| Rome                        | ۲           | Rome                      |                                                   |                                            |   |                                                                                             |                                     |       |    |
| Havana                      |             | Havana                    |                                                   |                                            |   |                                                                                             |                                     |       |    |
| New York City (1901-1917)   | ۲           | New York City (1901-1917) |                                                   |                                            |   |                                                                                             |                                     |       |    |
| New York City (1958)        | ۲           | New York City (1958)      |                                                   |                                            |   |                                                                                             |                                     |       |    |
| New York City (1941)        | ۲           | New York City (1941)      |                                                   |                                            |   |                                                                                             |                                     |       |    |
| Miami                       | ۲           | Miami                     |                                                   |                                            |   |                                                                                             |                                     |       |    |
| Corleone, Sicily            | •           | Corleone, Sicily          |                                                   |                                            | • |                                                                                             |                                     |       |    |

2. Press Delete to remove this track connection from the timeline. (The *Rome* track is not deleted, only the specified track connection.)

# Deleting a Track

You can also remove a track from the timeline anytime you want. The instructions below explain how to remove the *Rome* track that you created in the last section.

1. Click on the track you want to delete. For example, assume that you change your mind about adding the *Doctor* character to the play.

| Not connected             | 49 |
|---------------------------|----|
| Lake Tahoe                | 39 |
| Rome                      |    |
| Havana                    | 19 |
| New York City (1901-1917) | 34 |
| New York City (1958)      | 2  |
| New York City (1941)      | 1  |
| Miani                     | 5  |
| Corleone, Sicily          | 10 |
| <b>F</b>                  |    |

 Select Tools > Tracks > Remove Track(s), or click the Remove Track toolbar button, and a *StoryView* confirmation dialog displays.

| StoryView                                                                                                    |                |
|----------------------------------------------------------------------------------------------------|----------------|
| Deleting Track from Document                                                                                    | <u>D</u> elete |
| Removing track "Doctor" from "All Tracks in<br>Document" also deletes it from every track set it<br>appears in. | Cancel         |
| Are you sure you want to delete it?                                                                             |                |
|                                                                                                    |                |

TIP You can also press the **Delete** key to display this dialog.

3. Click the **OK** button to proceed with the deletion, or click the **Cancel** button to return to the *Timeline* window *without* deleting the track.

# Track Status

The *Track Status* area is used to customize which tracks are visible in the *Track Display* area. This is useful for focusing your attention on certain tracks by dimming or hiding tracks you're not working with at the present time. The possible display states of individual tracks in the *Track Status* area are as follows:

• Show Connected Events - Displays events that are connected to at least one track of this type. This is the default display state for all tracks.

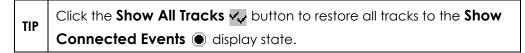

- O Don't Affect Visibility Hides events that are only connected to this type of track.
- Note: Hide Connected Events Hides all events connected to the track.
- **Oim Connected Events** Dims all events connected to the track.

|      | If an event is connected to more than one track, Hide Connected |
|------|-----------------------------------------------------------------|
| NOTE | Events overrides Show Connected Events. Likewise, Show          |
|      | Connected Events takes precedence over Dim Connected Events.    |

• ( ) Show Events Connected to All "+" Tracks - Displays the events that are connected to all of the "+" marked tracks. This option is useful if you want to see which events two or more tracks appear in together.

| TIP | Hold down the <b>Ctrl</b> key and click on a <i>Track Status</i> button to cycle forward through the five visibility states or hold down the <b>Shift</b> key to |
|-----|----------------------------------------------------------------------------------------------------|
|     | cycle backwards through the five visibility states.                                                                                                    |

# Displaying Events Connected to One Track

When you are working with a large number of tracks, it is difficult to see what events are connected to a particular track. The following instructions explain how to display the events connected to a single track.

- 1. Open a timeline. For example, open the **Godfather II**.**syv** example file.
- 2. Select a track set from the **Track Set** drop-down list to display it on-screen. For example, select the **Locations** track set.
- 3. Select <u>View > Visibility > Enable Event Hiding</u> to activate the event hiding feature (if not already selected).

TIP Do not activate the **Enable Event Hiding** feature if you want events to be dimmed instead of hidden.

4. Click the **Show Connected Events** (a) button for the row in the *Track Status* area with the connection bullet you want to select. For example, click this button for the *Corleone, Sicily* track.

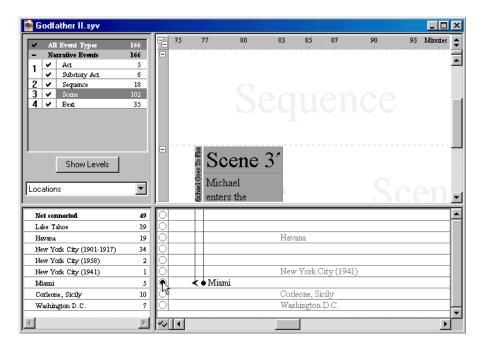

5. Events that include the *Corleone, Sicily* track remain active, while all other events and tracks are hidden.

#### **Displaying Events Connected to Multiple Tracks**

You can also use the *Track Status* area to select to display events connected to at least one track in a group of tracks.

1. Select <u>View > Visibility > Enable Event Hiding</u> to activate the event hiding feature (if not already selected).

**TIP** Do not activate the **Enable Event Hiding** feature if you want events to be dimmed instead of hidden.

- 2. Click the **Show Connected Events** (a) button for the row in the *Track Status* area with the first connection bullet you want to select. For example, click this button for the *New York City* (1901-1917) track.
- 3. Hold down the Shift key and click the **Show Connected Events** button for the each additional connection bullet you want to select. For example, click this button for the *New York City* (1958) track.

| 👼 Godfather II.syv        |                                         |                                                                                                    | × |
|---------------------------|-----------------------------------------|----------------------------------------------------------------------------------------------------|---|
|                           | 166<br>166<br>5<br>6<br>18<br>102<br>35 | Image: Total state         Total state         Total state <thtotal state<="" th=""></thtotal> | • |
| Show Levels               | •                                       | Scen Scen<br>Fran Back<br>kie in                                                                                                    | - |
| Not connected             | 49                                      |                                                                                                    | • |
| Lake Tahoe                | 39                                      | 0                                                                                                    |   |
| Havana                    | 19                                      | O Havana                                                                                                    |   |
| New York City (1901-1917) | 34                                      | New York City (1901-1917)                                                                                                    |   |
| New York City (1958)      | 2                                       |                                                                                                    |   |
| New York City (1941)      | 1                                       | New York City (1941)                                                                                                    |   |
| Mismi                     | 5                                       | 0                                                                                                    |   |
| Corleone, Sicily          | 10                                      | O Corleone, Sicily                                                                                                    |   |
| Washington D.C.           | 7                                       | O Washington D.C.                                                                                                    |   |
|                           | Þ                                       |                                                                                                    | • |

NOTE

The **Show Connected Events** button turns into a **Check Mark** button if you move the cursor over it while pressing the **Shift** key.

4. Events that include either the *New York City* (1901-1917) or *New York City* (1958) tracks remain active, while all other events and tracks are hidden.

# Hiding Events Connected to a Track

You may also find it helpful to hide events that are connected to tracks you're not currently working with. The following instructions explain how to hide events connected to a track.

- 1. Select <u>View > Visibility > Enable Event Hiding</u> to activate the event hiding feature (if not already selected).
- Hold down the Ctrl key and click twice on a track to turn the Show Connected Events 
   button into the Hide Connected Events 
   button. For example, click on the Lake Tahoe track.

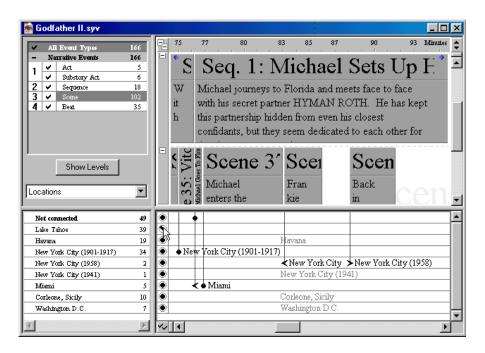

3. Events that include the *Lake Tahoe* track are hidden, while all other events and tracks remain visible.

| NOTE | There is no limit on the number of tracks that can be hidden at the |
|------|---------------------------------------------------------------------|
| NOTE | Same time.                                                          |

# Customizing a Timeline

## Overview

StoryView includes a series of settings that you can use to customize hierarchy trees, events, tracks, paragraph styles, and units of measurement for a timeline. You enter this information in the *Document Settings* dialog.

The *General Settings* panel sets the duration of a timeline. See *General Settings on page 60* for more information.

The *Event Hierarchies* panel establishes the organization and structure of a hierarchy tree. See *Event Hierarchies on page 61* for more information.

The *Event Title, Event Content, Event Duration,* and *Event Layout* panels set the format of the title and content portions of event types, as well as the duration of different event types. Refer to *Event Types on page 66* for more details.

The *Track Sets* panel determines the content of each custom track set. See *Track Sets on page 73* for more information. In addition, the *Track Properties* panel sets the color, connection and export settings for individual tracks. Refer to *Track Properties on page 76* for more details in this panel.

The *Paragraph Styles* and *Style Options* panels set what paragraph styles are available and which styles are assigned to an event type. Refer to *Styles on page* 79 for more details.

The *Units* panel determines what units of measurement are available in StoryView. See *Units of Measurement on page 81* for more information.

The *Export to Screenwriter* panel sets the conventions to use for exporting the paragraph styles and event types in a timeline to Screenwriter. Refer to *Export to Screenwriter on page 84* for more details.

# Features of the Document Settings Dialog

The *Document Settings* dialog shown below appears after you open a timeline and press F2 *or* select **Tools > Settings for <Filename>**. Use this dialog to modify the hierarchy, event, track, paragraph style, unit of measurement, and export settings for the active timeline. You must have a timeline open to access this dialog.

**NOTE:** Several panels have changed in version 2.0. Please consult the Version 2.0 Addendum Manul (or New Features.pdf) for up-to-date details.

| Panel Sele                                                                                                    | ector                                                                                                    | Panel              |          |
|----------------------------------------------------------------------------------------------------|----------------------------------------------------------------------------------------------------|--------------------|----------|
| Document Settings                                                                                                    |                                                                                                    |                    | ?×       |
| General Settings<br>- Event Hierarchies<br>- Title<br>- Content<br>- Duration<br>- Layout<br>- Track Sets<br>- Track Properties<br>- Paragraph Styles<br>- Style Options<br>- Units<br>- Export to Screenwriter | Preferred Panoramic Duration:<br>Maximum Timeline Duration:<br>Appearance of event title areas<br>Preview content in empty e | 8.0 Hours I        |          |
| Help                                                                                                    | <u></u> K                                                                                                    | Cancel Apply Rever | <u>ا</u> |
| L                                                                                                    | Action Buttons                                                                                                    | I                  |          |

This dialog includes the following areas:

- 1. **Panel Selector** Lists all of the panels included in the *Document Settings* dialog. Click on a panel on this list to display it in the *Panel* area.
- 2. **Panel -** Displays the panel currently selected in the *Panel Selector* area. Defaults to the panel selected the last time the *Document Settings* dialog was closed.
- 3. Action Buttons This area includes the following five buttons:
  - *Help* Displays the StoryView online help.
  - *OK* Saves all changes and closes the *Document Settings* dialog.
  - *Cancel* Closes the *Document Settings* dialog without saving changes.

- *Apply* Saves changes *without* closing the *Document Settings* dialog.
- *Revert* Cancels all changes made in the *Document Settings* dialog.

# **General Settings**

Setting the duration of a timeline helps you to visualize the scope of your story. Use the *General Settings* panel to set the duration of the timeline and select the unit (days, hours, pages, etc.) to use to measure the duration. For example, if you are writing a screenplay, you might set the maximum duration to 120 minutes. A *StoryView* warning dialog displays if you try to insert an event on the timeline past the maximum duration.

## **Adjusting General Settings**

- 1. Select **Tools > Settings for...** to display the *Document Settings* dialog.
- 2. Click on **General Settings** to view this panel of the dialog.

| Document Settings                                                                                                    |                                                                                                    | ?×  |
|----------------------------------------------------------------------------------------------------|----------------------------------------------------------------------------------------------------|-----|
| General Settings<br>E Event Hierarchies<br>Title<br>Content<br>Duration<br>Layout<br>Track Sets<br>Track Properties<br>Paragraph Styles<br>Style Options<br>Units<br>Export to Screenwriter | Preferred Panoramic Duration: 1.0 mm Hours ▼<br>Maximum Timeline Duration: 8.0 mm Hours ▼<br>Appearance of event title areas<br>✓ Preview content in empty event titles |     |
| Help                                                                                                    | <u>QK</u> <u>C</u> ancel <u>Apply</u> <u>Rev</u>                                                                                                    | ərt |

- 3. Enter a number in the **Preferred Panoramic Duration** field and select a unit of measurement from the drop-down list. The default is **1** Hour.
- 4. Enter a number in the **Maximum Timeline Duration** field and select a unit of measurement from the drop-down list. The unit of measurement must be the same as the one selected in Step 3. The default is **8 Hours**.
- 5. Mark the **Preview Content in Empty Event Titles** check box if you want the first line of event content text to display when no event title has been entered. This check box is marked by default.
- 6. Click the **OK** button to save your changes and close this dialog.

# **Event Hierarchies**

Most StoryView templates include a default event hierarchy tree. Use the *Event Hierarchies* panel to add event types to the default tree, create a new tree, and remove event types from an existing tree. The structure you set in this panel defines the relationships between parent and child event types.

#### Modifying an Event Hierarchy

Follow these instructions to add a new event type to an existing event hierarchy tree.

- 1. Select **Tools > Settings for...** to display the *Document Settings* dialog.
- 2. Click on **Event Hierarchies** to view this panel of the dialog.

| Document Settings                                                                                                    |                                   | ? ×                                                      |
|----------------------------------------------------------------------------------------------------|-----------------------------------|----------------------------------------------------------|
| General Settings  Content Content Content Cayout Carack Sets Carack Sets Carack Properties Carack Properties Carack Properties Carack Sets Carack Sets | Narrative E vents Act Scene Scene | Create Hierarchy<br>Create Event Type<br>Edit Event Type |
| Help                                                                                                    | <u> </u>                          | <u>A</u> pply <u>R</u> evert                             |

- 3. Click on the level in the hierarchy where you want to add the new event type. For example, click on the *Scene* level.
- 4. Click the **Create Event Type** button to insert a **New Event Type** box.

| ⊡ Narrative Events |
|--------------------|
| ĖAct               |
| ⊟∽ Scene           |
| New Event Type     |
| Sequence           |

- 5. Enter a name for the new event type. For example, enter **Beat**.
- 6. Click the **OK** button to save your changes and close this dialog.

#### **Creating a New Event Hierarchy**

Follow these instructions to create a new event hierarchy tree instead of modifying the existing tree.

- 1. Select **Tools > Settings for...** to display the *Document Settings* dialog.
- 2. Click on **Event Hierarchies** to view this panel of the dialog.

| Ocument Settings |                                        | ? ×                                                      |
|------------------|----------------------------------------|----------------------------------------------------------|
| General Settings | Narrative Events  Act  Sequence  Scene | Create Hierarchy<br>Create Event Type<br>Edit Event Type |
| <u>H</u> elp     | <u>O</u> K <u>C</u> ancel              | Apply <u>R</u> evert                                     |

3. Click the **Create Hierarchy** button to insert a **New Type Hierarchy** box.

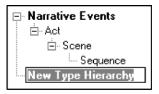

4. Enter a name for the new event hierarchy. For example, enter Music Events.

|     | Click the <b>Color</b> 딫 button if you want to change the background         |
|-----|------------------------------------------------------------------------------|
| TIP | color for this hierarchy tree from the default white. This color displays in |
|     | the background (behind events) in the <b>Timeline</b> window.                |

- 5. Click the **Create Event Type** button to insert a **New Event Type** box into the hierarchy.
- 6. Enter a name for the new event type. For example, enter **Background Music**.

- 7. Repeat Steps 5 and 6 for each event type you want to add to the hierarchy tree.
- 8. Click the **OK** button to save your changes and close this dialog.

## Promoting an Event Type

Event types are not locked into their original position in a hierarchy tree. The instructions on this page explain how to promote an event type.

- 1. Select **Tools > Settings for...** to display the *Document Settings* dialog.
- 2. Click on **Event Hierarchies** to view this panel of the dialog.
- 3. Select the event type that you want to promote. For example, select the **Sequence** event type.

| Document Settings                                                                                                    |          | ?×                                                       |
|----------------------------------------------------------------------------------------------------|----------|----------------------------------------------------------|
| General Settings General Settings General Settings General Settings General Settings General Sets General Set |          | Create Hierarchy<br>Create Event Type<br>Edit Event Type |
|                                                                                                    |          |                                                          |
| Help                                                                                                    | <u> </u> | <u>R</u> evert                                           |

4. Click the **Promote •** button to move *Sequence* up one level. A warning dialog displays if the promotion will cause any events to be deleted.

| StoryVie 3 8 1 |                                                                                                    |
|----------------|----------------------------------------------------------------------------------------------------|
| ⚠              | There are currently 2 events of this type.<br>Promoting this Event Type will delete these events.<br>Are you sure you want to continue? |
|                | OK Cancel                                                                                                    |

- 5. Click the **OK** button to promote the event type or the **Cancel** button to leave the event type in its current level on the hierarchy tree.
- 6. Click the **OK** button to save your changes and close this dialog.

## Demoting an Event Type

The instructions on this page describe how to demote an event type.

- 1. Select **Tools > Settings for...** to display the *Document Settings* dialog.
- 2. Click on **Event Hierarchies** to view this panel of the dialog.
- 3. Select the event type that you want to demote. For example, select the **Scene** event type.

| Document Settings                                                                                                    |                                    | ? ×                                                      |
|----------------------------------------------------------------------------------------------------|------------------------------------|----------------------------------------------------------|
| General Settings General Settings General Settings General Settings General Sets General Sets Ge | Narrative Events     Act     Scene | Create Hierarchy<br>Create Event Type<br>Edit Event Type |
| <u>H</u> elp                                                                                                    | <u>QK</u> <u>C</u> ancel <u>A</u>  | pply <u>R</u> evert                                      |

4. Click the **Demote** button to move *Scene* down one level. A warning dialog displays if the demotion will cause any events to be deleted.

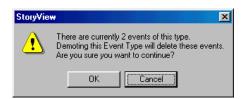

- 5. Click the **OK** button to demote the event type or the **Cancel** button to leave the event type in its current level on the hierarchy tree.
- 6. Click the **OK** button to save your changes and close this dialog.

## **Deleting an Event Type**

If you decide to delete an event type, any events of this type are also deleted. As a result, you should make sure that the event type *does not* contain any events you want to keep before deleting it. If you delete the last (or only) event type on a level, that level is deleted along with the event type.

- 1. Select **Tools > Settings for...** to display the *Document Settings* dialog.
- 2. Click on **Event Hierarchies** to view this panel of the dialog.
- 3. Select the event type that you want to delete. For example, select the *Act* event type.

| Document Settings                                                                                                    |                                         | ? ×                                                      |
|----------------------------------------------------------------------------------------------------|-----------------------------------------|----------------------------------------------------------|
| General Settings General Settings Content Content Content Cayout Content Cayout Content Cayout Content Content Cayout Content Cayout Cayout Cayout C | Narrative Events     Scene     Sequence | Create Hierarchy<br>Create Event Type<br>Edit Event Type |
| Help                                                                                                    | <u> </u>                                | pply <u>R</u> evert                                      |

4. Click the **Remove** is button to delete the *Act* event type. A *StoryView* warning dialog displays if any events will be deleted along with the event type.

| StoryVie | w                                      |          |           |            |         | ×         |
|----------|----------------------------------------|----------|-----------|------------|---------|-----------|
| •        | There are<br>Deleting th<br>Are you su | nis Ever | nt Type w | ill deleti | e these | e events. |
|          | 0                                      | K        | Ca        | ancel      | ]       |           |

- 5. Click the **OK** button to delete the event type or the **Cancel** button to leave the event type on the hierarchy tree.
- 6. Click the **OK** button to save your changes and close this dialog.

# **Event Types**

You modify the format of event types in the following panels:

- Title Sets the font type, size, color, and display settings for the event title.
- **Content** Sets the appearance of event content.
- **Duration** Establishes the minimum and maximum duration of an event type.
- Layout Sets margin and sizing settings for an event type.

#### Formatting the Title of an Event Type

Use this panel to customize the default font settings for the title area of an event type or for all event types.

- 1. Select **Tools > Settings for...** to display the *Document Settings* dialog.
- 2. Click on **Title** to view this panel of the dialog.

| Document Settings                                                                                                    | ?×                                                                                                    |
|----------------------------------------------------------------------------------------------------|----------------------------------------------------------------------------------------------------|
| General Settings General Settings General Settings Content Content Layout General Styles Frack Sets Frack Properties Frack Style Options Units Fxport to Screenwriter | Setup Event Type:         Name:       Act         Image: Act       Image: Act         Image: Show title area       Image: Act         Default appearance of title text       Image: Act         Font:       Times New Roman       Image: Black         Text Size:       24 Image: Act         Text Color:       Image: Act         Automatic display of event title, event type and event number in title bar         Image: Action act Automatic display of event title, event type and event number in title bar         Image: Act Automatic display of event title, event type and event number in title bar         Image: Act Automatic display of event title, event type and event number in title bar         Image: Act Automatic display of event title, event type and event number in title bar         Image: Act Automatic display of event title, event type and event number in title bar         Image: Act Automatic display of event title, event type and event number in title bar         Image: Act Automatic display of event title, event type and event number in title bar         Image: Act Automatic display of event title, event type and event number in title bar         Image: Act Automatic display of event title, event type and event number in title bar         Image: Automatic display of event title, event type and event number in title bar         Image: Automatic display of event title, event type and event number |
| Help                                                                                                    | QK <u>Cancel</u> <u>Apply</u> <u>R</u> evert                                                                                                    |

3. Select an event type from the **Name** drop-down list or select **Event Type Defaults** to set a format for all *new* event types. For example, select **Scene** to edit the settings for the *Event Title* area of the *Scene* event type.

| Event Type Defaults |   | • |
|---------------------|---|---|
| Act                 |   |   |
| Scene               | N |   |
| Sequence            | 6 |   |
| Event Type Defaults |   |   |

- 4. Mark the **Show Title Area** check box if you want the *Event Title* area of the event type selected in Step 3 to display. This check box is marked by default. If you unmark this check box, the *Event Title* area for this event type will not display in the timeline and the rest of this panel is disabled.
- 5. The options in the *Default Appearance of Title Text* are as follows:
  - Font Select a new font for the event title from the drop-down list.

| Times New Roman   | Ŋ |
|-------------------|---|
| Symbol            | N |
| System            |   |
| Tahoma            |   |
| Terminal          |   |
| Times New Roman   |   |
| Times New Roman M |   |
| Verdana           |   |
| Webdings          |   |
| Wingdings         | • |

- **Text Size** Select a new font size for the event title from the dropdown list.
- **Text Color** Click the **Text Color** Jutton to display the *Color* dialog. Click on a color to use for the event title text, then click the **OK** button to return to the *Document Settings* dialog.
- **Bold** Click the **B** button to add/remove **bold** formatting from the event title.
- Italics Click the *I* button to add/remove *italics* from the event title.
- **Underline** Click the U button to add/remove <u>underlining</u> from the event title.
- All Caps Click the a/A button to add/remove CAPITAL LETTERS from the event title.
- 6. The options in the *Automatic Display...* area are as follows:
  - **Enable** Mark this check box to activate the *Automatic Display...* area. This check box is marked by default.
  - **Insert Autotext (Drop-down List)** Select a format from this drop-down list to use for all event titles.

| <title>&lt;/th&gt;&lt;th&gt;•&lt;/th&gt;&lt;/tr&gt;&lt;tr&gt;&lt;td&gt;&lt;title&gt;&lt;/td&gt;&lt;td&gt;&lt;/td&gt;&lt;/tr&gt;&lt;tr&gt;&lt;td&gt;&lt;number&gt;: &lt;title&gt;&lt;/td&gt;&lt;td&gt;&lt;/td&gt;&lt;/tr&gt;&lt;tr&gt;&lt;td&gt;&lt;type&gt; &lt;number&gt;: &lt;title&gt;&lt;/td&gt;&lt;td&gt;&lt;/td&gt;&lt;/tr&gt;&lt;tr&gt;&lt;td&gt;&lt;title&gt; (&lt;type&gt; &lt;number&gt;) &lt;sup&gt;ゆ&lt;/sup&gt;&lt;/td&gt;&lt;td&gt;&lt;/td&gt;&lt;/tr&gt;&lt;/tbody&gt;&lt;/table&gt;</title> |
|----------------------------------------------------------------------------------------------------|
|----------------------------------------------------------------------------------------------------|

The following table shows how each autotext format would affect the display of the title of Act 2 of the *Pulp Fiction* timeline.

| Autotext Format                                                                                                    | Example |
|----------------------------------------------------------------------------------------------------|---------|
| <title>&lt;/td&gt;&lt;td&gt;The Gold Watch&lt;/td&gt;&lt;/tr&gt;&lt;tr&gt;&lt;td&gt;&lt;number&gt;: &lt;title&gt;&lt;/td&gt;&lt;td&gt;2: The Gold Watch&lt;/td&gt;&lt;/tr&gt;&lt;tr&gt;&lt;td&gt;&lt;type&gt; &lt;number&gt;: &lt;title&gt;&lt;/td&gt;&lt;td&gt;Act 2: The Gold Watch&lt;/td&gt;&lt;/tr&gt;&lt;tr&gt;&lt;td&gt;&lt;title&gt; (&lt;type&gt; &lt;number&gt;)&lt;/td&gt;&lt;td&gt;The Gold Watch (Act 2)&lt;/td&gt;&lt;/tr&gt;&lt;/tbody&gt;&lt;/table&gt;</title> |         |

• Insert Autotext - Click this button to display a list of autotext strings.

| <type></type>      | Insert Autotext |
|--------------------|-----------------|
| <number>や</number> |                 |

Select the **<type>**, **<title>**, or **<number>** string to add it to an existing autotext format. Use these strings (or your own text) to customize one of the default autotext formats.

• Show Numbers As - Select a numeric format to use with event titles from the drop-down list. For example, select Roman Numerals if you want to use Roman numerals for numbering event titles.

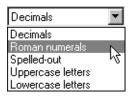

- Number Events Select a numbering system from the drop-down list to use for all event titles. Select Within Parents if you want numbering to restart for each group of events. Select Across Timeline if you want events to number continuously on each level.
- **Outline-Style Numbering** Mark this check box to use an outline format for event numbering. This check box is unmarked by default.
- **Outline Separator** If you marked the **Outline-Style Numbering** check box, enter the type of number separator to use. The default separator is a (.) period.
- 7. Click the **OK** button to save your changes and close this dialog.

### Formatting the Content of an Event Type

Use this panel to assign a paragraph style and/or change the background color of an event type or all event types.

- 1. Select **Tools > Settings for...** to display the *Document Settings* dialog.
- 2. Click on **Content** to view this panel of the dialog.

| Document Settings                                                                                                    |                                                                                                    | ? ×    |
|----------------------------------------------------------------------------------------------------|----------------------------------------------------------------------------------------------------|--------|
| General Settings<br>Event Hierarchies<br>Content<br>Duration<br>Layout<br>Track Sets<br>Paragraph Styles<br>Style Options<br>Units<br>Export to Screenwriter | Setup Event Type:<br>Name: Scene<br>Default appearance of content text<br>Style: Normal Edit This Style<br>Event color<br>Background: |        |
| Help                                                                                                    | <u>DK</u> <u>Cancel</u> Apply                                                                                                    | levert |

- 3. Select an event type from the Name drop-down list.
- 4. Select a text style to apply to the event from the **Style** drop-down list. (Click the **Edit This Style** button if you want to modify the selected text style in the *Paragraph Styles* panel.) See *Assigning Paragraph Styles to an Event Type on page 79* for details on creating a paragraph style and assigning it to an event type.
- 5. Click the **Background** button to display the *Color* dialog. Click on the color to display in the background for this event type, then click the **OK** button to return to the *Document Settings* dialog.
- 6. Click the **OK** button to save your changes and close this dialog.

#### Setting the Duration of an Event Type

Use this panel to set the default minimum and maximum duration of an event type. The duration entered in this panel determines how much space events of this type initially occupy on the ruler. See *Set Ruler Options on page* 42 for more details.

1. Select **Tools > Settings for...** to display the *Document Settings* dialog.

2. Click on **Duration** to view this panel of the dialog.

| Document Settings                                                                                                  |                                                                                                    | ? ×    |
|----------------------------------------------------------------------------------------------------|----------------------------------------------------------------------------------------------------|--------|
| General Settings Content Content Content Curation Track Sets Frack Sets Style Options Units Export to Screenwriter | Setup Event Type<br>Name: Scene<br>Duration<br>Default: 60.0 Seconds V<br>Minimum: 1.0 S<br>Maximum: 0.0 Seconds V |        |
| Help                                                                                                    | <u>Q</u> K <u>C</u> ancel <u>Apply</u>                                                                             | Revert |

- 3. Select an event type from the Name drop-down list.
- 4. The options in the *Duration* area are as follows:
  - **Default** Enter the standard duration to use for the event type and select a unit of measurement from the drop-down list. For example, enter **2** and select **Minutes** from the drop-down list to designate a standard timeline duration of two minutes.

| Hours   | •   |
|---------|-----|
| Hours   |     |
| Lines   |     |
| Minutes | N   |
| Months  | Ь\$ |
| Pages   |     |
| Seconds | •   |

- **Minimum** Enter the minimum allowable duration for this event type. You cannot resize events of this type below the duration entered in this field.
- **Maximum** Mark the check box to activate this field, then enter the maximum allowable duration for this event type. You cannot resize events of this type beyond the duration entered in this field, *unless* it contains child events that cause it to exceed the maximum duration.
- 5. Click the **OK** button to save your changes and close this dialog.

## Setting the Layout of an Event Type

Use this panel to modify the default display settings for an event type. These settings determine how much space is required between events on an event level, as well as how much of the title and content portions of different types of events display in a timeline.

- 1. Select **Tools > Settings for...** to display the *Document Settings* dialog.
- 2. Click on **Layout** to view this panel of the dialog.

| Document Settings                                                                                                    |                                                                                                    | x |
|----------------------------------------------------------------------------------------------------|----------------------------------------------------------------------------------------------------|---|
| General Settings Cevent Hierarchies Content Content Content Cayout Content Track Sets Content Style Options Content Content Co | Setup Event Type:         Name:       Defaults for new Event Types         When margins are enabled, show         Image:       Margins of 5.0 mm         Image:       Points         Image:       Points     < |   |
| ( <u>H</u> elp                                                                                                    | <u>OK</u> <u>Cancel</u> Apply <u>Revert</u>                                                                                                    | ] |

- 3. Select an event type from the Name drop-down list.
- 4. Mark the check box to activate the *When Margins are Enabled, Show* area. This check box is marked by default. Then enter a number to designate the amount of space required between events. Finally, select a unit of measurement from the drop-down list. The default unit of measurement is **Points**.

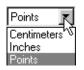

NOTE
 If you change the unit of measurement, StoryView automatically converts the displayed number to reflect the new unit of measurement. For example, 6 would be automatically converted to 0.08 if you change the unit of measurement from points to inches.

- 5. The options in the *Adjust Timeline as Necessary to Always Display* area are as follows:
  - At Least... Characters of the Event Title Mark the check box to activate this field. Then enter a number to designate the minimum number of alpha-numeric characters to display in the title for events in your timeline. This check box is unmarked by default and the default number of alpha-numeric characters is **3**.
  - Entire Event Titles Mark the check box if you want to display the entire title of each event. This check box is unmarked by default. If you mark this check box, you do not need to mark the At Least... Characters of the Event Title check box described in the next step.
- 6. The options in the *When Event Contents Are Visible, Adjust Timeline to Always Display* area are as follows:
  - At Least... Characters of the Event Contents Mark the check box to activate this field. Then enter a number to designate the minimum number of alpha-numeric characters to display in the contents for each event. This is useful for verifying that text has been entered in the *Contents* area events. This check box is unmarked by default and the default number of alpha-numeric characters is **3**.
  - At Least... of Width Mark the check box to activate this field. Then select a unit of measurement from the drop-down list. Finally, enter a number to designate the minimum width for events. This check box is unmarked by default, the default unit of measurement is **Inches**, and the default width is **0.0**.

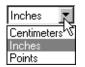

7. Click the **OK** button to save your changes and close this dialog.

# **Track Sets**

A track set is useful for grouping subsets of tracks in a timeline. For example, you might create a track set in the *Pulp Fiction* timeline that contains the *Jules Winnfield* and *Vincent Vega* tracks so that you can see which events include at least one of these characters.

## **Creating a Track Set**

Follow these instructions to create a new track set.

- 1. Select **Tools > Settings for...** to display the *Document Settings* dialog.
- 2. Click on **Track Sets** to view this panel of the dialog.

TIP You can also click the **Track Sets** toolbar button to display this panel of the **Document Settings** dialog.

3. Click the **Create** button to add a **New Track Set** box to the *Track Sets* area.

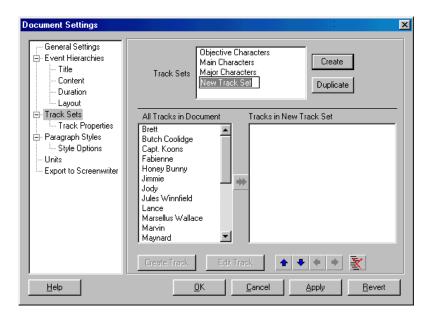

- 4. Enter a name for the track set. For example, type **Jules & Vincent** and press the Enter key.
- 5. Select the new **Jules & Vincent** track set in the *Track Sets* area.
- 6. Select **Jules Winnfield** in the *All Tracks in Document* area. This area includes all the tracks currently defined in a timeline and updates automatically whenever you add or remove a track.

7. Click the **Add to Track Set** ↔ button to add this track to the *Jules & Vincent* track set.

| Document Settings<br>General Settings<br>E Vent Hierarchies<br>Title<br>Content<br>Duration<br>Layout<br>Track Sets | Track Sets Objective Characters Major Characters Julies & Vincent Duplicate All Tracks in Document Tracks in Jules & Vincent                                                                                                    |
|----------------------------------------------------------------------------------------------------|----------------------------------------------------------------------------------------------------|
| Track Properties                                                                                                    | Brett                                                                                                    |
| Help                                                                                                    | Create Track     Edit Track     Image: Track in the second second |

- 8. Repeat Steps 6 and 7 to select and add the **Vincent Vega** track to the *Jules* & *Vincent* track set.
- 9. Use the following buttons to organize the tracks in your track set:
  - **Up** Click the 🛧 button to move a track up one space.
  - **Down** Click the **•** button to move a track down one space.
  - **Promote** Click the **♦** button to move a track up one level.
  - **Demote** Click the  $\Rightarrow$  button to move a track down one level.
- 10. Click the **OK** button to save your changes and close this dialog. The new *Jules & Vincent* track set will appear on the **Track Set** drop-down list in the *Timeline* window.

| The tracks in your track set will display in the <i>Track Selector</i> area exactly as set in this section of the <b>Document Settings</b> dialog. You can return to this dialog at any time to reorganize your track set. |
|----------------------------------------------------------------------------------------------------|
| can return to this dialog at any time to reorganize your track set.                                                                                                    |

#### **Removing Tracks from a Track Set**

- 1. Select **Tools > Settings for...** to display the *Document Settings* dialog.
- 2. Click on **Track Sets** to view this panel of the dialog.
- 3. Select a track set in the *Track Sets* area. For example, select the **Jules & Vincent** track set.
- 4. Select a track to delete. For example, select the **Vincent Vega** track.

| Document Settings                                                                                                    |                                                                                                    |
|----------------------------------------------------------------------------------------------------|----------------------------------------------------------------------------------------------------|
| General Settings<br>Event Hierarchies<br>— Title<br>— Content<br>— Layout<br>— Track Sets<br>— Track Sets<br>— Track Properties<br>— Paragraph Styles<br>— Style Options<br>— Units<br>— Export to Screenwriter | Track Sets     Dbjective Characters<br>Main Characters<br>Jules & Vincent     Create       Main Characters<br>Jules & Vincent     Duplicate         All Tracks in Document     Tracks in Jules & Vincent         Brett     Jules Winnfield       Buch Coolidge     Jules Winnfield       Capt. Koons     Jules Winnfield       Jody     Jules Winnfield       Jules Winnfield     Marsellus Wallace       Marvin     Maynard         Create Track     Edit Track |
| <u>H</u> elp                                                                                                    | QK Cancel Apply Revert                                                                                                    |

5. Click the **Remove** is button to delete the **Vincent Vega** track from the *Jules & Vincent* track set.

| Document Settings                                                                                                    | ×                                                                                                    |
|----------------------------------------------------------------------------------------------------|----------------------------------------------------------------------------------------------------|
| General Settings<br>E vent Hierarchies<br>Title<br>Content<br>- Duration<br>- Layout<br>Track Sets<br>- Track Properties<br>Paragraph Styles<br>- Style Options<br>- Units<br>- Export to Screenwriter | Track Sets     Dbjective Characters<br>Main Characters<br>Jules & Vincent     Create       All Tracks in Document     Tracks in Jules & Vincent       All Tracks in Document     Tracks in Jules & Vincent       Brett     Understand       Brett     Understand       Capt. Koons     Fabienne       Honey Bunny     Immie       Judg     Immie       Jody     Jules Winnfield       Lance     Marsellus Wallace |
|                                                                                                    | Maynard 🗾                                                                                                    |
|                                                                                                    |                                                                                                    |
| Help                                                                                                    | <u> </u>                                                                                                    |

6. Click the **OK** button to save your changes and close this dialog.

# **Track Properties**

This panel determines the color, connection, and export settings for a track or group of tracks.

## **Changing Track Colors**

Follow these instructions to change text and/or background color of a track.

- 1. Select **Tools > Settings for...** to display the *Document Settings* dialog.
- 2. Click on **Track Properties** to view this panel of the dialog.

| Document Settings                                                                                                    | ×                                                                                                    |
|----------------------------------------------------------------------------------------------------|----------------------------------------------------------------------------------------------------|
| General Settings Content Content Conte | Select Track:       Mia Wallace         Brett       Track color         Butch Coolidge       Track color         Capt. Koons       Fabienne         Honey Bunny       Track color         Jimmie       Connect Events containing this track's title         Jody       Connect Events containing any of these:         Marvin       Connect Events containing any of these:         Marvin       Maynard         MC Butch Coolidge       Mia         MC Pumpkin       Match by checking in:         Mte Wallace       Title and content C Title C Content         Pumpkin       Export to Screenwriter         The Wolf       Treat this track as a Character Name |
| Help                                                                                                    | <u>QK</u> <u>Cancel Apply</u> <u>R</u> evert                                                                                                    |

- 3. Click on a track on the **Select Track** list to select it. For example, select the **Mia Wallace** track.
- 4. The options in the *Track Color* area are as follows:
  - **Text** Click the **Text Color** button to select a new text color from the *Color* dialog. For example, select the color blue if you want text in the *Mia Wallace* track to appear on-screen in blue. The default text color is black.
  - **Background** Click the **Background Color** button to select a new background color from the *Color* dialog. For example, select the color red if you want the *Mia Wallace* track to appear on-screen with a red background. The default background color is white.
- 5. Click the **OK** button to save your changes and close this dialog.

## **Automating Track Connections**

You can save yourself valuable time by using the automatic connections feature. This feature simplifies the track connection process by automatically searching for, and connecting to, the events that contain the track title and/or keywords.

- 1. Select **Tools > Settings for...** to display the *Document Settings* dialog.
- 2. Click on **Track Properties** to view this panel of the dialog.

| Document Settings                                                                                                    | ×                                                                                                    |
|----------------------------------------------------------------------------------------------------|----------------------------------------------------------------------------------------------------|
| General Settings General Settings Genera | Select Track:       Mia Wallace         Brett       Track color         Butch Coolidge       Track color         Capt. Koons       Fabienne         Honey Bunny       Track color         Jody       Jules Winnfield         Lance       Connect Events containing this track's title         Marvin       Connect Events containing any of these:         Marvin       Maynard         MC Butch Coolidge       Mia         MC Jules Winnfield       Match by checking in:         Mia Wallace       Title and content To Title Content         Mia Wallace       Export to Screenwriter         The Wolf       Treat this track as a Character Name |
| Help                                                                                                    | <u>D</u> K <u>Cancel</u> <u>Apply</u> <u>Revert</u>                                                                                                    |

- 3. Click on a track on the **Select Track** list to select it. For example, select the **Mia Wallace** track.
- 4. Mark the **Enable Automatic Connections** check box. This check box is marked by default.
- 5. The options in the *Automatic Connections* area are as follows:
  - **Connect to Events Containing this Track's Title** Mark this check box to have StoryView connect this track to all events that contain the title of this track (*Mia Wallace*). This check box is unmarked by default.
  - **Connect to Events Containing Any of These** Mark this check box and enter keywords to use for connecting the track to events. This check box is unmarked by default.
  - Match by Checking Mark a radio button to indicate what parts of events to search in for the track title and/or keywords. The In Title and Content radio button is marked by default.
- 6. Click the **OK** button to save your changes and close this dialog.

## Setting Treatment of Tracks for Export to Screenwriter

If you plan to export your timeline to Movie Magic Screenwriter, you should indicate which tracks you want Screenwriter to treat as character names. This makes it easier for Screenwriter to accurately convert your StoryView file.

- 1. Select **Tools > Settings for...** to display the *Document Settings* dialog.
- 2. Click on **Track Properties** to view this panel of the dialog.

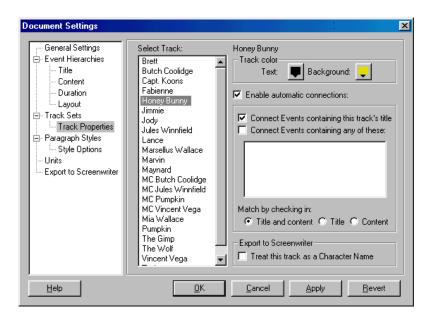

- 3. Click on a track on the **Select Track** list to select it. For example, select the **Honey Bunny** track.
- 4. Mark the **Treat this Track as a Character Name** check box if you want the *Honey Bunny* track to be converted to a character name if you export the timeline to Screenwriter. This check box is unmarked by default.
- 5. Click the **OK** button to save your changes and close this dialog.

| NOTE | Refer to Export Formats on page 111 for more information about the |
|------|--------------------------------------------------------------------|
| NOTE | export process.                                                    |

# **Styles**

You modify style settings for event types in the following two panels of the *Document Settings* dialog:

- **Paragraph Styles** Determines what paragraph styles are available and which styles are assigned to each event type.
- Style Options Sets the minimum indentations for a timeline.

#### Assigning Paragraph Styles to an Event Type

Use this panel to create and format paragraph styles and assign them to event types. If you assign more than one paragraph style to an event type, you can use the **Paragraph Style** drop-down list to select a style to apply to selected text in an event.

- 1. Select **Tools > Settings for...** to display the *Document Settings* dialog.
- 2. Click on **Paragraph Styles** to view this panel of the dialog.
- 3. Select a style from the *Select Styles to Edit from List* area or click the **Create** button to insert a new paragraph style.

| Document Settings<br>General Settings<br>E Vent Hierarchies<br>Title<br>Content<br>Duration<br>Layout<br>Track Sets<br>Paragraph Styles<br>Style Options<br>Units<br>Export to Screenwriter | Select styles to edit from list:       Styles for Event Type:         Normal       Create         Duplicate       Act         Duplicate       Copy >>         <       Oelete         Character format, alignment and line spacing       12 ×         B       I       IAA         Paragraph indents       First:       0.0 ×       Centimeter: ▼ |
|----------------------------------------------------------------------------------------------------|----------------------------------------------------------------------------------------------------|
| <u>H</u> elp                                                                                                    | <u> </u>                                                                                                    |

- 4. Modify the font settings in the *Character Format, Alignment, and Line Spacing* area as necessary.
- 5. Adjust the indentation settings in the *Paragraph Indents* area as necessary.
- 6. Select an event type from the **Styles for Event Type** drop-down list.
- 7. Click the **Copy** button to assign the selected style to the event type.

8. Click the **OK** button to save your changes and close this dialog.

**TIP** You can create a new style by selecting an existing style from the Select Styles to Edit From List area and clicking the **Duplicate** button.

#### **Setting Timeline Indentations**

Use this panel to tell StoryView how much to reduce indentations in events when there is not enough room in events to display body text. This function displays more text and less margin space in events.

- 1. Select **Tools > Settings for...** to display the *Document Settings* dialog.
- 2. Click on **Style Options** to view this panel of the dialog.

| Document Settings                                                                                                    |                                                                                             | × |
|----------------------------------------------------------------------------------------------------|---------------------------------------------------------------------------------------------|---|
| General Settings Event Hierarchies Groutent Content Content Cayout Funck Sets Frack Properties Frack Properties Frack Styles Frack Styl | Proportionally reduce paragraph indentations<br>if less than: 5.0 🟦 Inches 💌 are available. |   |
| <u>H</u> elp                                                                                                    | <u>QK</u> <u>Cancel Apply</u> <u>R</u> ever                                                 | t |

- 3. The options in the *Proportionally Reduce Paragraph...* area are as follows:
  - If Less Than... Enter a number to use for proportionately reducing indentations for events. The default is **5**.**0**.
  - Are Available Enter the measurement unit to use when reducing indentations. The default unit of measurement is **Inches**.
- 4. Click the **OK** button to save your changes and close this dialog.

# **Units of Measurement**

This panel contains the formulas used by StoryView to calculate the duration of a timeline. The timeline measurement formulas are grouped as follows:

- **Paper** These units (*Lines* and *Pages*) use paper to measure the duration of a timeline.
- **Time** These units (*Days, Frames, Hours, Minutes, Months, Seconds, Weeks,* and *Years*) use time to measure the duration of a timeline.

#### Adding a New Unit of Measurement

You do not have to use one of the default units of measurement. This section describes how to create your own unit of measurement.

- 1. Select **Tools > Settings for...** to display the *Document Settings* dialog.
- 2. Click on **Units** to view this panel of the dialog.
- 3. Click the **Insert** button to add a new row.

| General Settings  | Groups | Singular | Plural  | Conversions   | Minor Tick | Se. |
|-------------------|--------|----------|---------|---------------|------------|-----|
| Event Hierarchies | Paper  | Line     | Lines   | 1             | 10         | :   |
| - Title           | Paper  | New Unit | New U   | 1 Lines       | 10         | :   |
| - Content         | Paper  | Page     | Pages   | 55 Lines      | 10 Lines   | :   |
| - Duration        | Time   | Day      | Days    | 24 Hours      | 10 Hours   | :   |
| Lavout            | Time   | Frame    | Frames  | 0.0333333 Se  | 10         | :   |
| k Sets            | Time   | Hour     | Hours   | 60 Minutes    | 3 Minutes  | 1   |
| Track Properties  | Time   | Minute   | Minutes | 1 Pages       | 5 Seconds  | 1   |
|                   | Time   | Month    | Months  | 30 Diays      | 10 Days    | :   |
| raph Styles       | Time   | Second   | Seconds | 0.0166667 Min | 5 Frames   | :   |
| le Options        | Time   | Week     | Weeks   | 7 Days        | 10 Days    | 1   |
| t to Screenwriter | Time   | Year     | Years   | 12 Months     | 10 Months  |     |
| Help              |        |          |         | Inse          |            |     |

- 4. Complete the following columns for the new unit of measurement.
  - **Groups** Enter the group the new unit belongs to. For example, enter **Time**. The row is automatically moved to the correct alphabetical position in the *Time* group.

| You can create your own measurement groupings if you don't want to use the default <b>Paper</b> or <b>Time</b> groups. |
|----------------------------------------------------------------------------------------------------|
| To use the detault <b>raper</b> of <b>time</b> groups.                                                                 |

- **Singular** Enter a name for the new unit of measurement. For example, enter **Decade**.
- **Plural** Enter the plural version of the name of the new unit of measurement. For example, enter **Decades**.
- **Conversions** Enter the multiple of the most closely related unit of measurement required to equal the new unit of measurement. For example, enter **10 Years**.
- **Minor Tick** Indicate how frequently you want lines to appear on the ruler between measurement marks. For example, enter **2 Years**. See *Set Ruler Options on page 42* for more information about the ruler.
- **Separator** Enter the character to use to as a separator in the unit of measurement. The default is a colon (:).
- 5. Click the **OK** button to save your changes and close this dialog.

## **Deleting a Unit of Measurement**

This section describes how to delete a unit of measurement.

- 1. Select **Tools > Settings for...** to display the *Document Settings* dialog.
- 2. Click on **Units** to view this panel of the dialog.
- 3. Select the unit of measurement that you want to delete. For example, select **Seconds** in the *Time* group.

| ocument Settings                     |                        |                           |                              |                                     |                                  | ?     |
|--------------------------------------|------------------------|---------------------------|------------------------------|-------------------------------------|----------------------------------|-------|
| General Settings                     | Groups                 | Singular                  | Plural                       | Conversions                         | Minor Tick                       | Se    |
| - Title<br>- Content                 | Paper<br>Paper<br>Time | Line<br>Page<br>Day       | Lines<br>Pages<br>Days       | 1<br>55 Lines<br>24 Hours           | 10<br>10 Lines<br>10 Hours       |       |
| Duration<br>Layout                   | Time<br>Time           | Frame<br>Hour             | Frames<br>Hours              | 0.0333333 Se<br>60 Minutes          | 10<br>3 Minutes                  | :     |
| ⊡- Track Sets<br>Track Properties    | Time<br>Time<br>Time   | Minute<br>Month<br>Second | Minutes<br>Months<br>Seconds | 1 Pages<br>30 Days<br>0.0166667 Min | 5 Seconds<br>10 Days<br>5 Frames | :     |
| ⊡- Paragraph Styles<br>Style Options | Time 🗟<br>Time         | Week<br>Year              | Weeks<br>Years               | 7 Days<br>12 Months                 | 10 Days<br>10 Months             | :     |
| Units<br>Export to Screenwriter      |                        |                           |                              |                                     |                                  |       |
|                                      |                        |                           |                              |                                     |                                  |       |
|                                      |                        |                           |                              |                                     |                                  |       |
|                                      | •                      |                           |                              |                                     |                                  |       |
|                                      |                        |                           |                              | Inse                                | rt D                             | elete |
| <u>H</u> elp                         | [                      | <u>0</u> K                |                              | ancel <u>A</u> pp                   | oly <u>B</u>                     | evert |

- 4. Click the **Delete** button to remove the *Seconds* unit from this panel.
- 5. Click the **OK** button to save your changes and close this dialog.

#### Modifying a Conversion Formula

This section explains how to change the conversion formula for an existing unit of measurement.

- 1. Select **Tools > Settings for...** to display the **Document Settings** dialog.
- 2. Click on **Units** to view this panel of the dialog.
- 3. Select the row containing the unit of measurement you want to modify. For example, select **Page** in the *Paper* group.

| - General Settings     | Groups | Singular | Plural  | Conversions   | Minor Tick | Se    |
|------------------------|--------|----------|---------|---------------|------------|-------|
| - Event Hierarchies    | Paper  | Line     | Lines   | 1             | 10         | :     |
| Title                  | Paper  | Page     | Pages 📐 | 55 Lines      | 10 Lines   | :     |
| Content                | Time   | Day      | Days 😽  | 24 Hours      | 10 Hours   | :     |
| Duration               | Time   | Frame    | Frames  | 0.0333333 Se  | 10         | :     |
| Layout                 | Time   | Hour     | Hours   | 60 Minutes    | 3 Minutes  | :     |
| Track Sets             | Time   | Minute   | Minutes | 1 Pages       | 5 Seconds  | :     |
| Track Properties       | Time   | Month    | Months  | 30 Days       | 10 Days    | :     |
| - Paragraph Styles     | Time   | Second   | Seconds | 0.0166667 Min | 5 Frames   | :     |
|                        | Time   | Week     | Weeks   | 7 Days        | 10 Days    | :     |
| Units                  | Time   | Year     | Years   | 12 Months     | 10 Months  | :     |
| Export to Screenwriter | •      |          |         |               |            |       |
|                        |        |          |         | Inse          | rt De      | elete |

4. Double-click on the *Conversions* column to display the *Enter Conversion* dialog.

| Enter conversion |        |    |   |  |  |  |
|------------------|--------|----|---|--|--|--|
| One Page e       | quals: |    |   |  |  |  |
| 55.0             | Lines  |    | • |  |  |  |
|                  | Cancel | OK |   |  |  |  |

- 5. Modify the number and/or unit. For example, enter **40.0** and leave the unit as **Lines**.
- 6. Click the **OK** button.
- 7. Repeat Steps 4 through 6 for the *Minor Tick* column.
- 8. Click the **OK** button to save your changes and close this dialog.

# **Export to Screenwriter**

This panel lists the paragraph styles and event types that are available for export to Movie Magic Screenwriter. StoryView automatically adds new paragraph styles and event types to this panel.

#### Modifying Export Settings

This section describes how to enter conversion data for paragraph styles and event types you want to export to Screenwriter.

- 1. Select **Tools > Settings for...** to display the *Document Settings* dialog.
- 2. Click on **Export to Screenwriter** to view this panel of the dialog.

| Oocument Settings                                                                                                    |                                                                                                    |                                                              | ? ×            |
|----------------------------------------------------------------------------------------------------|----------------------------------------------------------------------------------------------------|--------------------------------------------------------------|----------------|
| General Settings     Event Hierarchies     Title     Content     Duration     Layout     Track Sets     Track Properties     Paragraph Styles     Style Options     Units     Export to Screenwriter | Document type: Screen<br>Export Paragraph Styles to I<br>Paragraph styles<br>Normal<br>Export Event Types to Mov | Movie Magic Screenwriter<br>Export style as:<br>Note Element |                |
|                                                                                                    | Event Types<br>Act                                                                                               | Export title as:<br>Note Element                             |                |
|                                                                                                    | Scene<br>Sequence                                                                                                | Note Element<br>Note Element                                 |                |
| <u>H</u> elp                                                                                                    | <u> </u>                                                                                                    | <u>Cancel</u> <u>Apply</u>                                   | <u>R</u> evert |

3. Select a format from the **Document Type** drop-down list.

| Screenplay | R  |
|------------|----|
| Screenplay | 12 |
| Novel      |    |
| Stageplay  |    |
| Sitcom I   |    |
| Sitcom II  |    |
| Radio Play |    |
| Other      |    |

- 4. Select an export format for each paragraph style on the **Export Paragraph Styles** list.
- 5. Select an export format for each event type on the **Export Event Types** list.
- 6. Click the **OK** button to save your changes and close this dialog.

# Setting Program Options

## Overview

StoryView includes program options that let you define how to save files, display items in the *Main* window, and edit timelines. These items can be modified in the *Options* dialog, which contains sections, or panels, for *File*, *General*, and *Editing* default settings. Any change made in this dialog affects all StoryView timelines.

The *File* panel indicates if backup files should be automatically generated when you save changes to a timeline and whether file save reminders should display periodically. See *File Options on page 87* for more information.

The *General* panel determines program display settings and designates the preferred unit of measurement for timelines. Refer to *General Options on page 88* for more information.

The *Editing* panel sets the behavior of StoryView while you are editing events in a timeline and using the numerical keypad. See *Editing Options on page 90* for more information.

| TIP | When you change settings in the <b>Options</b> dialog, StoryView generates/<br>updates a StoryView Preferences file. This file contains all the changes<br>you make to the default settings in this dialog. Delete this file from your<br>program folder to restore the default program (and timeline) settings. |
|-----|----------------------------------------------------------------------------------------------------|
|-----|----------------------------------------------------------------------------------------------------|

NOTE: Several Options panels have changed in version 2.0. Please consult the Version 2.0 Addendum Manul (or New Features.pdf) for up-to-date details. For example, all documentation for Outlining options are located either in the Addendum or in on-line help.

# Features of the Options Dialog

The *Options* dialog shown below appears after you press F8 *or* select **Tools** > **Options**. Use this dialog to modify the default file, display, and edit program settings for all StoryView timelines.

| Panel Selector                 | Panel                                                                                                    |
|--------------------------------|----------------------------------------------------------------------------------------------------|
| Options<br>General<br>E diting | Saving Files  Create backup files  Reminders  Save modified documents every:  Sign minutes  Document Change Detection  Scrolling, scaling and other view changes mark document for saving |
|                                | QK <u>C</u> ancel <u>Apply</u> <u>Revert</u>                                                                                                    |
|                                | Action Buttons                                                                                                    |

This dialog includes the following areas:

- 1. **Panel Selector** Lists all of the panels included in the *Options* dialog. Click on a panel on this list to display it in the *Panel* area.
- 2. **Panel** Displays the panel currently selected in the *Panel Selector* area. Defaults to the panel selected the last time the *Options* dialog was open.
- 3. Action Buttons This area includes the following five buttons:
  - *Help* Displays the StoryView online help.
  - *OK* Saves all changes and closes the *Options* dialog.
  - *Cancel* Closes the *Options* dialog without saving changes.
  - *Apply* Saves changes *without* closing the *Options* dialog.
  - *Revert* Cancels all changes made to the *Options* dialog.

# File Options

This panel sets the program defaults for saving timelines.

#### Setting File Options

- 1. Select **Tools > Options** to display the **Options** dialog.
- 2. Click on **File** to view this panel of the dialog.

| Options         |                                                                                                    |
|-----------------|----------------------------------------------------------------------------------------------------|
| File<br>Editing | Saving Files Create backup files Reminders Save modified documents every: 15 T minutes Document Change Detection Scrolling, scaling and other view changes mark document for saving |
| ( <u>H</u> elp  | <u>QK</u> <u>Cancel</u> <u>Apply</u> <u>Revert</u>                                                                                                    |

- 3. Mark the **Create Backup Files** check box if you want to generate a backup file whenever you save a timeline. This check box is unmarked by default.
- 4. Mark the **Save Modified Document Every** check box if you want StoryView to remind you at regular intervals to save your timeline. This check box is marked by default and set to an interval of **15** minutes. If you mark this check box, specify the "regular interval" by selecting the number of minutes from the **Minutes** drop-down list.

| Story∀ie | w - RomeoAndJuliet.syv 🕅                                                     |
|----------|------------------------------------------------------------------------------|
| ?        | 5 minutes have elapsed since this document was last saved. Save changes now? |
|          | Yes <u>N</u> o                                                               |

- 5. Mark the **Scrolling**, **Scaling**, **and Other View Changes**... check box if you want StoryView to save any changes you make to the display of a timeline using the scroll, scale, panoramic, and other view commands. This check box is unmarked by default.
- 6. Click the **OK** button to save your changes and close this dialog.

# **General Options**

This panel how events display, and if watermarks, flyovers, and the status bar are displayed or hidden.

#### **Setting General Options**

- 1. Select **Tools > Options** to display the **Options** dialog.
- 2. Click on **General** to view this panel of the dialog.

| Options                    | ?                                                                                                    | × |
|----------------------------|----------------------------------------------------------------------------------------------------|---|
| File<br>General<br>Editing | Event titles, when rotated:  Read upwards  Read downwards<br>Show watermarks of Event Type names on each level<br>Show status bar on the bottom of the application frame window<br>Show a flyover of the duration of events under the cursor<br>Preferred Units of Measurement:  Inches  C Centimeters<br>Show splash screen at startup |   |
| <u>H</u> elp               | <u>QK</u> <u>Cancel</u> <u>Apply</u> <u>R</u> evert                                                                                                    |   |

- 3. The options in the *Event Titles, When Rotated* area are as follows:
  - **Read Upwards** Displays text from the bottom to the top of the event. This is the default selection.

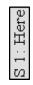

• **Read Downwards** - Displays text from the top to the bottom of the event.

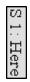

4. Mark the **Show Watermarks of Event Type Names on Each Level** check box if you want the name of event types to display in the background of the applicable level in the *Event* area. This check box is marked by default.

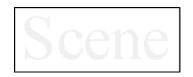

5. Mark the **Show Status Bar on the Bottom of the Application Frame Window** check box if you want to display the Status Bar on the bottom of the *Main* window. This check box is marked by default.

For Help, press F1

6. Mark the **Show a Flyover of the Duration of Events...** check box if you want to display a box that lists the duration and position of events as the cursor moves over them. This check box is marked by default.

5 Minutes (20 - 25 )

- 7. The options in the *Preferred Units of Measurement* area are as follows:
  - **Inches** Measurements are displayed in inches. This is the default selection.
  - Centimeters Measurements are displayed in centimeters.
- 8. Mark the **Show Splash Screen at Startup** check box if you want the StoryView splash screen to display when you launch the program. This check box is marked by default.

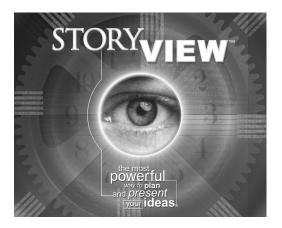

9. Click the **OK** button to save your changes and close this dialog.

# **Editing Options**

This panel designates the program defaults for using the numerical keypad (NumPad), editing events, and using the Tab key.

## **Setting Editing Options**

- 1. Select **Tools > Options** to display the **Options** dialog.
- 2. Click on **Editing** to view this panel of the dialog.

| Options | ×                                                                                                    |
|---------|----------------------------------------------------------------------------------------------------|
| Editing | Numerical key pad behavior when Num Lock is ON <ul> <li>Always scroll or scale the display</li> <li>Always enter numbers</li> <li>Enter numbers into text fields, otherwise scroll or scale</li> </ul> <ul> <li>Warn when an Event's Type changes (drag-and-drop or cut-and-paste)</li> <li>Show warning when a paste operation discards some text formatting</li> <li>Double-clicking on an event centers and edits it</li> </ul> Tab key usage in event contents areas <ul> <li>Inserts a tab character</li> <li>Rotates between paragraph styles</li> <li>Advances to next field or event</li> </ul> |
|         | QK <u>Cancel</u> <u>Apply</u> <u>R</u> evert                                                                                                    |

- 3. The options in the *Numerical Key...* area are as follows:
  - Always Scroll or Scale the Display Causes the *Timeline* window to scroll whenever you enter numbers using the NumPad. This is the default selection.
  - Always Enter Numbers Adds numbers entered with the NumPad to events when you are in edit mode. If an event is not selected and in edit mode, nothing happens.
  - Enter Numbers into Text Fields, Otherwise Scroll or Scale Adds numbers entered with the NumPad to events when you are in edit mode. If an event is not selected and in edit mode, causes the *Timeline* window to scroll.

| NOTE | The <b>Num Lock</b> key must be in the locked position for these three options to work. |
|------|-----------------------------------------------------------------------------------------|
| NOIL | options to work.                                                                        |

4. Mark the **Warn When an Event's Type Changes** check box if you want to have a *StoryView* confirmation dialog open whenever you try to move an event to a new level. This check box is marked by default.

| StoryView                                                                                      |                |
|------------------------------------------------------------------------------------------------|----------------|
| Performing move Scene event                                                                    | <u> </u>       |
| This operation will cause the type of one or more<br>events to be changed to a different type. | <u>C</u> ancel |
| Do you want to continue?                                                                       |                |
|                                                                                                |                |
|                                                                                                |                |

- 5. Mark the **Show Warning When a Paste Operation Discards Some Text Formatting** check box if you want to have a *StoryView* confirmation dialog open whenever executing the paste command will result in the loss of some type of text format. This check box is marked by default.
- 6. Mark the **Double-Clicking on an Event Centers and Edits** it check box if you want to be able to place an event in edit mode by double-clicking on it. This check box is marked by default.
- 7. The options in the *Tab Key Usage in Event Content* area are as follows:
  - **Inserts a Tab Character** Places a tab character into text when you press the Tab key. This is the default selection.
  - Rotates Between Paragraph Styles Switches to another paragraph style when you press the Tab key.
  - Advances to Next Field or Event Moves to the next event/text field when you press the Tab key.
- 8. Click the **OK** button to save your changes and close this dialog.

# Printing a Timeline

## Overview

In StoryView, printing a timeline is a four step process. You begin by using the *Report Options* dialog to select a format (outline or timeline) to use for printing the timeline. You also select events to include in the print job, set print margins, and enter a header and/or footer in this dialog. See *Features of the Report Options Dialog on page 94* for more details.

Next you open the *Print Setup* dialog and select the destination printer, paper size, and print orientation to use for your timeline. Refer to *Print Setup on page 104* for more information.

Then you can use the *Print Preview* window to see how your printed timeline would look without actually printing it. Using this window helps you to identify settings that need to be changed in the *Report Options* and *Print Setup* dialogs. See *Print Preview on page 105* for more information.

Finally, you go to the *Print* dialog when you are ready to print the timeline. You can also access the *Report Options* dialog, *Print Setup* dialog, and *Print Preview* window from this dialog. Refer to *Print on page 106* for more details.

# Features of the Report Options Dialog

The *Report Options* dialog shown below appears after you open a new or existing timeline and select <u>File > Report</u> Options. Use this dialog to select a report format, pick events to print, select print margins, and add a header and/or footer to your report. You must have a timeline open to access this dialog.

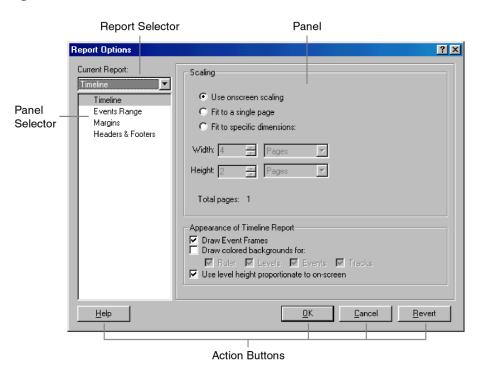

This dialog includes the following areas:

- 1. **Report Selector -** Lists the two available report formats (outline and timeline).
- 2. **Panel Selector** Lists all of the panels included in the *Report Options* dialog.
- 3. **Panel** Displays the panel currently selected in the *Panel Selector* area. Defaults to the panel selected the last time the *Report Options* dialog was open.
- 4. Action Buttons This area includes the following four buttons:
  - *Help* Displays the StoryView online help.
  - *OK* Saves all changes and closes the *Report Options* dialog.
  - *Cancel* Closes the *Report Options* dialog without saving changes.
  - *Revert* Cancels all changes made to the *Report Options* dialog.

# **Timeline Report Format**

This panel prints a timeline in a format similar to what displays in the *Timeline* window. It includes options for setting the scale and appearance of a timeline.

**NOTE** Based on the scaling used with a *Timeline* report, you may not be able to see the text in events. Use the *Outline* report format if you need a report that clearly prints all the text in events. Refer to *Outline Report Format on page* 98 for more information.

#### Selecting the Timeline Format

- 1. Open the timeline you want to print. For example, open the **Godfather II**.**syv** example timeline.
- 2. Select <u>File > Report</u> Options to display the *Report Options* dialog.
- 3. Select **Timeline** from the **Current Report** drop-down list to view this panel of the dialog.

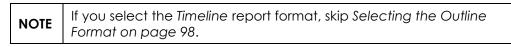

| Report Options  |                                                                                                    | × |
|-----------------|----------------------------------------------------------------------------------------------------|---|
| Current Report: | Scaling         © Use onscreen scaling         © Fit to a single page         © Fit to specific dimensions:         Width:       4         # Pages         # Height:       2         # Pages       >         Total pages:       1         Appearance of Timeline Report         © Draw event frames         © Draw thin lines         © Draw colored backgrounds for:         © Ruler       Events         © Use level height proportionate to on-screen         Draw watermarks:       © Same as on-screen |   |
| Help            | <u> </u>                                                                                                    |   |

- 4. The options in the *Scaling* area are as follows:
  - Use Onscreen Scaling Uses StoryView's automatic scaling. This option maintains the vertical and horizontal scale so that the printed report looks similar to the on-screen display.
  - **Fit to a Single Page** Fits the entire timeline onto one page. This is the default setting.
  - **Fit to Specific Dimensions** Activates a series of drop-down lists and fields that allow you to designate the total number of pages to print.

The first part of this area sets the *width* of your timeline. Enter a number in the **Width** field and select a unit of measurement from the drop-down list.

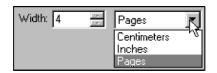

The second part of this area sets the *height* of your timeline. Enter a number in the **Height** field and select a unit of measurement from the drop-down list.

| Height: 2 | * | Pages                          | Ţ                |
|-----------|---|--------------------------------|------------------|
|           |   | Centimeters<br>Inches<br>Pages | -14 <sup>8</sup> |

|      | If you select <b>Pages</b> as the unit of measurement, the number of <i>width</i> pages multiplied by the number of <i>height</i> pages will equal the |
|------|----------------------------------------------------------------------------------------------------|
| NOIL | total number of pages ( $W \times H = Page Total$ ).                                                                                                   |

- 5. The options in the *Appearance of Timeline Report* area are as follows:
  - **Draw Event Frames** Draws a box around each event. This check box is marked by default.
  - **Draw Colored Backgrounds For** Adds a background color to the items you check. The options are *Ruler*, *Levels*, *Events*, and *Tracks*. This check box is marked by default.
  - Use Level Height Proportionate to On-screen Makes the height of each level on the printed report equivalent to its on-screen height. For example, if one level equals 25% of the total height of the timeline on-screen, the level will also occupy 25% of the total height of the printed timeline. This check box is marked by default.

- **Draw Thin Lines** Adds narrow boxes around events. This check box is marked by default.
- **Draw Watermarks** Click a radio button to determine if and how watermarks appear on the printed timeline.
- 6. Click the **OK** button to save your changes and close this dialog.
- Select <u>File > Print Preview</u> to display the *Print Preview* window and see how the timeline report format looks (with the Fit to a Single Page radio button selected).

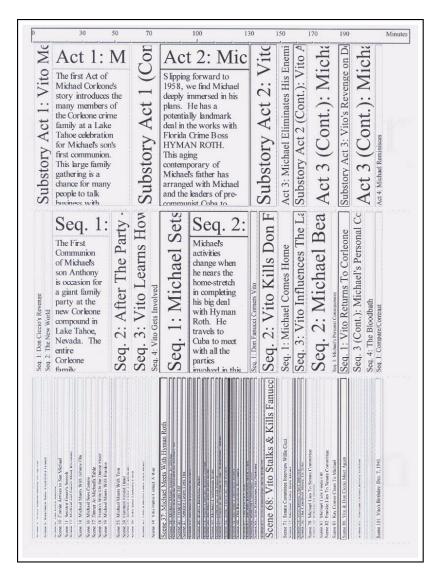

| NOTE | Refer to <i>Print Preview on page 105</i> for more information about this function. |
|------|-------------------------------------------------------------------------------------|
|------|-------------------------------------------------------------------------------------|

# **Outline Report Format**

This panel prints the timeline in a format that lets you see all the text in events. It includes options for setting the spacing used for and between each event.

#### Selecting the Outline Format

- 1. Open the timeline you want to print (if not already open).
- 2. Select <u>File > Report</u> Options to display the *Report Options* dialog.
- 3. Select **Outline** from the **Current Report** drop-down list to view this panel of the dialog.

**NOTE** If you select the Outline format, you do not need to read Selecting the Timeline Format on page 95.

| Report Options                                                                        |                                                                                                    |
|---------------------------------------------------------------------------------------|----------------------------------------------------------------------------------------------------|
| Current Report:<br>Outline<br>Uutline<br>Events Range<br>Margins<br>Headers & Footers | <ul> <li>Draw frames around events</li> <li>✓ Draw thin lines</li> <li>Omit Event Titles from printout</li> <li>Indent each level by:</li> <li>0.5 ★ Inches</li> <li>Space between Events:</li> <li>0.2 ★ Inches</li> <li>Space between Event title and Content:</li> <li>0.2 ★ Inches</li> </ul> |
| <u>H</u> elp                                                                          | <u> </u>                                                                                                    |

- 4. Mark the **Draw Frames Around Events** check box if you want boxes displayed around each event. This check box is unmarked by default.
- 5. **Draw Thin Lines** Adds narrow boxes around each event. This check box is marked by default.
- 6. Mark the **Omit Event Titles from Printout** check box if you do not want event titles to print on the report. This check box is unmarked by default.
- 7. Enter the number of inches to indent each level in the event hierarchy in the **Indent Each Level By** field. Each successive level will be indented by this amount on the report. The default entry is **0.5**.
- 8. Enter the number of inches of space to insert between events in the **Space Between Events** field. The default entry is **0.2**.

9. Enter the number of inches of space to insert between an event title and event content in the **Space Between Event Title and Content** field. The default entry is **0.2**.

TIPYou can change the unit of measurement to centimeters on the<br/>Options dialog. See General Options on page 88 for more information.

- 10. Click the **OK** button to save your changes and close this dialog.
- 11. Select <u>File > Print Preview</u> to display the *Print Preview* window and see how the outline report format looks.

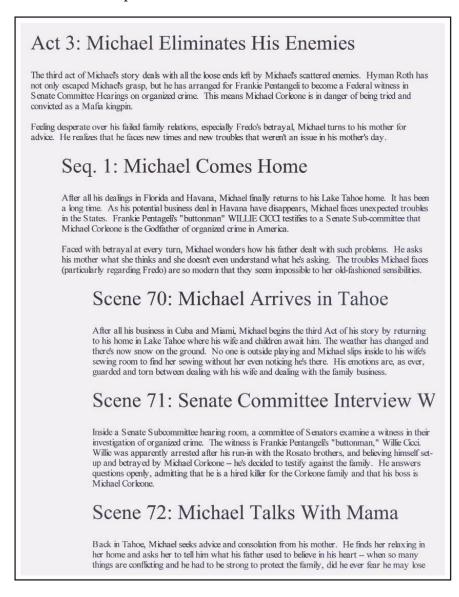

NOTE

Refer to *Print Preview on page 105* for more information about this function.

# **Events Range**

This panel determines which event types are included in a report. You must enter these settings separately for the *Timeline* and *Outline* report formats.

#### Selecting a Range of Events to Print

- 1. Open the timeline you want to print (if not already open).
- 2. Select <u>File > Report</u> Options to display the *Report Options* dialog.
- 3. Select **Outline** or **Timeline** from the **Current Report** drop-down list.
- 4. Click on **Events Range** to view this panel of the dialog.

| Report Options                                                                                                    |                                                                                                    | ? × |
|----------------------------------------------------------------------------------------------------|----------------------------------------------------------------------------------------------------|-----|
| Current Report:          Timeline       Image: Control of the second second | Choose a subset of events to print<br>Choose a subset of events to print<br>Visible Events Only<br>Coosen Level and Up<br>Chosen Level and Up<br>Chosen Level Only<br>Chosen Level and Down |     |
| Help                                                                                                    | OK Cancel Reve                                                                                                    | ert |

- 5. The options in the *Choose a Subset of Events to Print* area are as follows:
  - All Events Prints all events in a timeline. This is the default selection.
  - **Visible Events Only** Prints only events that are displayed in your timeline. This is the only option that dims events in a printed report.
  - Selected Events Only Prints only events that have been selected in the timeline.
  - **Chosen Level and Up** Prints from the top of the timeline to the level specified in the **Chosen Level** drop-down list.
  - Chosen Level Only Prints only the level specified in the Chosen Level drop-down list.
  - **Chosen Level and Down** Prints from the bottom of the timeline to the level specified in the **Chosen Level** drop-down list.
- 6. Click the **OK** button to save your changes and close this dialog.

# **Report Margins**

This panel sets page margins and determines if crop marks or edge lines print with the report. You must enter these settings separately for the *Timeline* and *Outline* report formats.

#### **Setting Print Margins**

- 1. Open the timeline you want to print (if not already open).
- 2. Select <u>File > Report</u> Options to display the *Report Options* dialog.
- 3. Select **Outline** or **Timeline** from the **Current Report** drop-down list.
- 4. Click on **Margins** to view this panel of the dialog.

| rrent Report:                | - Margins    |               |
|------------------------------|--------------|---------------|
| meline 🗾                     | Left 1.0 🚊   | Top: 1.0      |
| Timeline                     |              |               |
| Events Range                 | Right: 1.0 🛨 | Bottom: 1.0 🚔 |
| Margins<br>Headers & Footers |              |               |
| Headers & Footers            | Adornments   |               |
|                              |              |               |
|                              | 🔽 Crop Marks | 🔲 Edge Lines  |
|                              |              |               |
|                              |              |               |
|                              |              |               |
|                              |              |               |
|                              |              |               |
|                              |              |               |
|                              |              |               |
|                              |              |               |
|                              |              |               |
|                              | 1.0          |               |

- 5. Enter a new amount in the **Left**, **Right**, **Top**, and **Bottom** fields in the *Margins* area as necessary. The default is **1**.0 for all four margins.
- 6. The options in the *Adornments* area are as follows:
  - **Crop Marks** Includes crop marks on the printed timeline. This check box is unmarked by default.
  - Edge Lines Includes edge lines on the printed timeline. This check box is unmarked by default.

| NOTE | Adornments are only available with the <i>Timeline</i> report format. |
|------|-----------------------------------------------------------------------|
| NOTE | format.                                                               |

7. Click the **OK** button to save your changes and close this dialog.

# **Report Headers and Footers**

This panel defines the use and placement of headers and footers in a report. You must enter these settings separately for the *Timeline* and *Outline* report formats.

#### **Creating Headers and Footers**

- 1. Open the timeline you want to print (if not already open).
- 2. Select <u>File > Report</u> Options to display the *Report Options* dialog.
- 3. Select **Outline** or **Timeline** from the **Current Report** drop-down list.
- 4. Click on **Headers & Footers** to view this panel of the dialog.

| Report Options                                                              |                                                                                                    | X     |
|-----------------------------------------------------------------------------|----------------------------------------------------------------------------------------------------|-------|
| Current Report:<br>Timeline<br>Events Range<br>Margins<br>Headers & Footers | Header Text<br>↓ Justification: C Left C Center C Right<br>Footer Text<br>✓ Spage> For Justification: C Left C Center C Right<br>Insert Automatic Text |       |
| Help                                                                        | <u> </u>                                                                                                    | evert |

- 5. The options in the *Header Text* area are as follows:
  - **Check Box** Mark if you want a header to print with your timeline. This check box is unmarked by default, which means that no header prints with your report.
  - **Text Field** Enter the text for the header exactly as you want it to appear on the printed timeline and click on the applicable **Justification** radio button.
  - **Font Button** Click this button to display the *Font* dialog. Use this dialog to select a font, font style, size, color, and script for the header. The default font is Times New Roman, Regular, 12 point.
- 6. Repeat Step 5 for the *Footer Text* area. This check box is marked by default, which means your report will print with the default "**<page>**" footer. This

footer prints the current page number at the bottom of each page of your report.

- 7. Click the **Insert Automatic Text** button to display the following list.
  - Report Name Page Page X of Y Page as (Row, Column) Current Time Current Date File Name File Name and Path
- 8. Select any of the items on this list to add to your header or footer:
  - **Report Name** Displays the name of the selected report format. For example, **Outline**.
  - **Page** Displays the number of each page of the report. For example, **1**.
  - **Page X of Y** Displays the number of each page of the report. For example, **Page 1 of 3**.
  - Page as (Row, Column) Displays the number of each page when the report is printed on multiple rows and/or columns. This format should only be used with timeline reports. For example, if a timeline is printed onto 2 by 2 pages, they would be numbered as 1, 1; 1, 2; 2, 1; and 2, 2. Refer to *Selecting the Timeline Format on page 95* for more information about fitting a report to specific number of pages.
  - **Current Time** Displays the current time when the report prints. For example, **10:47**.
  - **Current Date** Displays the current date when the report prints. For example, **December 6**, **2000**.
  - **File Name** Displays the complete file name of your timeline on the report. For example, **Godfather II.syv**.
  - File Name and Path Displays the complete file path and name of your timeline on the report. For example, C:/StoryView/ Examples/Godfather II.syv.
- 9. Click the **OK** button to save your changes and close this dialog.

# Print Setup

This dialog sets the printer, paper size, and print orientation to use when you print a timeline.

## Completing the Print Setup Dialog

- 1. Open the timeline you want to print (if not already open).
- 2. Select <u>File > Print Setup</u> to display the *Print Setup* dialog.

| <u>N</u> ame:   | HP LaserJet 5000 Series PCL 6 | <b>_</b>      | <u>P</u> roperties   |
|-----------------|-------------------------------|---------------|----------------------|
| Status:         | Default printer; Ready        |               |                      |
| Туре:           | HP LaserJet 5000 Series PCL 6 |               |                      |
| Where:          | \\Moviemagic\eng_hp_5000n     |               |                      |
| Comment         |                               |               |                      |
| Paper           |                               | - Orientation |                      |
| Size:           | Letter (8 1/2 x 11 in)        |               | Portrait             |
| <u>S</u> ource: | Auto Select                   | A             | C L <u>a</u> ndscape |

3. Select a destination printer for the timeline from the **Name** drop-down list.

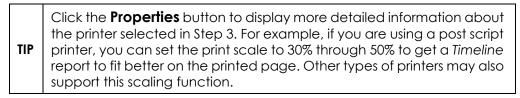

- 4. The options in the *Paper* area are as follows:
  - **Size** Sets the size of paper to use for printing the timeline. Select legal size paper if you are printing a *Timeline* report and letter for an *Outline* report.
  - **Source** Sets the type and location of paper to use for printing the timeline.
- 5. The options in the *Orientation* area are as follows:
  - **Portrait** Prints the timeline narrow-end up. Use portrait orientation for an *Outline* report.
  - Landscape Prints the timeline wide-end up. Use landscape orientation for a *Timeline* report.
- 6. Click the **OK** button to save your changes and close this dialog.

# Print Preview

This window shows you how a timeline would look if you printed it. This is a good way to save paper by helping you to spot problems prior to printing.

#### Viewing a Timeline On-Screen

- 1. Open the timeline you want to print (if not already open).
- 2. Select <u>File > Print Preview</u> to display the *Print Preview* window.

| 🚳 StoryView - [Godfather II.sy | <b>/</b> ]                                                                                                    |         |
|--------------------------------|----------------------------------------------------------------------------------------------------|---------|
| Print                          | Page Iwo Page Zoom In Zoom Out Close                                                                                                    |         |
|                                | Mark         Mark         Mark         Mark         Mark         Mark           Mark         Mark         Mark         Mark         Mark         Mark         Mark           Mark         Mark         Mark         Mark         Mark         Mark         Mark           Mark         Mark         Mark         Mark         Mark         Mark         Mark           Mark         Mark         Mark         Mark         Mark         Mark         Mark           Mark         Mark         Mark         Mark         Mark         Mark         Mark           Mark         Mark         Mark         Mark         Mark         Mark         Mark           Mark         Mark         Mark         Mark         Mark         Mark         Mark           Mark         Mark         Mark         Mark         Mark         Mark         Mark           Mark         Mark         Mark         Mark         Mark         Mark         Mark           Mark         Mark         Mark         Mark         Mark         Mark         Mark           Mark         Mark         Mark         Mark         Mark         Mark         Mark |         |
| Page 1                         | (none) (no time units)                                                                                                    | NUM /// |

- 3. Click on any of the following buttons:
  - **Print** Displays the *Print* dialog. Refer to *Print on page 106* for more information on this dialog.
  - Next Page Displays the next page in your timeline.
  - Previous Page Displays the previous page in your timeline.
  - **Two Page** Displays two pages of your timeline at one time.

| NOTE | If your timeline is only one page long, the <b>Next Page</b> , <b>Previous</b> |
|------|--------------------------------------------------------------------------------|
| NOTE | Page, and Two Page buttons will be disabled.                                   |

- Zoom In Increases the magnification level of the timeline.
- Zoom Out Decreases the magnification level of the timeline.
- 4. Click the **Close** button to exit from the *Print Preview* window.

# Print

The two *Print* dialogs take you through the steps necessary to print a timeline. Make sure you have entered the necessary information in the *Report Options* and *Print Setup* dialogs before printing your timeline. Otherwise, your timeline may not print in the desired format and paper size.

### **Printing a Timeline**

- 1. Open the timeline you want to print (if not already open).
- 2. Select <u>File > Print</u> to display the *Print* dialog.

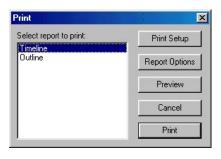

| TIP | You can also click the <b>Print</b> 🖨 toolbar button to open this dialog. |
|-----|---------------------------------------------------------------------------|
|-----|---------------------------------------------------------------------------|

3. Select **Timeline** or **Outline** in the Select Report to Print area.

| NOTE | This dialog also gives you a last chance to access the other print-<br>related dialogs. Click the <b>Print Setup</b> , <b>Report Options</b> , or <b>Preview</b><br>buttons to access these dialogs. |
|------|----------------------------------------------------------------------------------------------------|
|------|----------------------------------------------------------------------------------------------------|

4. Click the **Print** button to open a second *Print* dialog.

| <u>N</u> ame: | HP LaserJet 5000 Series PCL 6   | Properties                            |
|---------------|---------------------------------|---------------------------------------|
| Status:       | Default printer; Ready          |                                       |
| Туре:         | HP LaserJet 5000 Series PCL 6   |                                       |
| Where:        | \\Moviemagic\eng_hp_5000n       |                                       |
| Commen        | t                               | 🧖 Print to file                       |
| Print rang    |                                 | Copies<br>Number of <u>c</u> opies: 1 |
| C Page        | s <u>f</u> rom: 1 <u>t</u> o: 8 |                                       |
| O Selec       | stion                           |                                       |

- 5. The options in the *Printer* area are as follows:
  - **Name** Select a destination printer for the timeline. The destination printer can also be selected in the *Print Setup* dialog. See *Completing the Print Setup Dialog on page 104* for more information.
  - **Print to File** Mark this check box to create a print file instead of actually printing your timeline.

| тір | Click the <b>Properties</b> button to display more detailed information about the printer you selected in Step 3. |
|-----|----------------------------------------------------------------------------------------------------|
| 111 | the printer you selected in Step 3.                                                                               |

- 6. The options in the *Print Range* area are as follows:
  - All Pages Prints the entire timeline.
  - Pages From & To Prints the specified pages in the timeline.
- 7. Enter the number of copies of the timeline to print in the *Copies* area.
- 8. Click the **OK** button to save your changes and print the timeline.

# Importing and Exporting

# Overview

Another useful feature of StoryView is its compatibility with both Dramatica and Movie Magic Screenwriter. You can import a Dramatica file into StoryView, create a timeline, and then export the StoryView file to Screenwriter. The first part of this chapter explains how to import a file from Dramatica. See *Importing a Dramatica File to StoryView on page 110*. Then the second part of this chapter describes how to export a timeline to Screenwriter. Refer to *Exporting a Timeline to Screenwriter on page 111*.

| NOTE | You cannot import Screenwriter files into StoryView. |
|------|------------------------------------------------------|
|      |                                                      |

# Import from Dramatica

This section describes how to locate, select, and import a Dramatica file into StoryView.

#### Importing a Dramatica File to StoryView

 Select <u>File > Import > Dramatica Story File</u> to display the *Import Dramatica Story File* dialog.

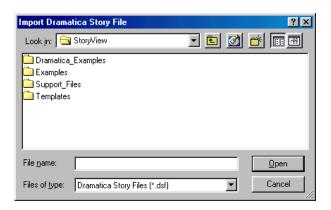

2. Locate the Dramatica file that you want to import into StoryView. Dramatica files have *.dsf* file extensions. For example, locate and select the **Casablanca.dsf** file in your *Dramatica* program folder.

| Import Dramatica Story File                                                                                                    |                                                                                                    | ? ×                                             |
|----------------------------------------------------------------------------------------------------|----------------------------------------------------------------------------------------------------|-------------------------------------------------|
| Look jn: 🔁 Examples                                                                                                    | - 🗈 🗹                                                                                                    |                                                 |
| Braveheart.dsf     Bringing up Baby.dsf     Bull Durham.dsf     Candida.dsf     Candida.dsf     Casablanca.dsf     Casablanca.dsf     Casablanca.dsf     Casablanca.dsf     Casablanca.dsf | Chinatown.dsf Client, The.dsf Client, The.dsf Crucible, The.dsf El Mariachi.dsf Four Weddings And A F Four Weddings And A F Four Weddings And A F | BGL<br>BGC<br>BGT<br>Cuneral.dsf BH Ha<br>BH Ha |
|                                                                                                    |                                                                                                    |                                                 |
| File <u>n</u> ame: Casablanca.dsf                                                                                                    |                                                                                                    | <u>O</u> pen                                    |
| Files of type: Dramatica Story F                                                                                                    | Files (*.dsf)                                                                                                    | Cancel                                          |

3. Click the **Open** button to display *Casablanca.dsf* in StoryView.

# **Export Formats**

This section describes how to export a StoryView file in Screenwriter format (*.dsw*) and in a rich text format (*.rtf*).

**NOTE** Refer to Setting Treatment of Tracks for Export to Screenwriter on page 78 for information on identifying tracks as characters for export to Screenwriter.

#### **Exporting a Timeline to Screenwriter**

This section describes how to export a StoryView file to Movie Magic Screenwriter. You must have Movie Magic Screenwriter installed on your computer to complete this process.

- 1. Open the timeline you want to export to Movie Magic Screenwriter. For example, open the **Godfather II**.syv example file.
- 2. Select <u>File > Export</u> to display the *Export* dialog.

| Choose a subset of events to   | ) export                     |
|--------------------------------|------------------------------|
| All Events                     |                              |
| C Visible Events Only          |                              |
| Selected Events Only           |                              |
| C Chosen Level and Up          | Chosen level:                |
| C Chosen Level Only            | Act                          |
| C Chosen Level and Dowi        | n Add                        |
| port file format: Rich Text (  | (.RTF) 🔽 🗖 Start Screenwrite |
|                                |                              |
| port file format: [Rich Text [ | (.RTF) T Start Screenwrite   |

| TIP | Click the Export to Screenwriter 🔒 | toolbar button to automate this |
|-----|------------------------------------|---------------------------------|
|     | export process.                    |                                 |

- 3. Click on one of the following radio buttons in the *Choose a Subset of Events to Export* area:
  - All Events Exports all events in your timeline. This is the default selection.
  - **Visible Events Only** Exports only events that are displayed in your timeline. This option exports visible and dimmed events. This option does not export hidden events. See *Hiding an Event Type on page 20* for more information.
  - **Selected Events Only** Exports only events that have been selected in the timeline.

- Chosen Level and Up Exports down to the level specified in the Chosen Level drop-down list. Any level(s) below the chosen level will not be exported.
- Chosen Level Only Exports only the level specified in the Chosen Level drop-down list.
- **Chosen Level and Down** Exports up to the level specified in the **Chosen Level** drop-down list. Any level(s) above the chosen level will not be exported.
- 4. Click on the **Export File Format** drop-down list and select the **Screenwriter (.DSW)** format.

| Screenwriter (.DSW) | R.  |
|---------------------|-----|
| Rich Text (.RTF)    | -VS |
| Screenwriter (.DSW) |     |

- Mark the Start Screenwriter check box if you want Movie Magic Screenwriter to start automatically when you click the Export button in the next step. You must select the Screenwriter (.DSW) format from the Export File Format drop-down list to activate this check box.
- 6. Click the **Export** button to export the *Godfather II* timeline to Movie Magic Screenwriter.

## Exporting a Timeline as a RTF File

This section describes how to save a StoryView file in a Rich Text format (.rtf).

- 1. Open the timeline you want to export to Movie Magic Screenwriter. For example, open the **Godfather II**.syv example file.
- 2. Select <u>File > Export</u> to display the *Export* dialog.

| <ul> <li>All Events</li> <li>Visible Events</li> </ul> | ents Only     |             |    |                 |
|--------------------------------------------------------|---------------|-------------|----|-----------------|
| C Selected E                                           | vents Only    |             |    |                 |
| C Chosen Le                                            |               | Chosen leve | d: |                 |
| C Chosen Le                                            | vel and Down  | Act         |    |                 |
| port file format:                                      | Rich Text (.F |             |    | irt Screenwrite |

3. Click the applicable radio button in the *Choose a Subset of Events to Export* area as described in the previous sections.

 Click on the Export File Format drop-down list and select the Rich Text (.RTF) format.

| Rich Text (.RTF)    | • |
|---------------------|---|
| Rich Text (.RTF)    | Ν |
| Screenwriter (.DSW) | К |

5. Click the **Export** button to display the *Export to File* dialog.

| Export to File                           |     |   |   | ?×           |
|------------------------------------------|-----|---|---|--------------|
| Save jn: 🔄 StoryView                     | - 🗈 |   | Ċ |              |
| Dramatica_Examples                       |     |   |   |              |
| Examples                                 |     |   |   |              |
| Support_Files                            |     |   |   |              |
| Templates                                |     |   |   |              |
| File <u>n</u> ame:                       |     |   |   | <u>S</u> ave |
| Save as type: RichText Documents (*.rtf) |     | • |   | Cancel       |

- 6. Select a destination folder for the .*rtf* file.
- 7. Enter a name for the file in the File Name field. For example, enter GF.
- 8. Click the **Save** button to save the **GF.rtf** file.
- 9. Open the **GF.rtf** file in any word processing program that can read *.rtf* files. For example, open this file in WordPad.

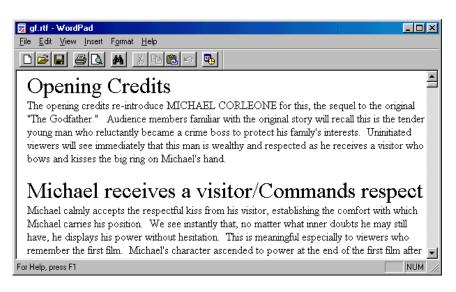

10. Edit and reformat the file as necessary.

# Menu Commands

## Overview

This appendix identifies the commands in the *File*, *Edit*, *View*, *Format*, *Event*, *Tools*, *Window*, and *Help* menus. See the other appendices for information on using toolbars, keyboard shortcuts, and context menus to execute program commands.

# Menu Bar Options

Use the menu bar to execute the program commands described in this section. For example, you would select **<u>File > Export</u>** to display the *Export* dialog.

TIP Underlined letters indicate that there is a keyboard shortcut available for the command. To use a shortcut, hold down the **Alt** key and press the underlined keys. In the example above, you would hold down the **Alt** key and press **F**, then **E** to display the **Export** dialog.

• <u>File</u> - Use these commands to open, close, save, export, and print a timeline, and also to exit the program.

| <u>N</u> ew<br>Open<br><u>C</u> lose Window<br>C <u>l</u> ose Document                   | Ctrl+N<br>Ctrl+O<br>Ctrl+W<br>Ctrl+Shift+W |
|------------------------------------------------------------------------------------------|--------------------------------------------|
| <u>S</u> ave<br>Save <u>A</u> s<br>Sa <u>v</u> e a Copy<br>Import<br><u>E</u> xport      | Ctrl+S<br>Ctrl+Shift+S                     |
| Repor <u>t</u> Options<br>Print Set <u>u</u> p<br>Print Previe <u>w</u><br><u>P</u> rint | Ctrl+P                                     |
| <u>1</u> Screenplay.syv                                                                  |                                            |
| E <u>x</u> it                                                                            | Ctrl+Q                                     |

• <u>Edit</u> - Use this menu to cut, copy, and paste text and events. You can also access the *Find* dialog from this menu.

| <u>U</u> ndo                 |              |
|------------------------------|--------------|
| <u>R</u> edo                 |              |
| Cut                          | Ctrl+X       |
| <u>С</u> ору                 | Ctrl+C       |
| <u>P</u> aste                | Ctrl+V       |
| Cle <u>a</u> r               | Delete       |
| <u>S</u> elect All           | Ctrl+A       |
| Select Current <u>L</u> evel | Ctrl+Shift+A |
| <u>F</u> ind                 | Ctrl+F       |
| Find Pre <u>v</u> ious       | Ctrl+Shift+G |
| Find <u>N</u> ext            | Ctrl+G       |
| R <u>e</u> place             | Ctrl+H       |
| Replace Previous             | Ctrl+Shift+J |
| Replace Ne <u>x</u> t        | Ctrl+J       |

• <u>View</u> - Use these commands to adjust how a timeline displays and to select which toolbars display on the *Main* window.

| <u>P</u> anorama<br><u>F</u> it to View<br><u>F</u> it to 2/3rds View<br><u>C</u> enter | Ctrl+1 or Ctrl+NumPad-5<br>Ctrl+2<br>NumPad-5<br>Ctrl+3 |
|-----------------------------------------------------------------------------------------|---------------------------------------------------------|
| Scroll View<br>Scale View                                                               | ÷<br>>                                                  |
| S <u>e</u> t Ruler Options                                                              | •                                                       |
| Visi <u>b</u> ility<br>Add <u>H</u> orizontal Split<br>Add <u>V</u> ertical Split       | <b>F</b> 3<br>F4                                        |
| Toolbars                                                                                | •                                                       |

| NOTE See Toolb<br>toolbar. | pars on page 126 for detailed information on each type of |
|----------------------------|-----------------------------------------------------------|
|----------------------------|-----------------------------------------------------------|

• For<u>mat</u> - Use the options on this menu to customize the appearance of text in an event.

| <u>C</u> haracter<br><u>P</u> aragraph<br><u>N</u> ext Paragraph Style | Ctrl+\ | ٠ |
|------------------------------------------------------------------------|--------|---|
| Color                                                                  |        | _ |
| <u>B</u> old                                                           | Ctrl+B |   |
| <u>I</u> talic                                                         | Ctrl+l |   |
| <u>U</u> nderline                                                      | Ctrl+U |   |

• Event - Use these commands to insert new events, edit existing events, and adjust the placement of events.

| Set Event <u>D</u> uration | Ctrl+D           |
|----------------------------|------------------|
| <u>E</u> dit Selection     | Ctrl+E           |
| <u>C</u> enter and Edit    | Ctrl+M           |
| I <u>n</u> sert Act Before | Ctrl+Shift+Enter |
| Insert Act After           | Ctrl+Enter       |
| <u>S</u> horten            | NumPad -         |
| Lengthen                   | NumPad +         |
| Move <u>L</u> eft          | Ctrl+[           |
| Move <u>R</u> ight         | Ctrl+]           |
| Close <u>G</u> aps         | Ctrl+NumPad *    |

• **Tools** - Use this menu to insert, remove, and organize tracks, as well as to access the *Options* and *Document Settings* dialogs.

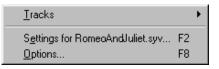

| NOTE | Refer to Chapter 6 - Customizing a Timeline and Chapter 7 - Setting<br>Program Options for descriptions of the <b>Document Settings</b> and |
|------|----------------------------------------------------------------------------------------------------|
|      | Options dialogs.                                                                                                    |

• <u>Window</u> - Use these commands to organize multiple documents.

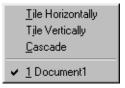

• <u>Help</u> - Use this menu to access the online help and program release information.

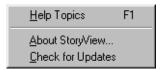

#### File Menu

The following table describes the function of each *<u>F</u>ile* menu command:

| Menu Option          | Function                                                                                                    |
|----------------------|----------------------------------------------------------------------------------------------------|
| <u>N</u> ew          | Displays the <b>Open From Template</b> dialog. Use this dialog<br>to create a new document from one of the listed<br>templates. See Creating a New Template on page 4 for<br>more information. |
| <u>O</u> pen         | Displays the <b>Open</b> dialog. Use this dialog to open an existing document. Refer to <i>Customizing an Existing Template on page</i> 6 for more information.                                |
| <u>C</u> lose Window | Closes the active window <i>after</i> asking if you want to save any changes to the timeline.                                                                                                  |

| Menu Option           | Function                                                                                                    |
|-----------------------|----------------------------------------------------------------------------------------------------|
| Close Document        | Closes all windows associated with the active document <i>after</i> asking if you want to save any changes to the file.                                                                                                    |
| <u>S</u> ave          | Saves any changes made to the active document without closing it.                                                                                                    |
| Save <u>A</u> s       | Displays the <b>Save As</b> dialog. Use this dialog to create<br>and display a copy of the active document and close<br>the original document.                                                                                               |
| Sa <u>v</u> e a Copy  | Displays the <b>Save A Copy</b> dialog. Use this dialog to create a backup copy of the active document without closing the original document. The backup copy does not display.                                                              |
| Import                | Displays the <b>Import Dramatica Story File</b> dialog. Use this dialog to import a Dramatica file (.dsf). See Import from Dramatica on page 110 for more details.                                                                           |
| Export                | Exports a document to Movie Magic Screenwriter in a<br>Screenwriter (.dsw) or rich text format (.rtf). See Exporting<br>a Timeline to Screenwriter on page 111 for more details.                                                             |
| Report Options        | Displays the <b>Report Options</b> dialog. Use this dialog to set<br>print parameters for a timeline, including format, margins,<br>headers, and footers. Refer to Features of the Report<br>Options Dialog on page 94 for more information. |
| Print Set <u>up</u>   | Displays the <b>Print Setup</b> dialog. Use this dialog to select<br>the destination printer, paper size, and print orientation.<br>See Print Setup on page 104 for more information.                                                        |
| Print Previe <u>w</u> | Displays an on-screen preview that shows how your timeline would look if you printed it. Refer to <i>Print Preview</i> on page 105 for more details.                                                                                         |
| Print                 | Opens the <b>Print</b> dialog. Use this dialog to select the type of report (timeline or outline) to print. See <i>Print on page 106</i> for more information.                                                                               |
| E <u>x</u> it         | Asks if you want to save changes to any modified documents and closes the program.                                                                                                    |

### Edit Menu

The following table describes the function of each *<u>E</u>dit* menu command:

| Menu Option            | Function                                                                                                    |
|------------------------|----------------------------------------------------------------------------------------------------|
| <u>U</u> ndo           | Cancels the last change made in the active document.                                                                                                    |
| <u>R</u> edo           | Restores the last action you canceled with the <b>Undo</b> command.                                                                                                    |
| Cut                    | Deletes the selected text or event and places it on the clipboard.                                                                                                    |
| <u>С</u> ору           | Duplicates the selected text or event and places it on the clipboard.                                                                                                    |
| <u>P</u> aste          | Moves the cut/copied text or event from the clipboard to<br>the designated new location. This command replaces<br>any selected text or event(s) in the designated new<br>location. |
| Cle <u>a</u> r         | Deletes the selected text or event. If no text is selected,<br>this command deletes the character immediately to the<br>right of the cursor.                                       |
| Select All             | Selects all the visible events in the timeline or all the text<br>within an event. This command does not select hidden<br>events.                                                  |
| Select Current Level   | Selects the level in the timeline where the cursor is<br>currently placed, where an event is selected, or on the<br>last point of keyboard focus.                                  |
| <u>F</u> ind           | Displays the <b>Find</b> dialog. Use this dialog to set search parameters and enter a search string. See <i>Finding Text on page 22</i> for more information.                      |
| Find Pre <u>v</u> ious | Locates the prior occurrence of the designated search string.                                                                                                    |
| Find <u>N</u> ext      | Locates the next occurrence of the designated search string.                                                                                                    |
| R <u>e</u> place       | Displays the <b>Find and Replace</b> dialog. Replaces a string<br>of characters with a new string of characters. See<br><i>Replacing Text on page 23</i> for more information.     |
| Replace Previous       | Replaces the prior occurrence with the new string of characters.                                                                                                    |
| Replace Ne <u>x</u> t  | Replaces the next occurrence with the new string of characters.                                                                                                    |

#### View Menu

The following table describes the function of each *View* menu command:

| Menu Option                                                     | Function                                                                                                    |
|-----------------------------------------------------------------|----------------------------------------------------------------------------------------------------|
| <u>P</u> anorama                                                | Reduces the size of a timeline so that all events display<br>on-screen. Selecting this command again returns the<br>timeline to its original size. Refer to Displaying a<br>Panorama of the Timeline on page 28 for more details.                                             |
| <u>F</u> it to View                                             | Scales a selected event or group of events to fit on-<br>screen. See Fitting an Event to View on page 29 for<br>more details.                                                                                                    |
| Eit to 2/3rds View                                              | Scales a selected event or group of events to fit in two-<br>thirds of the screen. See Fitting an Event to Two-Thirds<br>View on page 30 for more information.                                                                                                    |
| <u>C</u> enter                                                  | Centers a selected event or group of events in the timeline. Refer to Centering Events on page 31 for more information.                                                                                                    |
| Scroll View                                                     | Opens a sub-menu that allows you to scroll left, right,<br>up, and down in the timeline. See Scrolling on page 32<br>for more information.                                                                                                    |
| Scale View                                                      | Opens a sub-menu that allows you to adjust the<br>horizontal/vertical scale and the zoom level in your<br>timeline. See Scaling on page 34 for more information.                                                                                                    |
| S <u>e</u> t Ruler Options                                      | Opens a sub-menu that allows you to adjust the appearance of your timeline in relation to the ruler. See Set Ruler Options on page 42 for more information.                                                                                                    |
| Visibility                                                      | Opens a sub-menu that allows you to adjust tracking, control, and event display options. Refer to <i>Visibility on page 44</i> for more information.                                                                                                    |
| Add <u>H</u> orizontal Split<br>Remove <u>H</u> orizontal Split | Divides your timeline horizontally into two separate<br>views. This option allows you to view different portions<br>of the same timeline. Select this command again to<br>restore the timeline to one view. See Adding a<br>Horizontal Split on page 38 for more information. |
| Add ⊻ertical Split<br>Remove ⊻ertical Split                     | Divides your timeline vertically into two separate views.<br>This option allows you to view different portions of the<br>same timeline. Select this command again to restore<br>the timeline to one view. See Adding a Vertical Split on<br>page 40 for more information.     |
| Toolbars                                                        | Opens a sub-menu that allows you to designate which toolbars appear in the <b>Main</b> window. See Toolbars on page 45 for more details.                                                                                                    |

## Format Menu

The following table describes the function of each *For<u>m</u>at* menu command:

| Menu Option          | Function                                                                                                    |
|----------------------|----------------------------------------------------------------------------------------------------|
| Character            | Displays the <b>Font</b> dialog. Use this dialog to select a font, font style, and font size for selected text.              |
| <u>P</u> aragraph    | Displays a sub-menu that allows you to assign a paragraph style to selected text.                                            |
| Next Paragraph Style | Moves to the next available style on the <b>Paragraph Style</b> drop-down list and changes the style of selected paragraphs. |
| Coļor                | Displays the <b>Color</b> dialog. Use this dialog to select a color for selected text.                                       |
| Bold                 | Adds <b>bold</b> formatting to selected text.                                                                                |
| <u>I</u> talic       | Adds italic formatting to selected text.                                                                                     |
| <u>U</u> nderline    | Adds <u>underlining</u> to selected text.                                                                                    |

#### Event Menu

The following table describes the function of each *Event* menu command:

| Menu Option                            | Function                                                                                                    |
|----------------------------------------|----------------------------------------------------------------------------------------------------|
| Set Event <u>D</u> uration             | Displays the <i>Selection Properties</i> toolbar with the <b>Duration</b> field selected.                                                                                                    |
| Edit Selection                         | Puts the selected event into edit mode.                                                                                                    |
| Center and Edit                        | Puts the selected event into edit mode and fits the event on-screen in two-thirds view.                                                                                                    |
| I <u>n</u> sert <event> Before</event> | Adds a new event to the <i>immediate left</i> of the<br>selected event or insertion cursor. The <b>Event</b> menu<br>always displays the name of the event type currently<br>selected in the document. See Creating a New Event<br>on page 11 for more information about events.<br>If there is an insertion cursor in the timeline, the event<br>type to be inserted is displayed in the <b>Choose Event</b><br><b>Type</b> drop-down list. There must be more than one<br>type available for you to choose an event type. |

| Menu Option                  | Function                                                                                                    |
|------------------------------|----------------------------------------------------------------------------------------------------|
| Insert <event> After</event> | Adds a new event to the <i>immediate right</i> of the selected event or insertion cursor. The <b>Event</b> menu always displays the name of the event type currently selected in the document. |
| <u>S</u> horten              | Reduces the duration of selected event(s).                                                                                                    |
| Lengthen                     | Increases the duration of selected event(s).                                                                                                    |
| Align Starts                 | Closes gaps to the left of the selected parent and child events.                                                                                                    |
| Compact Left                 | Closes gaps to the left of the selected group of events.                                                                                                    |
| Move Left                    | Closes gaps to the left of a selected event.                                                                                                    |
| <u>A</u> lign Ends           | Closes gaps to the right of the selected parent and child events.                                                                                                    |
| Compact <u>R</u> ight        | Closes gaps to the right of the selected group of events.                                                                                                    |
| Move <u>R</u> ight           | Closes gaps to the right of a selected event.                                                                                                    |
| Close <u>G</u> aps           | Closes gaps between and around selected events.                                                                                                    |

## Tools Menu

The following table describes the function of each *Tools* menu command:

| Menu Option            | Function                                                                                                    |
|------------------------|----------------------------------------------------------------------------------------------------|
| <u>I</u> racks         | Opens a sub-menu that allows you to insert and delete tracks. Refer to Chapter 5 - Setting Up Tracks for more information.                                                                                                    |
| Settings for Document1 | Displays the <b>Document Settings</b> dialog. Use this<br>dialog to adjust the timeline, event, tracking, style,<br>and unit settings for the selected document. Refer to<br><i>Features of the Document Settings Dialog on page 58</i><br>for more information. |
| Options                | Displays the <b>Options</b> dialog. Use this dialog to adjust<br>the default display, editing, and file settings that apply<br>to all documents. See <i>Features of the Options Dialog</i><br>on page 86 for more details.                                       |

## Window Menu

The following table describes the function of each *<u>W</u>indow* menu command:

| Menu Option               | Function                                                                   |
|---------------------------|----------------------------------------------------------------------------|
| <u>T</u> ile Horizontally | Aligns all open windows so that they display on-screen from top to bottom. |
| Tile Vertically           | Aligns all open windows so that they display on-screen from left to right. |
| Cascade                   | Arranges all open windows so that they overlap each other diagonally.      |

## Help Menu

The following table describes the function of each <u>*Help*</u> menu command:

| Menu Option       | Function                                                                                                    |
|-------------------|----------------------------------------------------------------------------------------------------|
| Help Topics       | Displays online help for StoryView.                                                                                     |
| About StoryView   | Displays the <b>About StoryView</b> dialog.                                                                             |
| Check for Updates | Checks the StoryView web site to verify that the latest version of the program is currently installed on your computer. |

# Toolbar Commands

## Overview

This appendix identifies the buttons and drop-down lists in the *File and Editing, Timeline Tools, View, Event and Timeline, Text Format, Track, Horizontal Scale, Vertical Scale, Panoramic, Selection Properties, Outline Appearance,* and *Outline Editing* toolbars. These toolbars provide another method for executing program commands.

| <b>NOTE</b> Refer to <i>Toolbars on page 45</i> for information on displaying/hiding a toolbar. |
|-------------------------------------------------------------------------------------------------|
|-------------------------------------------------------------------------------------------------|

# Toolbars

Use the toolbars described in this section to execute program commands at the touch of a button.

• **File and Editing** - Use this toolbar to create, modify, save, export, and print documents.

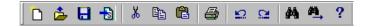

• **Timeline Tools** - Work with this toolbar to select events, connect events to track elements, and adjust how the timeline displays.

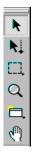

• **View** - Select icons on this toolbar to adjust the display of events and track lines.

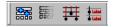

• **Event and Timeline** - Use this toolbar to adjust and organize events in the *Event* area.

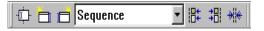

• **Text Format** - Work with this toolbar to customize the appearance and alignment of text.

|--|

• Track - Select icons on this toolbar to view and organize element tracking.

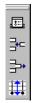

• Horizontal Scale - Use this toolbar to adjust the width of a timeline.

| • | ₩ <u></u> ]++ |  |
|---|---------------|--|
|---|---------------|--|

• **Vertical Scale** - Use this toolbar to adjust the height of a timeline.

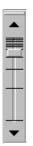

- **Panoramic Button** Click this toolbar button to display the entire timeline on-screen.
- Selection Properties Use this toolbar to adjust the duration of an event.

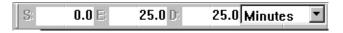

• **Outline Appearance** - Use this toolbar to adjust how a timeline displays in outline mode.

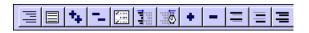

• **Outline Editing** - Use this toolbar to modify a timeline in outline mode.

◆ ◆ ◆ ▼ 〒 〒 🖶 🕸

## File and Editing Toolbar

The following table describes the function of each item on the *File and Editing* toolbar:

| lcon | Name                      | Function                                                                                                    |
|------|---------------------------|----------------------------------------------------------------------------------------------------|
| ۵    | New                       | Displays the <b>Open From Template</b> dialog. Use<br>this dialog to create a new document from one<br>of the listed templates. See Creating a New<br>Template on page 4 for more information.                                                                                                    |
|      | Open                      | Displays the <b>Open</b> dialog. Use this dialog to open<br>an existing document. Refer to <i>Customizing an</i><br><i>Existing Template on page 6</i> for more details.                                                                                                    |
|      | Save                      | Saves any changes made to the active document without closing it.                                                                                                    |
| -    | Export to<br>Screenwriter | If you have Movie Magic Screenwriter installed<br>on your computer, converts the active file into a<br>Screenwriter format and opens it in Screenwriter.<br>If you do not have Movie Magic Screenwriter<br>installed on your computer, prompts for a file<br>name and saves the active file in Screenwriter<br>format. |
| ж    | Cut                       | Deletes selected text or event(s) and places the text on the clipboard.                                                                                                    |
|      | Сору                      | Duplicates selected text or event(s) and places the text on the clipboard.                                                                                                    |
| Ê    | Paste                     | Moves cut/copied text or event(s) from the<br>clipboard to the designated new location in the<br>document. This command replaces any selected<br>text or event(s) that already exist in the<br>designated new location.                                                                                                |
| 8    | Print                     | Opens the <b>Print</b> dialog. Use this dialog to select<br>the type of report (timeline or outline) to print.<br>See Print on page 106 for more information.                                                                                                    |
| 5    | Undo                      | Cancels the last change made in the active document.                                                                                                    |
| 12   | Redo                      | Restores the last action canceled with the <b>Undo</b> command.                                                                                                    |

| lcon     | Name        | Function                                                                                                    |
|----------|-------------|----------------------------------------------------------------------------------------------------|
| 14       | Find        | Displays the <b>Find</b> dialog. Use this dialog to set<br>search parameters and enter a search string. See<br>Finding Text on page 22 for more information. |
| <b>4</b> | Find Next   | Locates the next occurrence of the designated search string.                                                                                                 |
| ?        | Help Topics | Displays online help for StoryView.                                                                                                    |

# **Timeline Tools Toolbar**

The following table describes the function of each item on the *Timeline* toolbar:

| lcon | Name                       | Function                                                                                                    |
|------|----------------------------|----------------------------------------------------------------------------------------------------|
| k    | Selection<br>Tool          | Select events and text within events, move events, and select toolbar and menu items.                                                                                                    |
| N.   | Connection<br>Tool         | Connects events with categories in the Track<br>area and turns connections on and off. See<br>Adding a Track on page 50 for more details.                                                                                                    |
| Π,   | Group<br>Selection<br>Tool | Selects a group of events. This tool is used<br>specifically for selecting event(s). You cannot<br>move events or select toolbar or menu items with<br>this tool. See Selecting and Moving a Group of<br>Events on page 17 for more information.                 |
| Q    | Zoom Tool                  | Adjusts the magnification (scale) of your timeline.<br>Click the left mouse button to zoom in, the right<br>mouse button to zoom out, or click and drag to<br>create a box zoom in on the selected area. See<br>Using the Zoom Tool on page 34 for more details. |
| □,   | Creation<br>Tool           | Adds new events to your timeline. This tool allows<br>you to quickly insert and create durations for new<br>events. See Creating a New Event on page 11 for<br>more information.                                                                                 |
| Ą    | Scroll Tool                | "Grabs" the timeline and scrolls in any direction.<br>Refer to Using the Scroll Tool on page 32 for more<br>information.                                                                                                    |

# View Toolbar

The following table describes the function of each item on the *View* toolbar:

| lcon | Name                           | Function                                                                                                    |
|------|--------------------------------|----------------------------------------------------------------------------------------------------|
|      | Show All<br>Events             | Expands any collapsed or hidden event levels in<br>your timeline so that all levels display. This button<br>also displays all the tracks so that any events<br>dimmed or hidden due to their track connection<br>become fully visible.                                         |
|      | Enable<br>Event Hiding         | Enables or disables event hiding. Allows you to<br>use the <b>Level Selector</b> to hide event levels and<br>the <b>Track Status</b> buttons to hide events. Refer to<br><i>Level Selector on page 19</i> and <i>Track Selector on</i><br><i>page 49</i> for more information. |
| ₩    | Toggle<br>Connection<br>Lines  | Displays connection lines between events and tracks in the <i>Track</i> area.                                                                                                    |
|      | Toggle<br>Connection<br>Labels | Displays connection labels for connection points in the <i>Track</i> area.                                                                                                    |

# **Event and Timeline Toolbar**

The following table describes the function of each item on the *Event and Timeline* toolbar:

| lcon  | Name               | Function                                                                                                    |
|-------|--------------------|----------------------------------------------------------------------------------------------------|
| · (1) | Center and<br>Edit | Puts the selected event into edit mode and fits the event on-screen in two-thirds view.                                                                                                    |
|       | Insert Before      | Adds a new event to the <i>immediate left</i> of the selected event or insertion cursor. The <b>Event</b> menu always displays the name of the event type currently selected in the document. See <i>Creating a New Event on page 11</i> for more information about events. |
|       | Insert After       | Adds a new event to the <i>immediate right</i> of the selected event or insertion cursor. The <b>Event</b> menu always displays the name of the event type currently selected in the document.                                                                              |

| lcon     | Name                 | Function                                                                                                    |
|----------|----------------------|----------------------------------------------------------------------------------------------------|
| Sequence | Choose Event<br>Type | Displays the event type currently selected. If<br>event(s) are selected on a level that allows<br>multiple event types, choosing an event type<br>changes all events on that level to the selected<br>type. Use this drop-down list to see what kind of<br>event will be inserted and to change an existing<br>event. |
|          |                      | This drop-down list is disabled unless the event<br>level supports more than one event type. Refer<br>to Modifying an Event Hierarchy on page 61 for<br>more information.                                                                                                    |
|          | Align Starts         | Closes gaps to the left of the selected parent and child events.                                                                                                    |
|          | Compact Left         | Closes gaps to the left of the selected group of events.                                                                                                    |
|          | Move Left            | Closes gaps to the left of a selected event.                                                                                                    |
| +==      | Align Ends           | Closes gaps to the right of the selected parent and child events.                                                                                                    |
|          | Compact Right        | Closes gaps to the right of the selected group of events.                                                                                                    |
|          | Move Right           | Closes gaps to the right of a selected event.                                                                                                    |
| *        | Close Gaps           | Eliminates gaps between and around selected event(s).                                                                                                    |

# Text Format Toolbar

The following table describes the function of each item on the *Text Format* toolbar:

| lcon            | Name               | Function                                                                                                    |
|-----------------|--------------------|----------------------------------------------------------------------------------------------------|
| Normal          | Paragraph<br>Style | Assigns a paragraph style to selected text.<br>Refer to Assigning Paragraph Styles to an<br>Event Type on page 79 for more details. |
| Times New Romar | Font               | Assigns a font to selected text.                                                                                                    |
| 10 💌            | Font Size          | Assigns a font size to selected text.                                                                                               |

| lcon | Name        | Function                                                    |
|------|-------------|-------------------------------------------------------------|
|      | Color       | Assigns a color to selected text.                           |
| B    | Bold        | Adds or removes <b>bold</b> formatting for selected text.   |
| Ι    | Italic      | Adds or removes <i>italic</i> formatting for selected text. |
| U    | Underline   | Adds or removes <u>underlining</u> for selected text.       |
| IIII | Align Left  | Formats selected text so that it is left justified.         |
|      | Center      | Formats selected text so that it is centered.               |
| I    | Align Right | Formats selected text so that it is right justified.        |
|      | Justify     | Formats selected text so that it is fully justified.        |

# Track Toolbar

The following table describes the function of each item on the *Track* toolbar:

| lcon             | Name                 | Function                                                                                                    |
|------------------|----------------------|----------------------------------------------------------------------------------------------------|
|                  | Track Sets           | Displays the Track Sets panel of the <b>Document</b><br><b>Settings</b> dialog. Use this panel to create track<br>groupings to use with your timeline. See Creating<br>a Track Set on page 73 for more information. |
| 3                | Insert Track         | Adds tracks to the list in the Track Selector area.<br>See Adding a Track on page 50 for more details.                                                                                                    |
| n <sup>‡</sup> h | Remove<br>Track      | Removes the selected track from the Track<br>Selector area. Refer to Deleting a Track on page<br>52 for more information.                                                                                           |
|                  | Toggle<br>Track Area | Displays/hides the Track area.                                                                                                    |

# Scale Toolbars

The following table describes the function of the *Horizontal, Vertical*, and *Panoramic* toolbars:

| lcon | Name                       | Function                                                                                                    |
|------|----------------------------|----------------------------------------------------------------------------------------------------|
|      | Set<br>Horizontal<br>Scale | Adjusts the horizontal display size of events in<br>a timeline without changing the duration of<br>the events. See Using the Horizontal Scale<br>Tool on page 35 for more information.                                                 |
|      | Set Vertical<br>Scale      | Adjusts the vertical display size of events in a timeline without changing the duration of the events. Refer to Using the Vertical Scale Tool on page 36 for more information.                                                         |
|      | Panoramic<br>Button        | Adjusts the horizontal and vertical scale so<br>that all events display on-screen. Clicking this<br>button again returns the timeline the original<br>scale. See Displaying a Panorama of the<br>Timeline on page 28 for more details. |

#### **Selection Properties Toolbar**

The following table describes the function of each item on the *Selection Properties* toolbar:

| lcon      | Name                   | Function                                                                                                    |
|-----------|------------------------|----------------------------------------------------------------------------------------------------|
| S: 0.0    | Start Point            | Lists the starting point on the timeline for the<br>selected event. Enter a new number to<br>change the starting point of the event.                                                                                 |
| E 25.0    | End Point              | Lists the ending point on the timeline for the selected event. Enter a new number to change the ending point of the event.                                                                                           |
| D: 25.0   | Duration               | Lists the total duration on the timeline for the<br>selected event. Enter a new number to<br>change the duration of the event. Refer to<br><i>Changing the Duration of an Event on page</i><br>13 for more details.  |
| Minutes 💌 | Unit of<br>Measurement | Lists the unit of measurement used to<br>determine the duration of the selected<br>event. You can select a new measurement<br>unit from the drop-down list. See Units of<br>Measurement on page 81 for more details. |

# **Outline Appearance Toolbar**

The following table describes the function of each item on the *Outline Appearance* toolbar:

| lcon | Name                           | Function                                                                                                    |
|------|--------------------------------|----------------------------------------------------------------------------------------------------|
| III  | Switch to<br>Outline View      | Switches to an outline view of the active timeline.                                                            |
|      | Switch to Print<br>Layout View | Switches to a print layout view of the active timeline.                                                        |
| *4   | Expand All                     | Displays all events.                                                                                           |
| -    | Collapse All                   | Hides all events, leaving only the top level displayed.                                                        |
|      | Show Level<br>Selector         | Displays the <i>Level Selector</i> dialog. Use this dialog to control the hierarchy and event type visibility. |
|      | Show<br>Structure<br>Column    | Displays the structure column.                                                                                 |
| 3    | Show Duration<br>Column        | Displays the duration column.                                                                                  |
| +    | Expand                         | Expands the selected event.                                                                                    |
| -    | Collapse                       | Collapses the selected event.                                                                                  |
| =    | Show Titles<br>Only            | Displays event titles. Event contents and events without titles are hidden.                                    |
| =    | Show<br>Contents Only          | Displays event contents. Event titles are hidden.                                                              |
| =    | Show Titles<br>and Contents    | Displays event titles and contents.                                                                            |

# **Outline Editing Toolbar**

The following table describes the function of each item on the *Outline Editing* toolbar:

| lcon     | Name         | Function                                                   |
|----------|--------------|------------------------------------------------------------|
| <b></b>  | Promote      | Moves the selected event up one level.                     |
| •        | Demote       | Moves the selected event down one level.                   |
| 1        | Move Up      | Moves the selected event up one space on the same level.   |
| 1        | Move Down    | Moves the selected event down one space on the same level. |
| <u>د</u> | Adopt        |                                                            |
| ×        | Orphan       |                                                            |
|          | Split Event  |                                                            |
|          | Merge Events |                                                            |

# Keyboard Commands

# Overview

This appendix lists the keyboard shortcuts available in StoryView. These shortcuts provide a third method for executing program commands.

# **Keyboard Shortcuts**

Use your keyboard to execute the command shortcuts described in this section. Some of these shortcuts are also listed on the menu bar and the toolbar flyovers.

## **Edit Shortcuts**

| Command                                    | Shortcut Key |  |  |  |
|--------------------------------------------|--------------|--|--|--|
| Clear                                      | Delete       |  |  |  |
| Сору                                       | Ctrl+C       |  |  |  |
| Cut                                        | Ctrl+X       |  |  |  |
| Find                                       | Ctrl+F       |  |  |  |
| Find Next                                  | Ctrl+G       |  |  |  |
| Find Previous                              | Ctrl+Shift+G |  |  |  |
| Paste                                      | Ctrl+V       |  |  |  |
| Paste and Eliminate Gaps Between<br>Events | Ctrl+Shift+V |  |  |  |
| Redo                                       | Ctrl+Shift+Z |  |  |  |
| Replace                                    | Ctrl+H       |  |  |  |
| Replace Next                               | Ctrl+J       |  |  |  |
| Replace Previous                           | Ctrl+Shift+J |  |  |  |
| Select All                                 | Ctrl+A       |  |  |  |
| Select Current Level                       | Ctrl+Shift+A |  |  |  |
| Undo                                       | Ctrl+Z       |  |  |  |

# **Event Shortcuts**

| Command         | Shortcut Key |
|-----------------|--------------|
| Align Ends      | Ctrl+]       |
| Align Starts    | Ctrl+[       |
| Center and Edit | Ctrl+M       |
| Close Gaps      | Ctrl+NumPad* |

| Command                                                | Shortcut Key           |  |  |  |  |
|--------------------------------------------------------|------------------------|--|--|--|--|
| Edit Selection                                         | Ctrl+E                 |  |  |  |  |
| Go to Beginning of Level                               | Home                   |  |  |  |  |
| Go to End of Level                                     | End                    |  |  |  |  |
| Insert Event After                                     | Ctrl+Enter             |  |  |  |  |
| Insert Event Before                                    | Ctrl+Shift+Enter       |  |  |  |  |
| Lengthen                                               | NumPad +               |  |  |  |  |
| Move One Event Down                                    | Down Arrow             |  |  |  |  |
| Move One Event Down and Switch to Edit Mode            | Alt+Down Arrow         |  |  |  |  |
| Move One Event to the Left                             | Left Arrow             |  |  |  |  |
| Move One Event to the Left and Switch to Edit Mode     | Alt+Left Arrow         |  |  |  |  |
| Move One Event to the Right                            | Right Arrow            |  |  |  |  |
| Move One Event to the Right and<br>Switch to Edit Mode | Alt+Right Arrow        |  |  |  |  |
| Move One Event Up                                      | Up Arrow               |  |  |  |  |
| Move One Event up and Switch to Edit<br>Mode           | Alt+Up Arrow           |  |  |  |  |
| Move One Screen to the Left                            | Page Up                |  |  |  |  |
| Move One Screen to the Right                           | Page Down              |  |  |  |  |
| Select Parent and All Child Events                     | Shift+Mouse Click      |  |  |  |  |
| Set Event Duration                                     | Ctrl+D                 |  |  |  |  |
| Shorten                                                | NumPad -               |  |  |  |  |
| Toggle Event Selection State                           | Ctrl+Mouse Click       |  |  |  |  |
| Toggle Parent and Child Event<br>Selection State       | Ctrl+Shift+Mouse Click |  |  |  |  |

# File Shortcuts

| Command                  | Shortcut Key |  |  |  |  |
|--------------------------|--------------|--|--|--|--|
| Close Document           | Ctrl+Shift+W |  |  |  |  |
| Close Window             | Ctrl+W       |  |  |  |  |
| Document Settings Dialog | F2           |  |  |  |  |
| Exit                     | Ctrl+Q       |  |  |  |  |
| Help Topics              | Fl           |  |  |  |  |
| New                      | Ctrl+N       |  |  |  |  |
| Open                     | Ctrl+O       |  |  |  |  |
| Print                    | Ctrl+P       |  |  |  |  |
| Options                  | F8           |  |  |  |  |
| Save                     | Ctrl+S       |  |  |  |  |
| Save As                  | Ctrl+Shift+S |  |  |  |  |

# **Format Shortcuts**

| Command              | Shortcut Key |
|----------------------|--------------|
| Bold                 | Ctrl+B       |
| Italic               | Ctrl+I       |
| Next Paragraph Style | Ctrl+\       |
| Underline            | Ctrl+U       |

# **Text Shortcuts**

| Command                               | Shortcut Key     |  |  |  |
|---------------------------------------|------------------|--|--|--|
| Beginning of Current Line             | Home             |  |  |  |
| Beginning of Current or Previous Line | Ctrl+Up Arrow    |  |  |  |
| Beginning of File                     | Ctrl+Home        |  |  |  |
| Beginning of Next Line                | Ctrl+Down Arrow  |  |  |  |
| Beginning of Next Word                | Ctrl+Right Arrow |  |  |  |

| Command                              | Shortcut Key           |  |  |  |  |
|--------------------------------------|------------------------|--|--|--|--|
| Beginning of Previous Word           | Ctrl+Left Arrow        |  |  |  |  |
| Delete Next Character                | Delete                 |  |  |  |  |
| Delete Next Word                     | Ctrl+Delete            |  |  |  |  |
| Delete Previous Character            | Backspace              |  |  |  |  |
| Delete Previous Word                 | Ctrl+Backspace         |  |  |  |  |
| End of Current Line                  | End                    |  |  |  |  |
| End of File                          | Ctrl+End               |  |  |  |  |
| Exit Edit Mode                       | Escape                 |  |  |  |  |
| Insert Line                          | Enter                  |  |  |  |  |
| Insert Tab                           | Tab                    |  |  |  |  |
| Move One Character to the Left       | Left Arrow             |  |  |  |  |
| Move One Character to the Right      | Right Arrow            |  |  |  |  |
| Move Down One Line                   | Down Arrow             |  |  |  |  |
| Move Down One Screen                 | Page Down              |  |  |  |  |
| Move Up One Line                     | Up Arrow               |  |  |  |  |
| Move Up One Screen                   | Page Up                |  |  |  |  |
| Select All Text in File              | Ctrl+A                 |  |  |  |  |
| Select to Beginning of Current Line  | Shift+Home             |  |  |  |  |
| Select to Beginning of File          | Ctrl+Shift+Home        |  |  |  |  |
| Select to Beginning of Next Word     | Ctrl+Shift+Right Arrow |  |  |  |  |
| Select to Beginning of Previous Word | Ctrl+Shift+Left Arrow  |  |  |  |  |
| Select to End of Current Line        | Shift+End              |  |  |  |  |
| Select to End of File                | Ctrl+Shift+End         |  |  |  |  |

# **Timeline Tools Shortcuts**

| Command              | Shortcut Key |  |  |  |
|----------------------|--------------|--|--|--|
| Connection Tool      | Т            |  |  |  |
| Creation Tool        | С            |  |  |  |
| Group Selection Tool | S            |  |  |  |
| Scroll Tool          | Space Bar    |  |  |  |
| Selection Tool       | A            |  |  |  |
| Zoom Tool            | Z            |  |  |  |

# **View Shortcuts**

| Command                           | Shortcut Key               |  |  |  |  |
|-----------------------------------|----------------------------|--|--|--|--|
| Add Horizontal Split              | F3                         |  |  |  |  |
| Add Vertical Split                | F4                         |  |  |  |  |
| Center                            | Ctrl+3                     |  |  |  |  |
| Enable Event Hiding               | Ctrl+6                     |  |  |  |  |
| Expand Horizontal                 | Ctrl+NumPad 6              |  |  |  |  |
| Expand Vertical                   | Ctrl+NumPad 2              |  |  |  |  |
| Fit to 2/3rds View                | NumPad 5                   |  |  |  |  |
| Fit to View                       | Ctrl+2                     |  |  |  |  |
| Panorama                          | Ctrl+1 or Ctrl+NumPad 5    |  |  |  |  |
| Rotate Window Focus Left to Right | F6 or Ctrl+Tab             |  |  |  |  |
| Rotate Window Focus Right to Left | Shift+F6 or Ctrl+Shift+Tab |  |  |  |  |
| Scroll Down                       | NumPad 2                   |  |  |  |  |
| Scroll Left                       | NumPad 4                   |  |  |  |  |
| Scroll Right                      | NumPad 6                   |  |  |  |  |
| Scroll Up                         | NumPad 8                   |  |  |  |  |
| Show Connection Labels            | Ctrl+8                     |  |  |  |  |
| Show Connection Lines             | Ctrl+7                     |  |  |  |  |

| Command                     | Shortcut Key  |  |  |  |  |
|-----------------------------|---------------|--|--|--|--|
| Show Control Area           | Ctrl+R        |  |  |  |  |
| Show Margins Between Events | Ctrl+0        |  |  |  |  |
| Show Track Area             | Ctrl+T        |  |  |  |  |
| Show Tracks and Controls    | Ctrl+5        |  |  |  |  |
| Shrink Horizontal           | Ctrl+NumPad 4 |  |  |  |  |
| Shrink Vertical             | Ctrl+NumPad 8 |  |  |  |  |
| Zoom In                     | Ctrl+NumPad 3 |  |  |  |  |
| Zoom Out                    | Ctrl+NumPad 7 |  |  |  |  |

# Context Menus

# Overview

This appendix describes the types of context menus available in the *Timeline* window. These context menus provide a fourth method for executing program commands. For added convenience, some of these commands are included on more than one context menu.

# **Context Menu Options**

You must right-click on an area of the timeline to display a context menu. This section identifies where to click to display each context menu.

• Level Selector - Use these options to display, dim, hide, collapse, expand, and select event levels. The cursor must be on an event level in the *Level Selector* to display this context menu.

| All Event Types 131     Narrative Events 131 |       |                             |                                                        |   |  |  |  |
|----------------------------------------------|-------|-----------------------------|--------------------------------------------------------|---|--|--|--|
| 1<br>2<br>3                                  | >>>>  | Art<br>Sube<br>Sequ<br>Scen | Show Event Type<br>Dim Event Type<br>Hide Event Type   |   |  |  |  |
| Loc                                          | atior | 15                          | Collapse/Expand <u>L</u> evel<br>S <u>e</u> lect Level | ļ |  |  |  |

• **Level Display** - Use these commands to collapse and expand event levels. The cursor must be on the *Level Bar* to display this context menu.

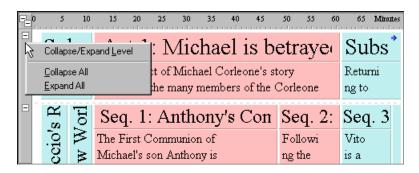

• **Ruler** - Use these commands to adjust the display settings for a timeline. The cursor must be on the *Ruler* (or **Set Ruler Type** button) to display this context menu.

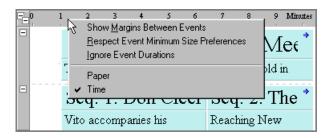

• **Timeline** - Use these options to modify display settings in the *Event* area. The cursor must be over a blank part of the *Event* area (i.e., not over an event or event type) to display this context menu.

| - |                         | 1 2 | 3     | 4    | 5                                     | 6    | 7               | 8    | 9    | 10 | Mirates |
|---|-------------------------|-----|-------|------|---------------------------------------|------|-----------------|------|------|----|---------|
| - | N                       |     | ostoi | rv A | ct                                    | 1: ` | Vito            | M    | eets | sЛ | The     |
|   | Show All <u>E</u> vents |     |       |      | o stories which unfold in alternating |      |                 |      |      |    |         |
|   |                         |     |       |      | separate in time and space, yet       |      |                 |      |      |    |         |
|   |                         |     |       |      | fic                                   | cio' | Seq             | . 2: | The  | Ν  | ew      |
|   |                         |     |       |      |                                       |      | Reach<br>City b | - U  |      |    | s       |

• **Event Level** - Use these options to adjust the layout of an event level. The cursor must be on an event type to display this context menu.

| <b>-</b> 0, | 1                                                                                                    | 2                                                                        | 3 | 4                | 5        | 6                                                                                                    | 7               | 8      | 9    | 10<br>1 | Mirattes |
|-------------|----------------------------------------------------------------------------------------------------|--------------------------------------------------------------------------|---|------------------|----------|----------------------------------------------------------------------------------------------------|-----------------|--------|------|---------|----------|
|             | \$                                                                                                    | Select Current Level<br>Select <u>A</u> ll<br>I <u>n</u> sert Act Before |   |                  | st<br>Th | t 1: Vito Meets Tł<br>stories which unfold in<br>They are separate in time and<br>ir characters. VITO |                 |        |      |         |          |
|             | Close <u>G</u> aps<br>Panorama<br>View Settings<br>Show All <u>E</u> vents<br>Show Connection <u>L</u> ines | Close <u>G</u> aps                                                       |   |                  | cio      | Seq                                                                                                   | 2:              | The    | • N  | [ew     |          |
|             |                                                                                                    | -                                                                        |   |                  |          | ••••                                                                                                  | Reach<br>City b | uing N | ew Y | ork     |          |
|             |                                                                                                    |                                                                          | 1 | faces<br>officia | the im   | migra                                                                                                 | tion            |        |      |         |          |

• **Event** - Use these commands to modify display settings for a selected event. An event must be selected to display this context menu.

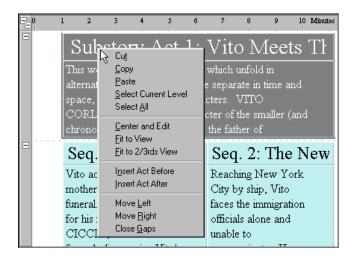

• **Text** - Use this menu to edit the text in an event. An event must be selected and in edit mode to display this context menu.

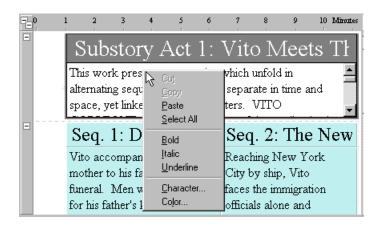

• **Not Connected** - Use these commands to add a new track and display the *Track Sets* panel of the *Document Settings* dialog. The cursor must be on the *Not Connected* row to display this context menu.

| Not connected<br>Lake Tahoe<br>Havana Irack Sets | 14<br>39<br>19 |
|--------------------------------------------------|----------------|
| New York City (1901-1917)                        |                |
| New York City (1958)                             | 2              |
| New York City (1941)                             | 1              |
| Miani                                            | 5              |
| Corleone, Sicily                                 |                |
| Washington D.C.                                  |                |
|                                                  | Þ              |

• **Track Selector** - Use this menu to insert and delete tracks and to display the *Track Sets* and *Track Properties* panels of the *Document Settings* dialog. A track must be selected in the *Track Selector* area to display this context menu.

| Not connected    |                       | 14   |
|------------------|-----------------------|------|
| Lake Tahoe       |                       | 39   |
| Havana           |                       | 19   |
| New York City (🍋 |                       | - 34 |
| New York City 🔿  | Insert Track          | 2    |
| New York City (  | <u>R</u> emove Tracks | 1    |
| Miani            | <u>T</u> rack Sets    | 5    |
| Corleone, Sicily | Properties            | 10   |
| Washington D.C.  |                       | 7    |
| 4                |                       | Þ    |

• **Track Status** - Use these commands to adjust the display of tracks. A track must be selected in the *Track Status* area to display this context menu.

| ۲        | •                                                                                                    |                                            |
|----------|----------------------------------------------------------------------------------------------------|--------------------------------------------|
| alalala? | Show Connected Events<br>Show Events Connected to <u>A</u> II "+" Tracks<br><u>D</u> im Connected Events<br><u>H</u> ide Connected Events<br>Don't Affect <u>V</u> isibility | ≪New York City (<br>ty (1958)<br>ty (1941) |
|          | Sh <u>o</u> w All Tracks<br>Dim All Tracks<br>Hid <u>e</u> All Tracks<br>Enable Event Hiding                                                                                 | • Corleone, Sicily<br>D.C.                 |
|          |                                                                                                    | 1                                          |

• **Track Display** - Use this menu to edit tracks and adjust the display of tracks. A track must be selected in the *Track Display* area to display this context menu.

| Show Connection Lines<br>✓ Show Connection Labels<br>Insert Track<br>Bernove Tracks<br>Track Sets |
|---------------------------------------------------------------------------------------------------|

# Level Selector Context Menu

The following table describes the function of each *Level Selector* command:

| Menu Option           | Function                                                                 |
|-----------------------|--------------------------------------------------------------------------|
| Show Event Type       | Displays the selected event level (if it is currently dimmed or hidden). |
| Dim Event Type        | Dims the selected event level.                                           |
| Hide Event Type       | Hides the selected event level.                                          |
| Collapse/Expand Level | Hides or displays the event type level to the right of the cursor.       |
| S <u>e</u> lect Level | Selects the level in the timeline where the cursor is currently placed.  |

## Level Display Context Menu

The following table describes the function of each *Level Display* command:

| Menu Option           | Function                                                           |
|-----------------------|--------------------------------------------------------------------|
| Collapse/Expand Level | Hides or displays the event type level to the right of the cursor. |
| <u>C</u> ollapse All  | Hides the content area of events on all levels.                    |
| Expand All            | Displays the content area of events on all levels.                 |

## **Ruler Context Menu**

The following table describes the function of each *Ruler* command:

| Menu Option                            | Function                                                                                                    |
|----------------------------------------|----------------------------------------------------------------------------------------------------|
| Show <u>M</u> argins Between Events    | Displays the timeline with small gaps<br>between events instead of the (default)<br>thin line.                                                                                                    |
| Respect Event Minimum Size Preferences | Keeps the duration of event types from<br>being reduced past the minimum size set in<br>the <b>Document Settings</b> dialog. Refer to<br>Setting the Duration of an Event Type on<br>page 69 for more details. |

| Menu Option            | Function                                                                                                    |
|------------------------|----------------------------------------------------------------------------------------------------|
| Ignore Event Durations | Displays all events with the minimum sizes<br>designated in the <b>Document Settings</b><br>dialog, regardless of the actual duration of<br>each event. When this option is selected,<br>you cannot adjust the horizontal scale of<br>your timeline. |
| Paper                  | Select to use Paper as the unit of<br>measurement category for the ruler. See<br>Setting the Duration of an Event Type on<br>page 69 for information about specifying a<br>unit of measurement.                                                      |
| Time                   | Select to use <i>Time</i> as the unit of measurement category for the ruler.                                                                                                    |

# Timeline Context Menu

The following table describes the function of each *Timeline* command:

| Menu Option             | Function                                                                                                    |
|-------------------------|----------------------------------------------------------------------------------------------------|
| <u>P</u> anorama        | Reduces the size of a timeline so that all events display<br>on-screen. Selecting this command again returns the<br>timeline to its original size. Refer to Displaying a<br>Panorama of the Timeline on page 28 for more details.           |
| ⊻iew Settings           | Displays the General panel of the <b>Options</b> dialog. The<br>items in this panel set the program defaults for<br>displaying events, watermarks, the status bar, and<br>flyovers. See General Options on page 88 for more<br>information. |
| Show All <u>E</u> vents | Displays any events hidden due to their track status.<br>See Hiding Events Connected to a Track on page 56 for<br>more information.                                                                                                    |
| Show Connection Lines   | Displays connection lines between tracks and events.<br>Selecting this command again hides connection lines.<br>This option is only available when the <i>Track</i> area is<br>displayed.                                                   |

# **Event Level Context Menu**

The following table describes the function of each *Event Level* command:

| Menu Option                            | Function                                                                                                    |
|----------------------------------------|----------------------------------------------------------------------------------------------------|
| <u>P</u> aste                          | Moves the cut/copied event from the clipboard to the designated new location.                                                                                                    |
| Select Current Level                   | Selects the level in the timeline where the cursor is currently placed.                                                                                                    |
| Select <u>A</u> ll                     | Selects all the visible events in the timeline. This command does not select hidden events.                                                                                                    |
| I <u>n</u> sert <event> Before</event> | Adds a new event to the <i>immediate left</i> of the insertion<br>cursor. The <b>Event Level</b> context menu always displays<br>the name of the event type currently selected in the<br>document. See Creating a New Event on page 11 for<br>more information about events. |
| Insert <event> After</event>           | Adds a new event to the <i>immediate right</i> of the insertion cursor. The <b>Event Level</b> context menu always displays the name of the event type currently selected in the document.                                                                                   |
| Close <u>G</u> aps                     | Closes gaps between and around selected events.                                                                                                    |
| <u>P</u> anorama                       | Reduces the size of a timeline so that all events display<br>on-screen. Selecting this command again returns the<br>timeline to its original size. Refer to Displaying a<br>Panorama of the Timeline on page 28 for more details.                                            |
| ⊻iew Settings                          | Displays the General panel of the <b>Options</b> dialog. The<br>items in this panel set the program defaults for<br>displaying events, watermarks, the status bar, and<br>flyovers. See General Options on page 88 for more<br>information.                                  |
| Show All <u>E</u> vents                | Displays any events hidden due to their track status.<br>See Hiding Events Connected to a Track on page 56 for<br>more information.                                                                                                    |
| Show Connection Lines                  | Displays connection lines between tracks and events.<br>Selecting this command again hides connection lines.<br>This option is only available when the <i>Track</i> area is<br>displayed.                                                                                    |

# **Event Context Menu**

The following table describes the function of each *Event* command:

| Menu Option                            | Function                                                                                                    |
|----------------------------------------|----------------------------------------------------------------------------------------------------|
| Cuț                                    | Deletes the selected event and places it on the clipboard.                                                                                                    |
| <u>С</u> ору                           | Duplicates the selected event and places it on the clipboard.                                                                                                    |
| <u>P</u> aste                          | Moves the cut/copied event from the clipboard to the designated new location. This command replaces any selected events in the designated new location.                                                                                                  |
| Select Current Level                   | Selects the level in the timeline where an event is selected.                                                                                                    |
| Select <u>A</u> ll                     | Selects all the visible events in the timeline. This command does not select hidden events.                                                                                                    |
| Center and Edit                        | Puts the selected event into edit mode and fits the event on-screen in two-thirds view.                                                                                                    |
| Eit to View                            | Scales a selected event or group of events to fit on-<br>screen. See Fitting an Event to View on page 29 for<br>more details.                                                                                                    |
| Eit to 2/3rds View                     | Scales a selected event or group of events to fit in two-<br>thirds of the screen. See Fitting an Event to Two-Thirds<br>View on page 30 for more information.                                                                                           |
| I <u>n</u> sert <event> Before</event> | Adds a new event to the <i>immediate left</i> of the selected event. The <b>Event</b> context menu always displays the name of the event type currently selected in the document. See Creating a New Event on page 11 for more information about events. |
| Insert <event> After</event>           | Adds a new event to the <i>immediate right</i> of the selected event. The <b>Event</b> context menu always displays the name of the event type currently selected in the document.                                                                       |
| Move Left                              | Closes gaps to the left of a selected event.                                                                                                    |
| Move <u>R</u> ight                     | Closes gaps to the right of a selected event.                                                                                                    |
| Close <u>G</u> aps                     | Closes gaps between and around selected events.                                                                                                    |

# Text Context Menu

The following table describes the function of each *Text* command:

| Menu<br>Option    | Function                                                                                                    |
|-------------------|----------------------------------------------------------------------------------------------------|
| Cu <u>t</u>       | Deletes the selected text and places it on the clipboard.                                                                                            |
| <u>С</u> ору      | Duplicates the selected text and places it on the clipboard.                                                                                         |
| <u>P</u> aste     | Moves the cut/copied text from the clipboard to the designated new location. This command replaces any selected text in the designated new location. |
| Select All        | Selects all the text within an event.                                                                                                    |
| <u>B</u> old      | Adds <b>bold</b> formatting to selected text.                                                                                                    |
| <u>I</u> talic    | Adds italic formatting to selected text.                                                                                                    |
| <u>U</u> nderline | Adds <u>underlining</u> to selected text.                                                                                                    |
| Character         | Displays the <b>Font</b> dialog. Use this dialog to select a font, font style, and font size for selected text.                                      |
| Color             | Displays the <b>Color</b> dialog. Use this dialog to select a color for selected text.                                                               |

# Not Connected Context Menu

The following table describes the function of each *Not Connected* command:

| Menu Option        | Function                                                                                                    |
|--------------------|----------------------------------------------------------------------------------------------------|
| Insert Track       | Adds a new track in the Track area. See Adding a Track on page 50 for more information.                                                                                                   |
| <u>T</u> rack Sets | Displays the Track Sets panel of the <b>Document Settings</b><br>dialog. Use this panel to create, modify, and delete track<br>sets. Refer to Track Sets on page 73 for more information. |

# Track Selector Context Menu

The following table describes the function of each *Track Selector* command:

| Menu Option                                | Function                                                                                                    |
|--------------------------------------------|----------------------------------------------------------------------------------------------------|
| Insert Track                               | Adds a new track in the Track area.                                                                                                    |
| <u>R</u> emove Tracks                      | Removes the selected track from the Track<br>area. See Deleting a Track on page 52 for more<br>information.                                                                                                 |
| <u>T</u> rack Sets                         | Displays the Track Sets panel of the <b>Document</b><br>Settings dialog. Use this panel to create and<br>modify track sets.                                                                                 |
| Enable Automatic Connections               | Activates StoryView's automated track connection feature.                                                                                                    |
| Autoconnect events <u>containing title</u> | Automatically connects all events containing the title of track to that track.                                                                                                    |
| <u>P</u> roperties                         | Displays the Track Properties panel of the <b>Document Settings</b> dialog. Use this panel to edit the color, connection, and export settings of a track. See Track Properties on page 76 for more details. |

## Track Status Context Menu

The following table describes the function of each *Track Status* command:

| Menu Option                                        | Function                                                                                                    |
|----------------------------------------------------|----------------------------------------------------------------------------------------------------|
| Show Connected Events                              | Displays all events connected to the track. This returns the <b>Show Connected Events</b> button to the normal position.                                  |
| Show Events Connected<br>to <u>A</u> II "+" Tracks | Displays all events that contain the tracks marked with the <b>Show Events Connected to All "+" Tracks</b> (+) button.                                    |
| Dim Connected Events                               | Dims the track and all connected events. The <b>Show</b><br><b>Connected Events</b> button turns into a <b>Dim Connected</b><br><b>Events</b> (a) button. |
| Hide Connected Events                              | Hides the track and all connected events. The <b>Show</b><br><b>Connected Events</b> button turns into a <b>Hide</b><br><b>Connected Events</b> button.   |

| Menu Option             | Function                                                                                                    |
|-------------------------|----------------------------------------------------------------------------------------------------|
| Don't Affect ⊻isibility | Keeps the track and all connected events visible. The Show Connected Events button turns into a Don't Affect Visibility 	button. |
| Show All Tracks         | Displays all tracks and connected events normally.                                                                               |
| Djm All Tracks          | Dims all tracks and connected events.                                                                                            |
| Hid <u>e</u> All Tracks | Hides all tracks and connected events.                                                                                           |
| Enable Event Hiding     | Activates the hide function. This option must be activated to use the <b>Hide</b> command.                                       |

# Track Display Context Menu

The following table describes the function of each *Track Display* command:

| Menu Option                                        | Function                                                                                                    |
|----------------------------------------------------|----------------------------------------------------------------------------------------------------|
| Show Connected Events                              | Displays all events connected to the track.                                                                  |
| Show Events Connected<br>to <u>A</u> II "+" Tracks | Displays events containing tracks marked with the <b>Show Events Connected to All "+" Tracks</b> (+) button. |
| Dim Connected Events                               | Dims the track and all connected events.                                                                     |
| Hide Connected Events                              | Hides the track and all connected events.                                                                    |
| Don't Affect ⊻isibility                            | Keeps the track and all connected events visible.                                                            |
| Show All Tracks                                    | Displays all tracks and connected events normally.                                                           |
| Djm All Tracks                                     | Dims all tracks and connected events.                                                                        |
| Hid <u>e</u> All Tracks                            | Hides all tracks and connected events.                                                                       |
| E <u>n</u> able Event Hiding                       | Activates the hide function. This option must be activated to use the <b>Hide</b> command.                   |
| Show Connection Lines                              | Displays connection lines between tracks and events.                                                         |

| Menu Option                                 | Function                                                                       |
|---------------------------------------------|--------------------------------------------------------------------------------|
| Show Connection Labels                      | Displays connection labels next to tracks.                                     |
| Insert Trac <u>k</u>                        | Adds a new track in the Track area.                                            |
| <u>R</u> emove Tracks                       | Removes the selected track from the Track area.                                |
| Irack Sets                                  | Displays the Track Sets panel of the <b>Document</b> Settings dialog.          |
| Enable Automatic Connections                | Activates StoryView's automated track connection feature.                      |
| Autoconnect events <u>c</u> ontaining title | Automatically connects all events containing the title of track to that track. |
| Properties                                  | Displays the Track Properties panel of the <b>Document Settings</b> dialog.    |

# **Program Files**

# Overview

This appendix includes complete lists of program, example, and template files included with StoryView.

# StoryView Folders and Files

The following program files are located in the StoryView *Program* folder:

| File                              | Description                                                                                        |
|-----------------------------------|----------------------------------------------------------------------------------------------------|
| Dramatica_Exampl<br>es Folder     | See Dramatica Example Files on page 161 for a description of the files included in this folder.    |
| Examples Folder                   | See Example Files on page 161 for information about each of the files included in this folder.     |
| Support_Files Folder              | Refer to Support Files on page 161 for a description of the files included in this folder.         |
| Templates Folder                  | See Template Files on page 162 for information about each of the files included in this folder.    |
| Frequently Asked<br>Questions.syv | A list of FAQ's in a StoryView timeline format.                                                    |
| Readme.doc                        | A document containing Screenplay Systems contact information and FAQ's in a Microsoft Word format. |
| Readme.txt                        | A document containing Screenplay Systems contact information and FAQ's in a standard text format.  |
| Roboex32.dll                      | The online help dynamic linking file.                                                              |
| StoryView.cnt                     | The online help table of contents file.                                                            |
| StoryView.exe                     | The StoryView executable program file.                                                             |
| StoryView.gid                     | The online help topic linking file.                                                                |
| StoryView.hlp                     | The online help file.                                                                              |
| StoryView.map                     |                                                                                                    |
| StoryView.pdb                     |                                                                                                    |

# **Dramatica Example Files**

The following Dramatica example files are located in the StoryView *Dramatica\_Examples* folder:

| File                    | Description |
|-------------------------|-------------|
| Hamlet.dsf              |             |
| Romeo and Juliet.dsf    |             |
| Sun Also Rises, The.dsf |             |

# **Example Files**

The following example files are located in the StoryView *Examples* folder:

| File                          | Description           |
|-------------------------------|-----------------------|
| Babylon 5 (first season).syv  | Screenplay            |
| Godfather II.syv              | Screenplay            |
| Gone With The Wind.syv        | Novel                 |
| Grifters.syv                  | Novel                 |
| Groundhog Day.syv             | Screenplay            |
| Hamlet.syv                    | Stage Play            |
| Huckleberry Finn.syv          | Novel                 |
| Pulp Fiction.syv              | Screenplay            |
| Romeo and Juliet.syv          | Screenplay            |
| Run Lola Run.syv              | Screenplay            |
| Star Wars Saga.syv            | Screenplay Trilogy    |
| Thelma and Louise.syv         | Screenplay            |
| Tiger Woods<br>Commercial.syv | Television Commercial |

## Support Files

The following support files are located in the StoryView *Support\_Files* folder:

| File         | Description |
|--------------|-------------|
| DramFlt1.ssi |             |

| File         | Description |
|--------------|-------------|
| DramFlt2.ssi |             |
| vssver.scc   |             |

# **Template Files**

The following template files are located in the StoryView *Templates* folder:

| File                                               | Description                                                                                                    |
|----------------------------------------------------|----------------------------------------------------------------------------------------------------|
| Blank.syv                                          | This template does not include any predefined event<br>types. Use it if you want to create your own template<br>file from scratch. You must create all of your own<br>event types if you use this template. |
| Commercial.syv                                     | This template is specially formatted for writing a television commercial.                                                                                                    |
| Dramatica.syv                                      | ŚŚŚ                                                                                                    |
| Novel (Chapter-<br>Section).syv                    | This template is specially formatted for writing a book and includes two event types.                                                                                                    |
| Novel (Part-<br>Episode-<br>Section).syv           | This template is specially formatted for writing a book and includes three event types.                                                                                                    |
| Screenplay (Act-<br>Scene).syv                     | This template is specially formatted for writing a screenplay and includes two event types.                                                                                                    |
| Screenplay (Act-<br>Sequence-<br>Scene).syv        | This template is specially formatted for writing a screenplay and includes three event types.                                                                                                    |
| Screenplay (Act-<br>Sequence-Scene-<br>Beat).syv   | This template is specially formatted for writing a screenplay and includes four event types.                                                                                                    |
| Screenplay (Scenes<br>Only).syv                    | This template is specially formatted for writing a screenplay and includes one event type.                                                                                                    |
| Teleplay, one hour<br>dramatic (Act-<br>Scene).syv | This template is specially formatted for writing a dramatic screenplay for television and includes two event types.                                                                                         |
| Two Act Play (Act-<br>Scene).syv                   | This template is specially formatted for writing a stage play and includes two event types.                                                                                                    |

Act -

Adopt -

Beat -

**Child Event** - The event directly below another event. In a screenplay, for example, a *Sequence* would be the child of an *Act* event, and a *Scene* the child of a *Sequence* event.

Collapse -

Connection Bullet - An icon that indicates an event is connected to a track.

**Connection Label -** A tag that identifies the name of a track.

**Connection Line** - A vertical line that connects an event with all the tracks that occur in that event.

#### Context Menu -

**Control Area** - A portion of the *Main* window that displays setup information for the *Timeline* and *Track* areas.

#### Demote -

**Document Settings -** A dialog where you modify the default settings for a *Timeline* window.

DSF - An acronym for Dramatica story file format.

**DSW** - An acronym for Movie Magic Screenwriter file format (for export from StoryView to Screenwriter).

**Duration** - The amount of time or number of pages an event takes up in the story. For example, one *Act* may have a duration of 30 minutes.

**Element** - An item of information, such as a character or location, that you want to track in a timeline.

**Event** - The basic building block for outlining a story. An event consists of two parts: the *Event Title* and *Event Content*.

**Event Area** - A portion of the *Timeline* window that contains all of the events included in the timeline and measures the time required for each event.

**Event Bar** - An area in the *Main* window that displays the type and duration of a selected event.

Event Content - The area under the *Event Title* that contains body text.

Event Title - A one-line heading area at the top of an event.

**Event Type -** A level in a timeline hierarchy that contains a specific event or events. For example, scenes are one level in a screenplay hierarchy.

**Example File** - A file with a complete set of events and tracks that demonstrates how a timeline should be structured. StoryView includes a number of example timelines (Gone With The Wind, Pulp Fiction, Thelma and Louise, etc.).

#### Expand -

**Flyover** - A box that appears near the cursor as it passes over an event. It lists the duration and timeline position of the event.

**Hierarchy** - A collection of event types arranged in a hierarchical manner. For example, an *Act* may contain *Sequences*, and *Sequences* contain *Scenes*. An event that is directly above another event in the timeline is called a parent event. Events that are below another event are called child events. Events on the same parent event are called sibling events.

Horizontal Scale - A tool used to adjust the width of a timeline.

**Keyboard Locks** - An area on the *Main* window that indicates if the Caps Lock, Num Lock, and/or Scroll Lock keys are in the lock position.

**Keyboard Shortcut** - A combination of keystrokes used to execute a command directly from the keyboard.

**Level** - A row in the timeline that contains events. For example, the *Scene* level would contain *Scene* events.

**Level Selector** - An area on the *Main* window that lists all event types and event hierarchies defined for a timeline.

**Main Window** - The primary program window in StoryView. This window contains all the menus, toolbars, and other components required to complete work in StoryView.

**Menu Bar** - An area of the *Main* window that includes menus that are used to open program windows and execute commands.

#### Merge Events -

NumPad - An abbreviation for numerical keypad (on the keyboard).

Options - A dialog where you modify the default program settings.

#### Orphan -

**Panorama** - A command that resizes a timeline so that every event included in the timeline fits into the display area of the *Timeline* window.

**Parent Event -** The event directly above another event (i.e., one level up). For example, an *Act* would be the parent of a *Sequence* event, and the *Sequence* the parent of a *Scene* event.

#### Promote -

**Report Options -** A dialog where you enter layout settings for your timeline, including headers, footers, and margins.

**RTF** - An acronym for rich text format.

**Ruler** - An area on the *Main* window that indicates how much time or space is being used by events and by the entire timeline.

**Scale** - The horizontal and/or vertical display size relative to the actual duration of a timeline.

#### Scene -

**Selection Properties -** A toolbar used to view and modify the position and duration of an event.

#### Sequence -

**Sibling** - Events that reside on the same level are called siblings. For example, one *Scene* would be the sibling of another *Scene*.

**Split** - A command that divides the active *Timeline* window into two separate views of the same timeline.

#### Split Event -

**Status Bar** - An area on the *Main* window that indicates which commands can be executed from the current mouse location.

**Story** - The timeline you're working on. While it is most likely a story (short story, novel, screenplay, stage play, television, commercial), it could also be a live event or presentation.

**SYV** - An acronym for StoryView file format.

**Template File** - A file with predefined event hierarchies, event types, tracks, paragraph styles, and document settings.

**Timeline** - The area where you create, place, and edit the components of a story.

**Timeline Window** - A window that contains the timeline, which includes the *Level Selector, Event, Track Selector*, and *Track* areas.

**Title Bar** - An area in the *Main* window that lists the title of the program and the file name of the active, or selected, *Timeline* window.

**Toolbar** - The portion of the *Main* window that includes buttons and tools used to perform commands.

**Track** - An area of the timeline that shows where a specific element in the story is connected to events containing that element.

**Track Area** - A portion of the *Timeline* window that lists all of the elements you are tracking in the timeline and indicates which element appears in which event.

Vertical Scale - A tool used to adjust the height of a timeline.

# Index

# A

about StoryView dialog 124 add horizontal split 38, 121 vertical split 40, 121 adopt 135 align ends 123, 131 starts 123, 131 all event types 21 automating track connections 77 autotext 68

# B

Babylon 5 161 background colors 96

# С

cascade 124 center center and edit 122, 130, 153 events 121 center events 31 check for updates 124 choose event type 131 clear 120 close document 119 gaps 131 window 118 close gaps 123, 152–153 collapse level 10 color dialog 122, 154 compact left 123, 131 right 123, 131 connection bullet 48 label 44, 48

line 44, 48 tool 129 copy 120, 128, 153–154 creation tool 11, 129 crop marks 101 cut 120, 128, 153–154

# D

dim connected events 53 document settings dialog event content 69 event duration 69 event hierarchies 61-65 event layout 71 event title 66 export to Screenwriter 84 features 58 general settings 60 paragraph styles 79 setup track sets 73, 75–78 style options 80 units of measurement 81–83 don't affect visibility 53 Dramatica example files 161 Dramatica file import 110 duration event types 70 flyover 89 ignore event durations 43 preferred panoramic 60 selection properties 133 setting minimum 60 duration column 134

# E

edge lines 101 edit edit menu 116, 120 options dialog 90

selection 122 enable event hiding 44, 130 end point 133 event area 3, 10 bar 2 centering 31 changing duration 13 dimming 19 draw frames 96, 98 editing 12 enable hiding 44 event and timeline toolbar 126, 130 event context menu 153 event menu 117, 122 events range 100 fit to view 29 fitting to 2/3rds view 30 hiding 20 levels 10 merge events 135 moving 14–15 new 11 new event types 61–62 removing from timeline 16 show all 44 show hidden by type 44 show hiden by track 44 split 135 timeline window 10 title autotext 68 title font 67 title numbering 68 event context menu 147 event level context menu 147, 152 event type deleting 65 demoting 64 duration 70 formatting title 66 promoting 63 watermarks 89 example files 161 example timelines 8 exit StoryView 119 expand level 10 export

dialog 111–112, 119 document settings dialog 78 Screenwriter 84, 111–112 screenwriter 128

# F

file file and editing toolbar 126, 128 file menu 116, 118, 150–156 options dialog 87 Files 160–162 find and replace dialog 23, 120 find dialog 22–23, 120, 129 fit to 2/3rds view 30, 121, 153 single page 96 specific dimensions 96 view 29, 121, 153 flyover 89 font dialog 122, 154 footers 102 format menu 117, 122

# G

general settings document settings dialog 60 options dialog 88 Godfather, Part II 161 Gone With The Wind 161 Grifters 161 Groundhog Day 161 group selection tool 17, 129

# H

Hamlet 161 headers 102 help menu 118, 124 help topics 124, 129 hide connected events 53, 56 enable event hiding 44 hierarchy 61–65 horizontal split 38–39, 41 toolbar 127, 133 Huckleberry Finn 161

# I

ignore event durations 43 import Dramatica file 110, 119 insert event after 11, 123, 130, 152–153 before 11, 122, 130, 152–153

# K

keyboard edit shortcuts 138 event shortcuts 138 file shortcuts 140 format shortcuts 140 locks 2 text shortcuts 140 timeline tools shortcuts 142 view shortcuts 142

# L

lengthen event 123 level 3, 10 level display context menu 146, 150 level selector 19–20, 134 level selector context menu 146, 150 level selector dialog 134

#### Μ

main window 2 margins 101 menu bar 2 merge events 135 move left 123, 131, 153 right 123, 131, 153

## Ν

not connected context menu 148, 154 numbering event titles 68 numerical keypad behavior 90

## 0

online help 124, 129 onscreen scaling 96 open dialog 6, 118, 128 open from template dialog 4, 118, 128 options dialog 86 editing settings 90 file settings 87 general settings 88 orphan 135 outline appearance toolbar 127, 134 editing toolbar 127, 135 switch to outline view 134 switch to print layout view 134 outline report format 98

# P

panel selector 58, 86, 94 panoramic toolbar 18, 127, 133 view 28 panoramic view 121, 151–152 paragraph styles 79, 122, 131 paste 120, 128, 152–154 preferences file 85 print event range 100 footers 102 headers 102 margins 101 orientation 104 outline report 98 paper size 104 paper source 104 preview 97, 99, 105, 119 print dialog 106–107, 119 print setup dialog 104, 119 range 107 timeline report 95 print dialog 128 program files 160 program options editing 90 file 87 general 88 Pulp Fiction 161

## R

redo 120, 128 related documents 9 remove horizontal split 39, 121

vertical split 41, 121 replace (find and) dialog 23-24 report options dialog 94, 119 events range 100 footers 102 headers 102 margins 101 outline report 98 timeline report 95 report selector 94 respect event size preferences 43 Romeo and Juliet 161 rotated event titles 88 ruler set ruler options 42 timeline features 10 ruler context menu 146, 150 Run Lola Run 161

# S

save a copy dialog 119 save as dialog 119 save reminders 87 saving files 87 scale fit to single page 96 fit to specific dimensions 96 horizontal scale tool 35 menu commands 37 numpad 37 use onscreen scaling 96 vertical scale tool 36 view 37, 121 zoom tool 34 scale view 37 Screenwriter export 111–112 export settings 84 treat track as character 78 scroll menu commands 33 numpad 33 tool 32, 129 view 33, 121 select all 120, 152–154 select current level 120, 150, 152–153 select objects dialog 18

selection selection properties toolbar 127 tool 17, 129 selection properties toolbar 133 set event duration 122 horizontal scale 133 ruler options 121 vertical scale 133 set ruler options 42 type 10 shorten event 123 show all events 130, 151–152 all tracks 48, 53 connected events 53-56 connection lines 151–152, 156–157 contents only 134 duration column 134 events connected to all "+" tracks 53 level selector 134 margins between events 42 structure column 134 titles and contents 134 titles only 134 show levels button 21 splash screen 89 split both 41 horizontal 38–39, 41 vertical 40–41 split event 135 Star Wars Saga 161 start point 133 status bar 2, 89 structure column 134 style options 80 support files 161 switch outline view 134 print layout view 134

## T

tab key usage 91 template files 162 templates

creating 4 customizing 6 types 4 text context menu 148, 154 text format toolbar 126, 131 Thelma and Louise 161 Tiger Woods Commercial 161 tile horizontally 124 vertically 124 timeline event and timeline toolbar 130 features 10 level selector 19 report format 95 tools toolbar 126, 129 window 2–3 timeline context menu 147, 151 title bar 2–3 toggle connection labels 130 connection lines 130 track area 132 toolbars 2, 45, 121, 126 tools menu 118, 123 track adding 50, 132 area 3, 48 connection bullet 48 connection label 48 connection line 48 deleting 52, 132 display area 48, 53 features 48 highlighting 54 selector 3, 49 show all tracks 48 show track area 44 status area 48, 53 toolbar 132 track properties 76–78 track set 73–74 track toolbar 127 tracks sub-menu 123 track display context menu 149, 156 track properties automating track connections 77 changing track colors 76 export to Screenwriter 78 track selector context menu 148, 155 track status context menu 149, 155

# U

undo 120, 128 units of measurement 81–83, 89, 133 users manual conventions 9

# V

vertical split 40–41 toolbar 127, 133 view centering events 31 fitting an event on-screen 29 fitting an event to 2/3rds view 30 menu 28, 117, 121 panoramic 28 scale 37 scroll 33 toolbar 126, 130 view settings 151–152 visibility 44 visibility sub-menu 44, 121

# W

watermarks 89 window menu 118, 124, 126

## Z

zoom tool 34, 129